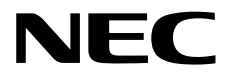

# **Express Report Service / Express Report Service (HTTPS) Installation Guide (Windows)**

### **Express Report Service**

- **Chapter 1 General Description**
- **Chapter 2 Installation**
- **Chapter 3 Uninstallation**
- **Chapter 4 Appendix**

### **Express Report Service (HTTPS)**

- **Chapter 1 General Description**
- **Chapter 2 Installation**
- **Chapter 3 Uninstallation**
- **Chapter 4 Appendix**

# <span id="page-1-0"></span>**Contents**

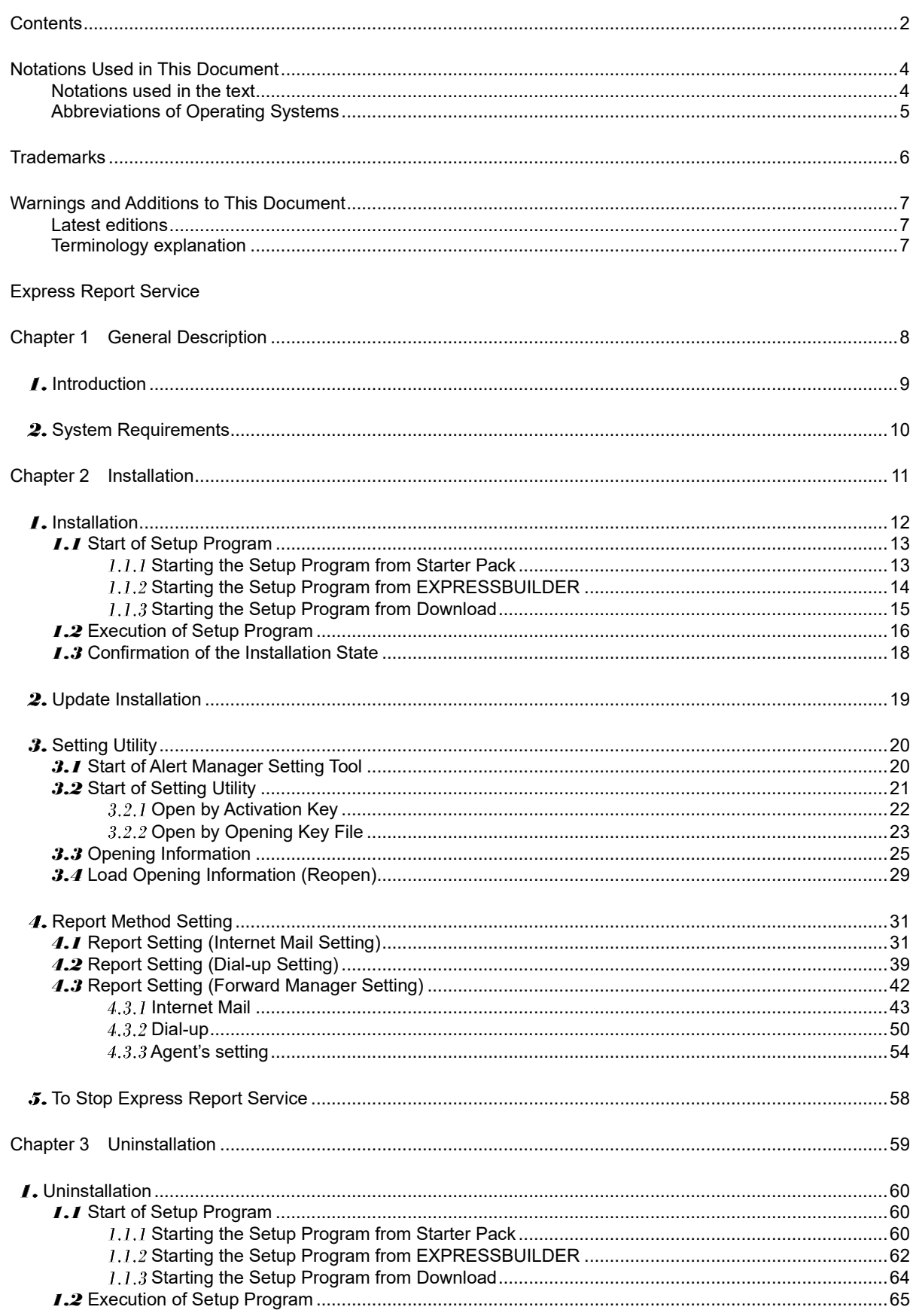

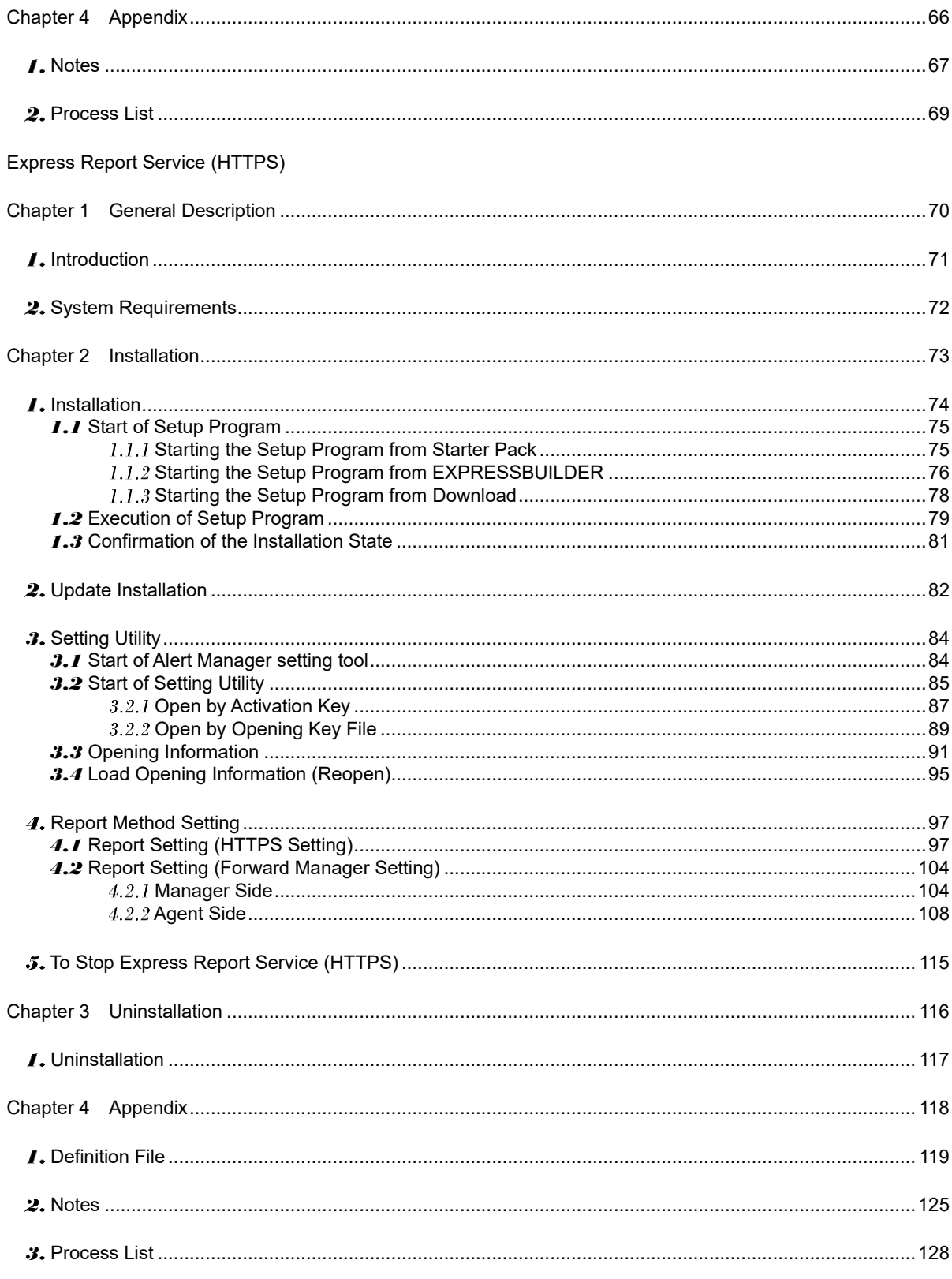

# <span id="page-3-0"></span>**Notations Used in This Document**

### <span id="page-3-1"></span>**Notations used in the text**

Three types of notations are used in this document. These notations have the following meanings.

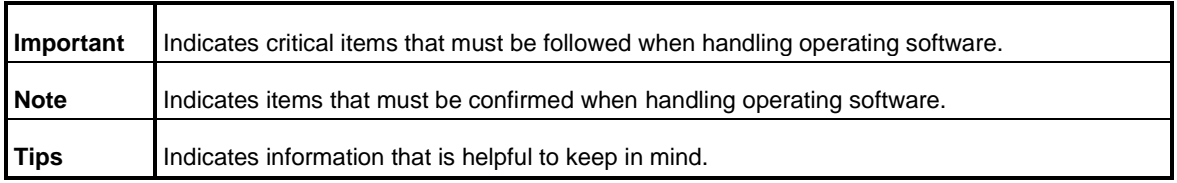

# <span id="page-4-0"></span>**Abbreviations of Operating Systems**

Windows Operating Systems are referred to as follows.

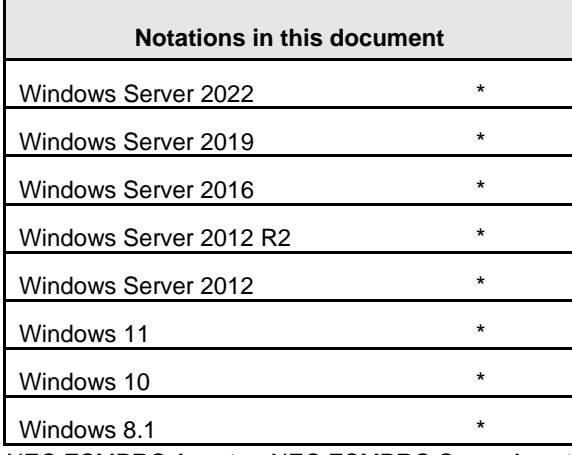

\* NEC ESMPRO Agent or NEC ESMPRO ServerAgentService -supported edition.

# <span id="page-5-0"></span>**Trademarks**

Microsoft, Windows, Windows Server are registered trademarks or trademarks of Microsoft Corporation in the United States and other countries.

All other product, brand, or trade names used in this publication are the trademarks or registered trademarks of their respective trademark owners.

# <span id="page-6-0"></span>**Warnings and Additions to This Document**

- **1. Unauthorized reproduction of the contents of this document, in part or in its entirety, is prohibited.**
- **2. This document is subject to change at any time without notice.**
- **3. Do not make copies or alter the document content without permission from NEC Corporation.**
- **4. If you have any concerns, or discover errors or omissions in this document, contact your sales representative.**
- **5. Regardless of article 4, NEC Corporation assumes no responsibility for effects resulting from your operations.**
- **6. The sample values used in this document are not actual values.**

Keep this document for future use.

### <span id="page-6-1"></span>**Latest editions**

This document was created based on the information available at the time of its creation. The screen images, messages and procedures are subject to change without notice. Substitute as appropriate when content has been modified.

### <span id="page-6-2"></span>**Terminology explanation**

"Opening Key file", "License Key" and "Opening file" are the same meaning in Alert Manager setting tool.

# <span id="page-7-0"></span>**Express Report Service**

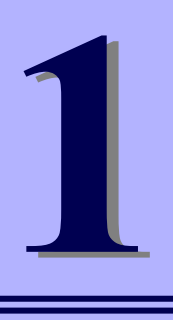

# **General Description**

This chapter explains Express Report Service.

**1. Introduction**

**2. System Requirements**

Describes about the need environment.

# <span id="page-8-0"></span>*I***.** Introduction

Read this document so as to gain an adequate understanding of the contents.

The contents in this document are intended for users who fully understand features and operations of OS related to this utility. If there is any unclear point, see Windows online help.

This section explains necessary setup procedure to introduce Express Report Service. Make sure to read through it before you use Express Report Service. Registration to Express Report Service allows you to report automatically to Support Center on failure information (includes preventive maintenance information), and that can be sent by E-mail or modem. This service permits you to detect system troubles in advance and to maintain the computer promptly in case of trouble.

Additionally, forwarding reports from several servers (NEC ESMPRO Agent or NEC ESMPRO ServerAgentService) to NEC ESMPRO Manager, you can send Express Report by NEC ESMPRO Manager. To start using Express Report Service / Express Report Service (HTTPS), contact to your server sales contact.

# <span id="page-9-0"></span>2. System Requirements

Express Report Service requires the following hardware and software:

- Hardware

- Memory 2008 18.0 MB or more
- Free hard disk drive space 30.0 MB or more
- Modem (by Dial-up)

In regard to support modem, contact Support Center for details.

- Mail Server (by Internet mail)

SMTP is used as a protocol.

POP before SMTP and SMTP Authentication (LOGIN, PLAIN, CRAM-MD5) Supported.

#### - Software

- NEC ESMPRO Agent or NEC ESMPRO ServerAgentService
- NEC ESMPRO Agent or NEC ESMPRO ServerAgentService -supported OS
- When used S/MIME in Report Service (Forward Manager), AlertManager Ver. 5.03 or later is required.

# <span id="page-10-0"></span>**Express Report Service**

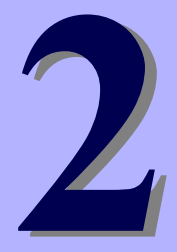

# **Installation**

This chapter explains installation of Express Report Service.

#### **1. Installation**

Describes about installation procedure.

#### **2. Update Installation**

Describes about update installation procedure.

#### **3. Setting Utility**

Describes about setting.

#### **4. Report Method Setting**

Describes about report method setting.

#### **5. To Stop Express Report Service**

Describes about end of Express Report Service.

# <span id="page-11-0"></span> $I.$  Installation

Express Report Service must be installed after the installation of NEC ESMPRO Agent or NEC ESMPRO ServerAgentService (Service Mode).

> **Tips** ♦NEC ESMPRO ServerAgentService (Non-Service Mode) does not support Express Report Service. ♦When installing Express Report Service, make the system locale of Windows OS the same one as an OS language. ♦ When changing the language settings in Windows (ex. In the case of using MUI), make sure "Japanese" is not selected in the settings below. "Japanese" is not supported, and therefore installation will fail. You must also make consistent language settings, that is, choose the same language (except Japanese) in the settings below. · Windows Server 2012 / Windows Server 2012 R2 / Windows Server 2016 / Windows Server 2019 / Windows Server 2022 / Windows 11 / Windows 10 / Windows 8.1 Control Panel - Language -Change date, time, or number formats - [Formats] tab - [Location] tab - [Administrative] tab

**Important** Do not change language settings after installation of Express Report Service. Otherwise it does not work properly.

See "3. Setting utility" for Pre-install model, etc. at the installed time already.

Start installing after the system starts completely.

If installation is conducted right after the system startup, it may fail. Wait for a while and retry if the error message appears.

### <span id="page-12-0"></span>*1.1* **Start of Setup Program**

Starting the Setup Program from Starter Pack (see 1.1.1) or EXPRESSBUILDER (see 1.1.2) or a download (see 1.1.3).

### <span id="page-12-1"></span>**Starting the Setup Program from Starter Pack**

- 1. Sign-in to the system with the administrator account.
- 2. Starter Pack Menu is started.

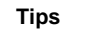

**Tips** See "Maintenance Guide" for initiation method on Menu.

3. Click [Applications].

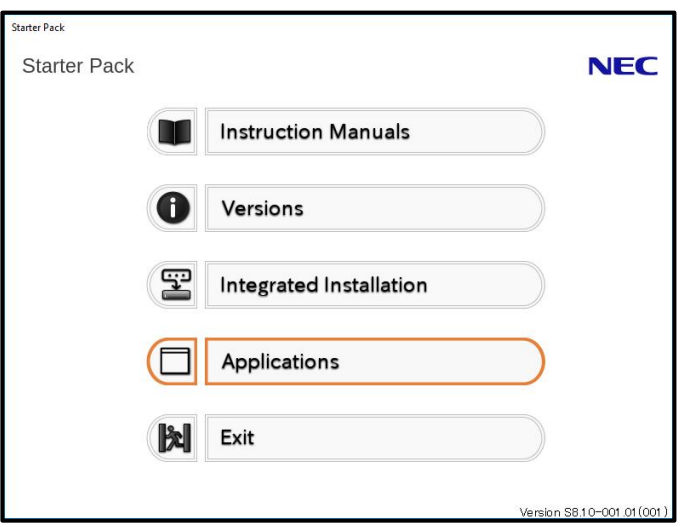

4. Click [Express Report Service] and then [Install].

Setup screen of Express Report Service starts.

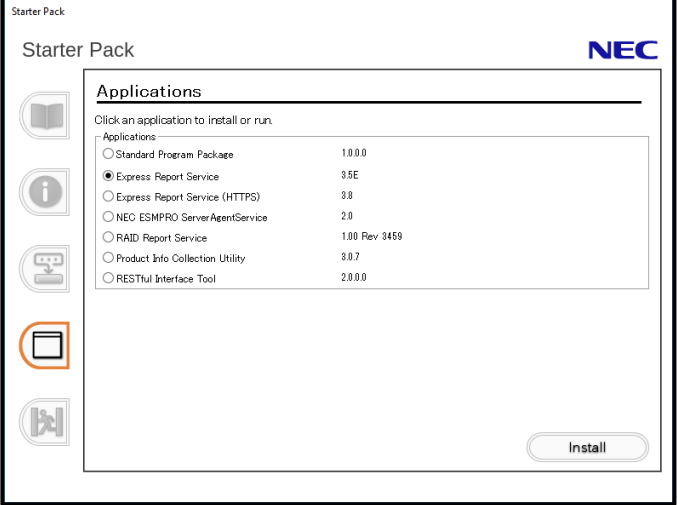

### <span id="page-13-0"></span>**Starting the Setup Program from EXPRESSBUILDER**

**Tips** On Server Core system, start the setup program with a procedure of "EXPRESSBUILDER Command Line Interface User's Guide".

- 1. Sign-in to the system with the administrator account.
- 2. EXPRESSBUILDER Autorun Menu is started.

The initiation method on the autorun menu is different depending on the models.

**Tips** After installing Starter Pack in the server, a shortcut of "EXPRESSBUILDER" is created.

- The equipment by which EXPRESSBUILDER DVD isn't standard.

Click NEC EXPRESSBUILDER from Windows Start Menu or run the shortcut on the desk top.

- The equipment by which EXPRESSBUILDER DVD is standard. Insert EXPRESSBUILDER DVD into Optical disk drive.

3. Click [Applications].

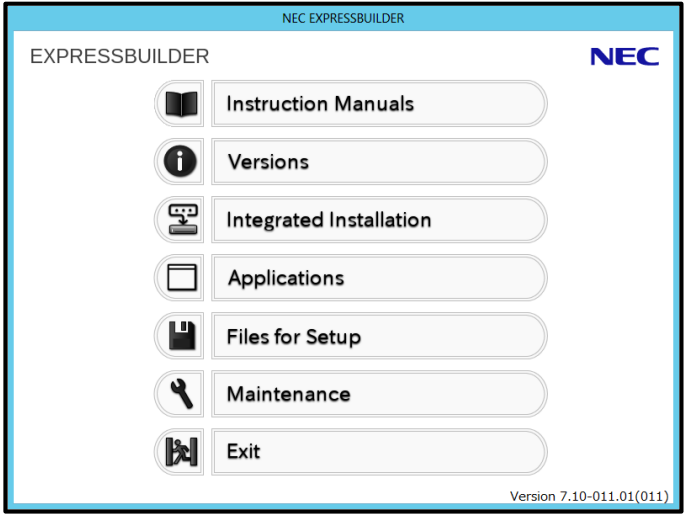

4. Click [Express Report Service] and then [Install].

Setup screen of Express Report Service starts.

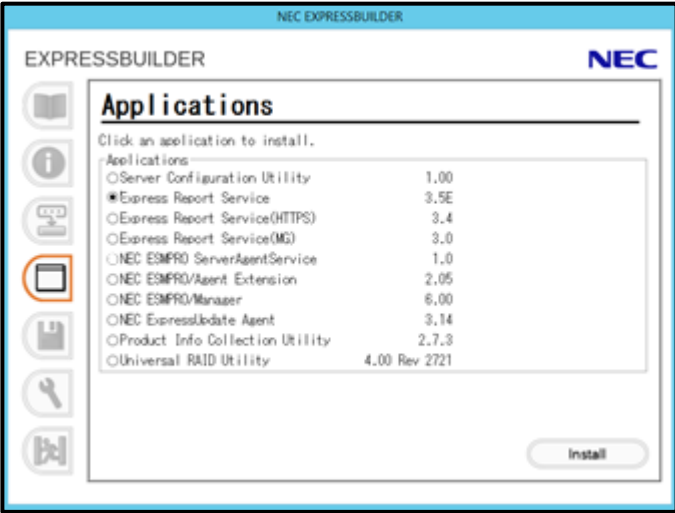

### <span id="page-14-0"></span>**Starting the Setup Program from Download**

- 1. Sign-in to the system with the administrator account.
- 2. A downloaded setup program is defrosted.

Save the downloaded program file in a folder of your choice, and unzip it. Use the shallow hierarchy (C:¥TEMP) for a folder. When the hierarchy of the folder is too deep, the setup program is not defrosted right.

3. Double-click the setup program "AMEXP¥AMEXPRES.EXE"

Setup screen of Express Report Service starts.

**Tips** Setup program in Express Report Service is "¥AMEXP¥AMEXPRES.EXE". ESMALERT folder exists in the same hierarchy as AMEXP folder. "¥ESMALERT¥setup.exe" isn't setup program. Don't carry out this module.

# <span id="page-15-0"></span>*1.2* **Execution of Setup Program**

Install with directions of a screen of the setup program.

1. Click [Continue].

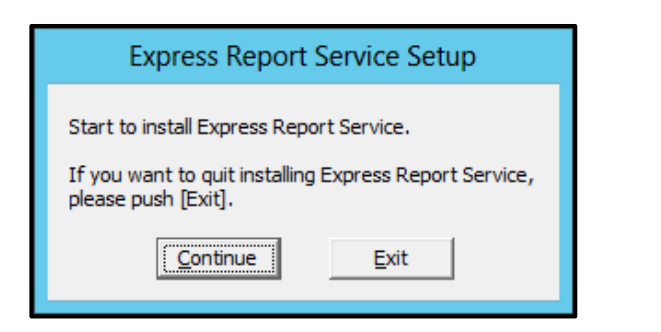

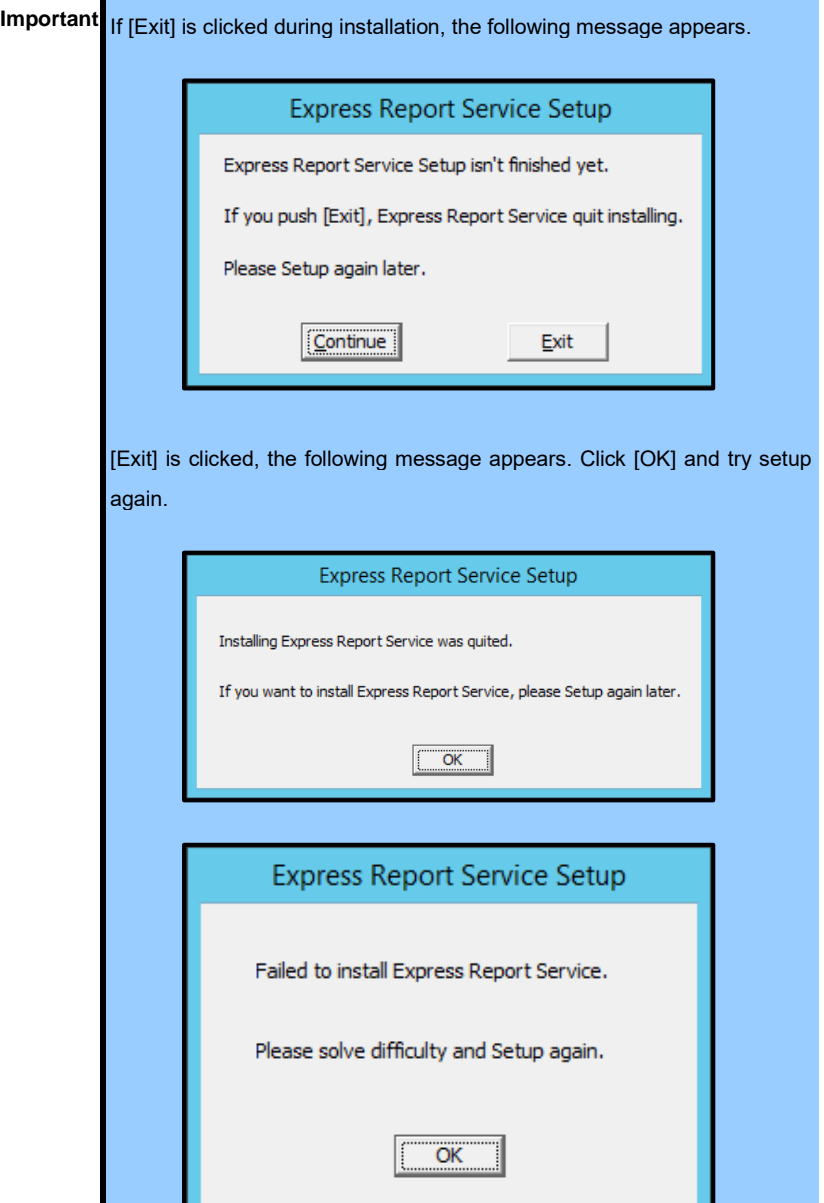

2. Click [OK] when you see the following window.

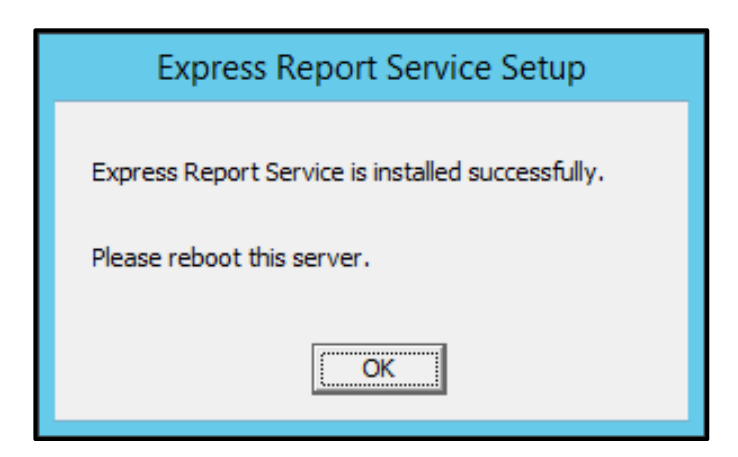

3. Restart of OS.

The installation completed.

### <span id="page-17-0"></span>*1.3* **Confirmation of the Installation State**

To confirm if Express Report Service is installed, follow the procedure below described.

1. Start Alert Manager setting tool.

See Chapter 2 (3.1 Start of Alert Manager setting tool).

2. Click [Setting] - [Base Setting].

Base Setting window is displayed.

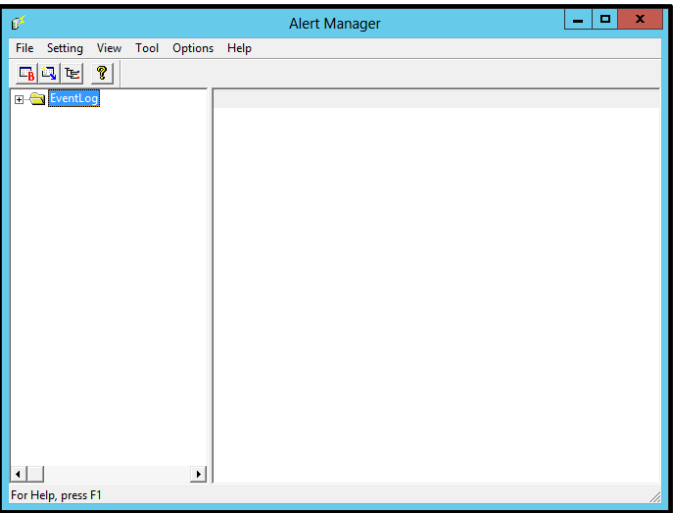

3. Click [Report] tub.

If ˝Express Report Service ˝ is found on the list, Express Report Service is installed.

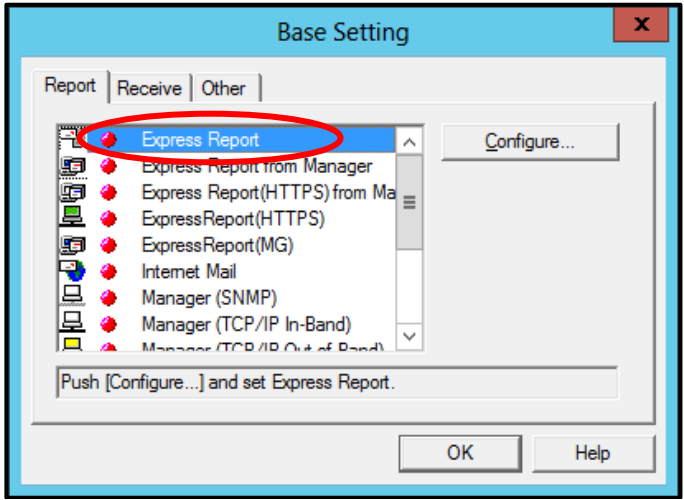

# <span id="page-18-0"></span>**Update Installation**

When updating Express Report Service, follow the procedure below. Express Report Service settings will be handed over. Resetting is unnecessary.

Latest version can be downloaded from the following Web.

<http://www.58support.nec.co.jp/global/download/index.html>

- 1. Sign-in to the system with the administrator account.
- 2. A downloaded setup program is defrosted.

Save the downloaded module in a folder of your choice, and unzip it. When the hierarchy of the folder is too deep, the setup program is not defrosted right.

- 3. Double-click on Setup Program "AMEXP¥AMEXPRES.EXE" Setup screen of Express Report Service starts.
- 4. Click [Yes].

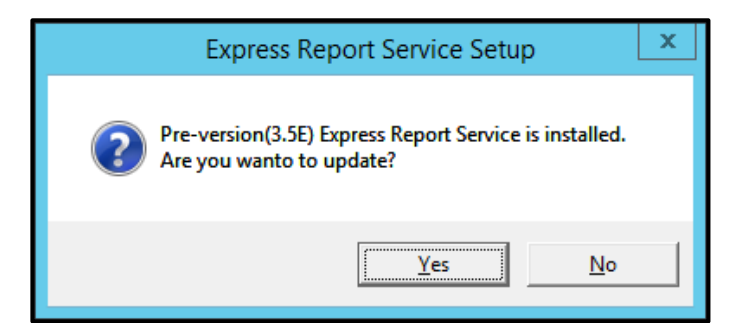

5. Click [Continue].

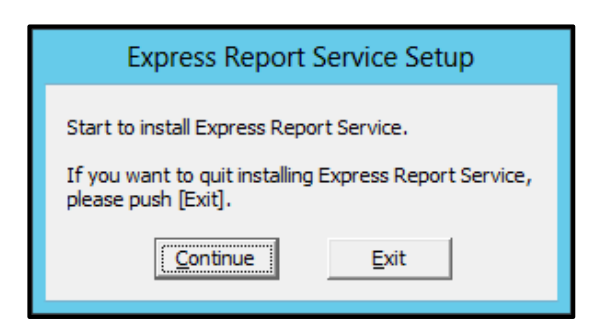

- 6. After update installation end window is displayed, click [OK].
- 7. Restart of OS.

The update installation completed.

# <span id="page-19-0"></span>*3.* Setting Utility

Setting utility of Express Report Service an be used to confirm the content of Report Opening key file while installing the service. After installation, it can be used to modify the setting, or to terminate the service. Express Report Service Setting Utility you will start from the [Alert Manager] setting tool.

### <span id="page-19-1"></span>*3.1* **Start of Alert Manager Setting Tool**

#### **♦ NEC ESMPRO ServerAgentSrevice**

Click [Report Settings] from Start menu (or Apps Start screen).

### **♦ NEC ESMPRO Agent**

Double-click NEC ESMPRO Agent icon in Control Panel", and click [General] - [Report Setting].

#### **♦ NEC ESMPRO Manager Ver.6.00 or later**

Click [Report Settings] from Start menu (or Apps Start screen).

#### **♦ NEC ESMPRO Manager less then Ver6.00**

Start [AlertViewer], and click [Tools]-[Report Settings].

### **♦ On Server Core**

Click %EsmDir%¥AlertMan¥Program¥amsadm.exe.

Ex:C:¥ESM¥AlertMan¥Program¥amsadm.exe

# <span id="page-20-0"></span>*3.2* **Start of Setting Utility**

#### 1. Start Alert Manager setting tool.

See Chapter 2 (3.1 Start of Alert Manager setting tool).

2. Click [Tool] menu - [Express Report Service].

\* The menu displayed on [Tool] differs according to the model.

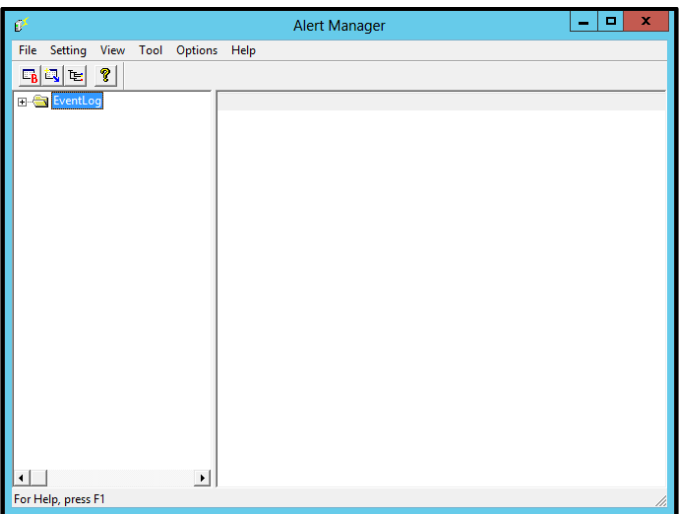

3. Select Opening method.

Follow the instructions in your environment.

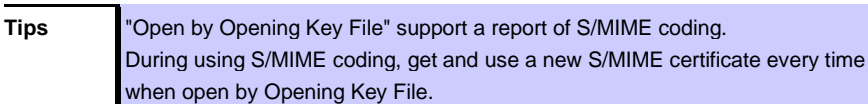

### <span id="page-21-0"></span>**3.2.1 Open by Activation Key**

1. Select the [Opening File does not exist. Input Report service activation key information.], click [Next].

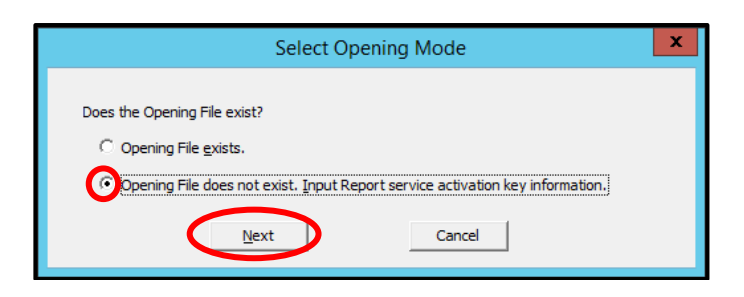

2. Required information input, click [OK].

Express Report Service Setting utility starts.

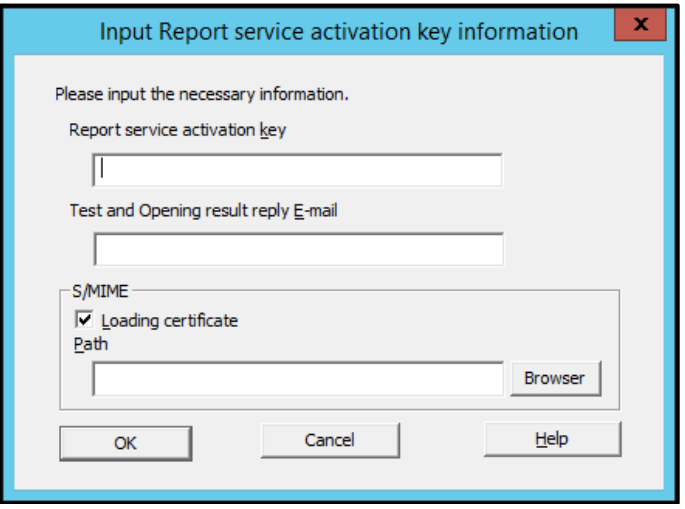

If specific information of the device can't be automatically acquired, you will see the following window. Enter Product Code and Serial Number.

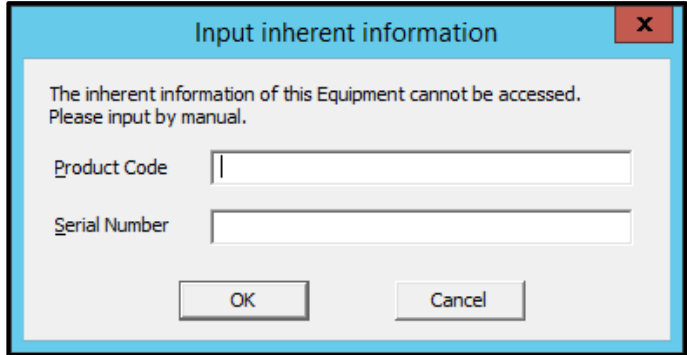

3. Content to check, click [Finish].

<span id="page-22-0"></span>1. Select the [Opening File exists.], click [Next].

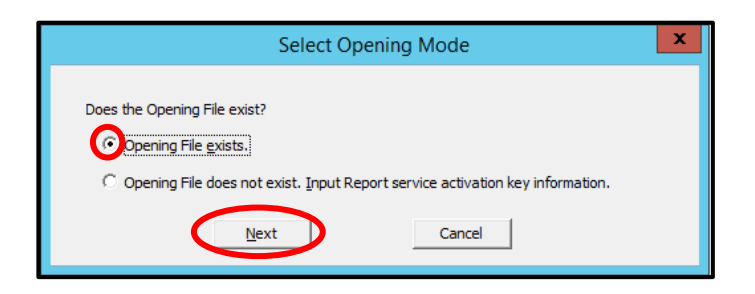

2. Setting path of Opening key file or setting path select from [Browser], and click [next].

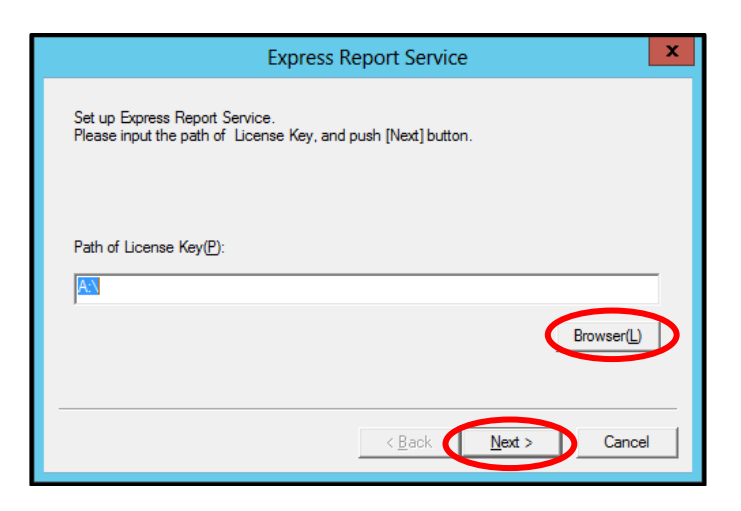

- If Opening key file is used on the device other than contracted one, the following window is displayed. Click [OK].

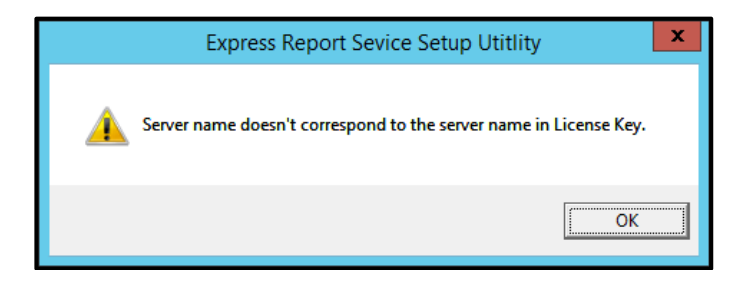

The meaning of this message is that the Server name of Opening key file and the host name of OS are different.

In this case, Express Report Service uses the host name of OS.

Confirm whether Opening key file is correct as the one for the target server.

Reopen if it is incorrect. See Chapter 2 (3.4 Load Opening Information (Reopen)).

When Opening key file is normally read, the following window is displayed.

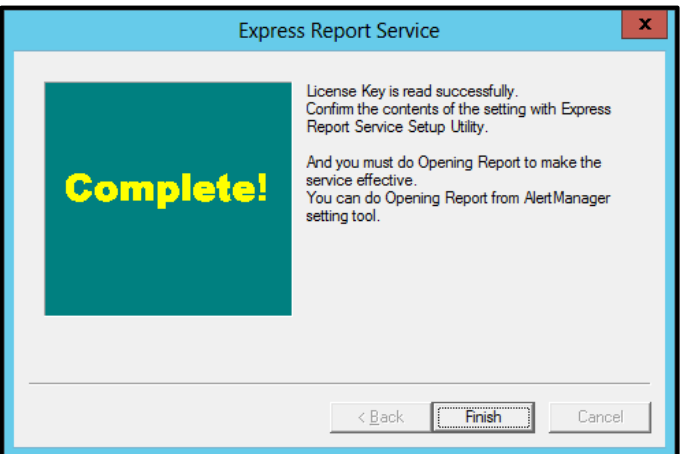

3. Click [Finish].

Express Report Service Setting utility starts.

4. Content to check, click [Finish].

# <span id="page-24-0"></span>*3.3* **Opening Information**

Explanation of the opening information of Express Report Service.

1. Customer Information

When clicked the edit box of each item with a mouse, help texts are displayed at the bottom of a setting window for your reference. Department and Administrator are settable only when a customer is corporate. When clicked [Next], the setting window of Computer information is displayed.

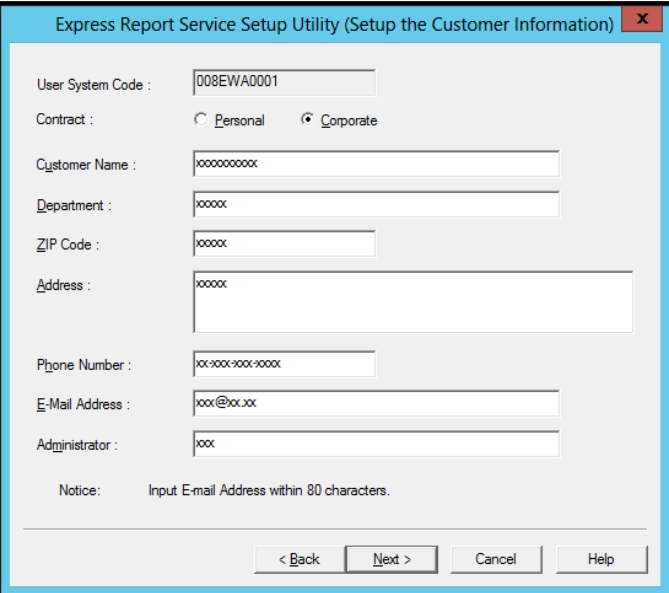

- \* Required input
	- Customer Name
	- ZIP code
	- Address
	- Phone Number
	- E-mail Address

2. Computer Information.

Product Code is selectable from the list. When the product Code is not found, you can input it directly. When clicked [Next], the setting window of Option Parts information is displayed.

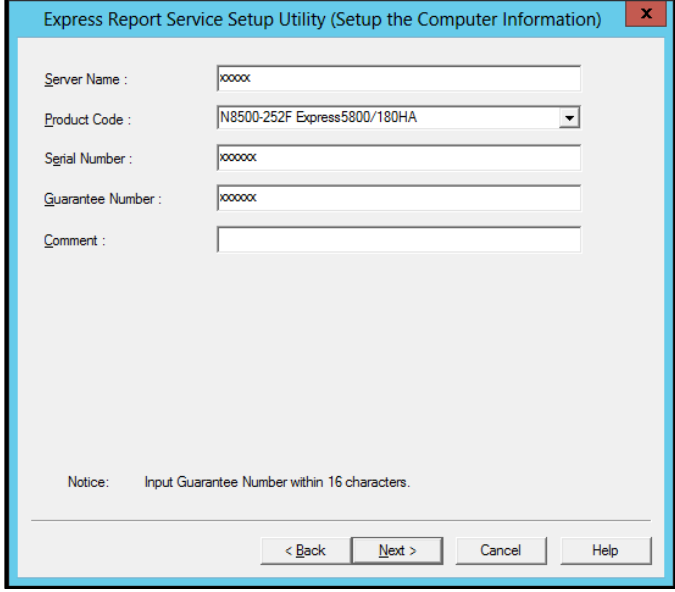

- \* Required input
	- Server Name
	- Product Code
	- Serial Number
	- Guarantee Number
- \* In the case of Opening Express Report service activation key, you will see Express Report service activation key.

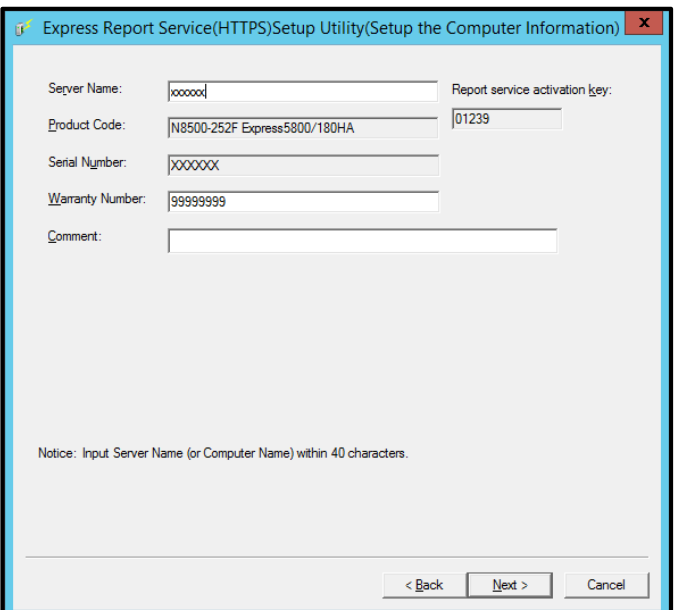

#### 3. Option Parts Information.

When clicked [Add], Option Parts information is settable. To delete option parts information, select the parts name and click [Delete]. When clicked [Next], the setting window of Option Parts information is displayed.

\* Input of ˝Option Parts List˝ is not required.

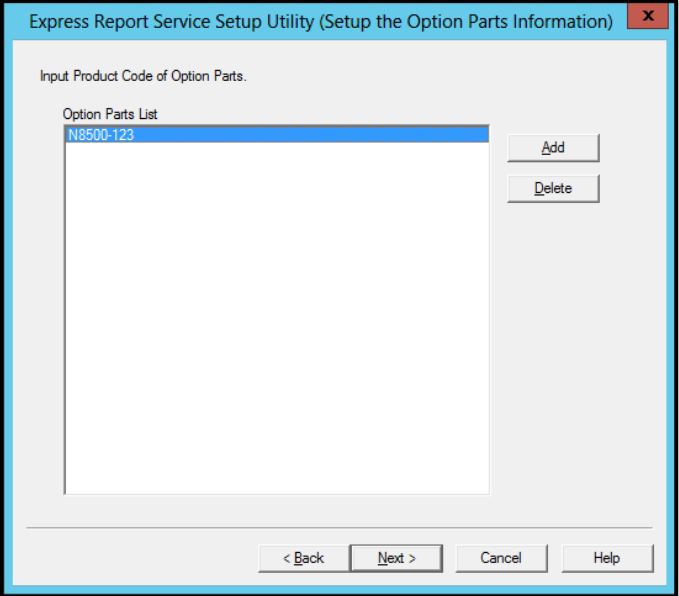

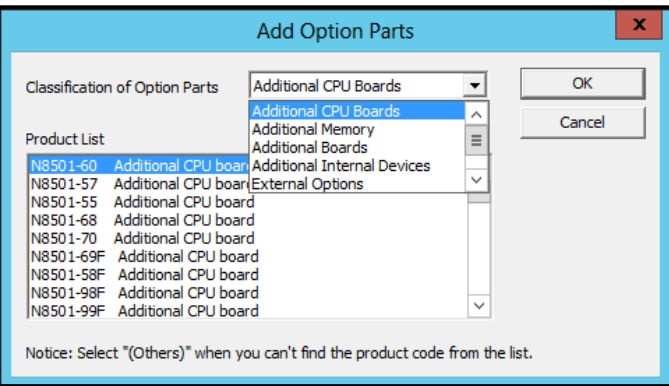

#### 4. Dealer Information.

Dealer Information is selectable from the list. When Dealer Information is not found, you can input it directly. When clicked [Finish], the utility is terminated.

\* Input of ˝ Dealer Information˝ is not required.

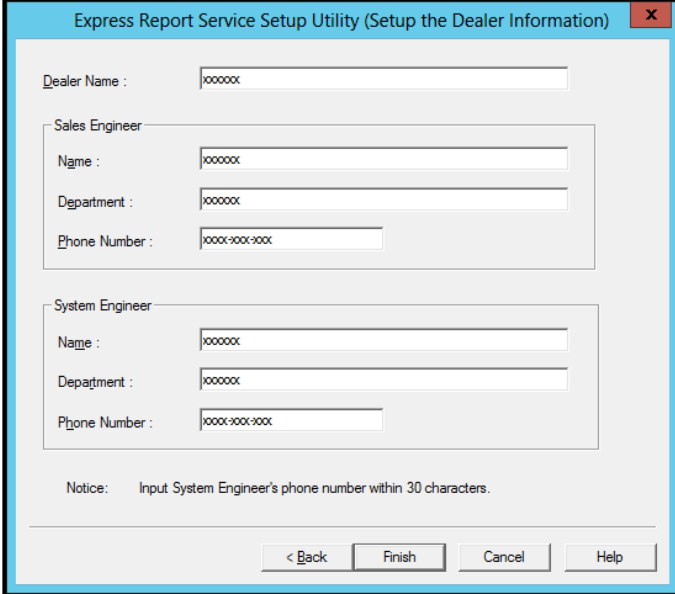

\* Required input

- Dealer name

# <span id="page-28-0"></span>*3.4* **Load Opening Information (Reopen)**

After you open the service, procedure of reopening using Report service activation key or Opening key file is as follows.

1. Start Alert Manager setting tool.

See Chapter 2 (3.1 Start of Alert Manager setting tool).

2. Click [Setting] menu - [Base Setting].

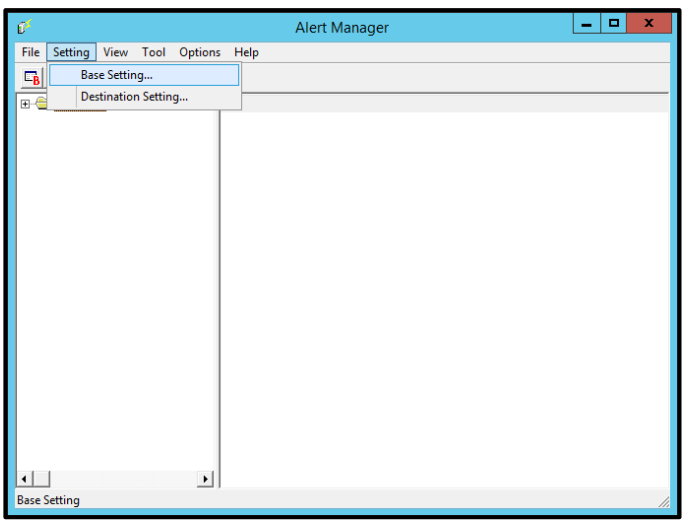

3. Select [Express Report Service] from Report method list in [Report] property, then click [Configure...].

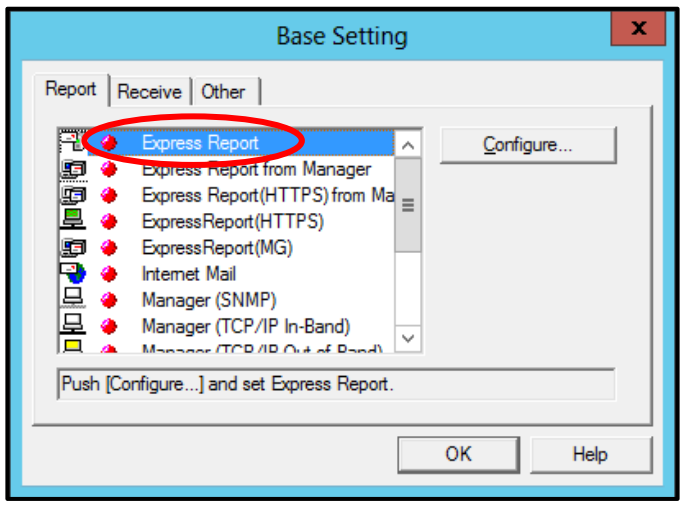

4. Click [Load Opening Key file].

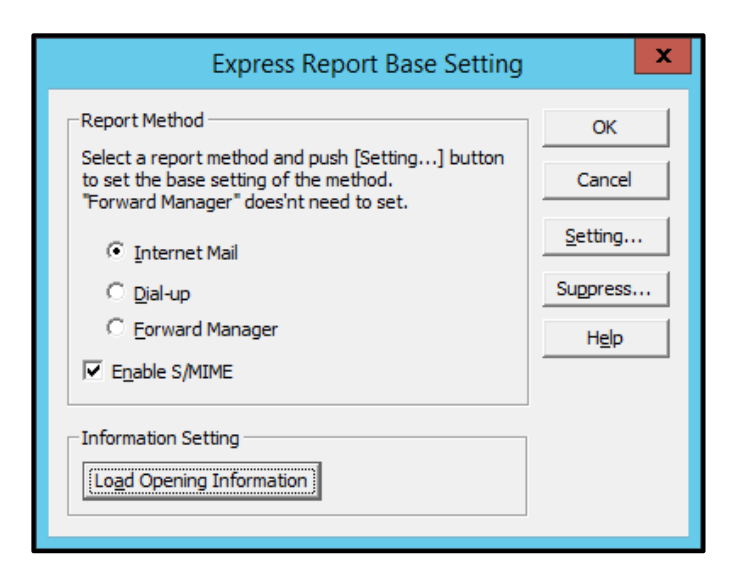

5. Click [OK].

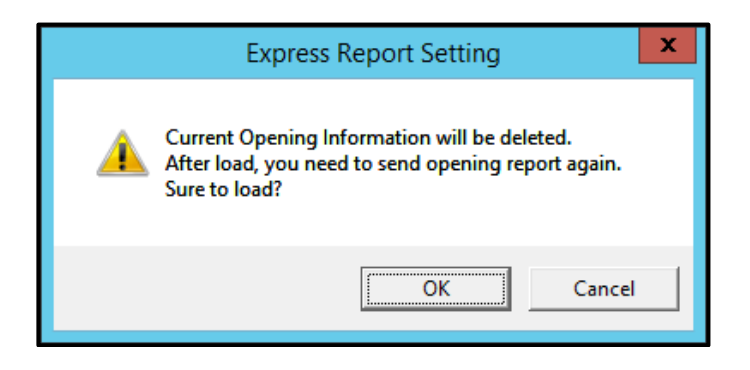

Follow the instructions in your environment.

See Chapter 2 (3.2.1 Open by Activation Key) or Chapter 2 (3.2.2 Open by Opening Key File).

# <span id="page-30-0"></span>**4. Report Method Setting**

## <span id="page-30-1"></span>*4.1* **Report Setting (Internet Mail Setting)**

When you use Express Report Service by E-mail, follow the instruction below described to configure Express Report (Internet Mail) Setting.

### 1. Start Alert Manager setting tool.

See Chapter 2 (3.1 Start of Alert Manager setting tool).

2. Click [Setting] menu - [Base Setting].

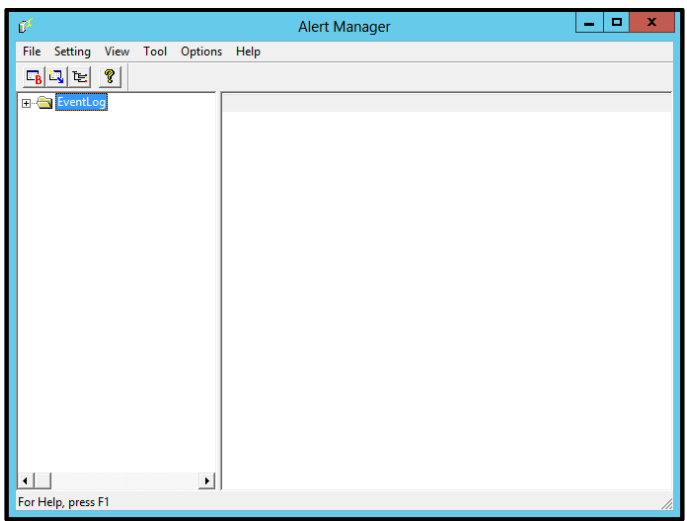

3. Select [Express Report] from Report method list in [Report] property, then click [Configure...].

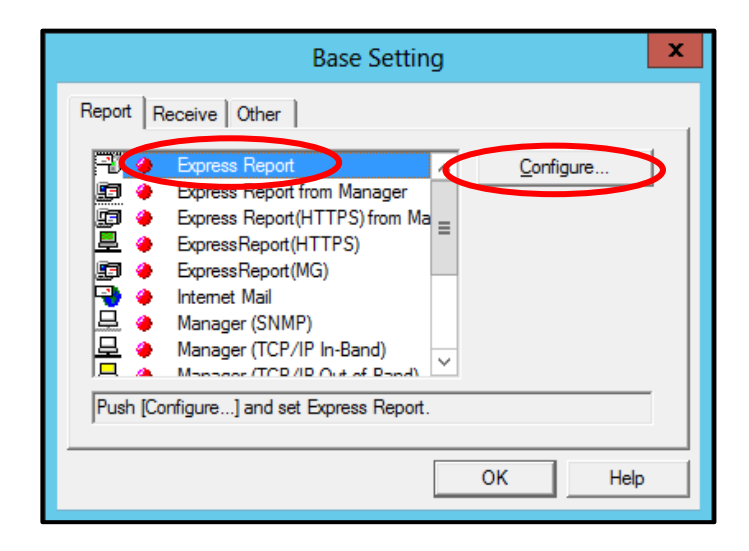

4. Select [Internet Mail] and click [Setting...].

If [Enable S/MIME] is checked, it will use S/MIME mode to send report.

The default is Enabled.

Do not change setting of [Suppress] without advising from Support Center.

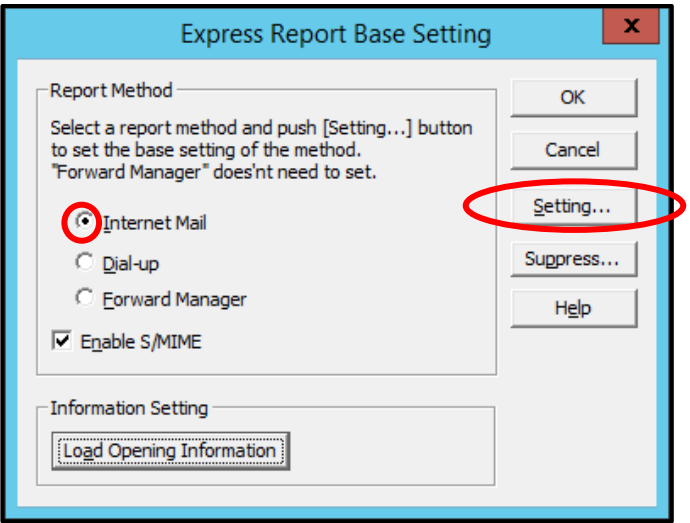

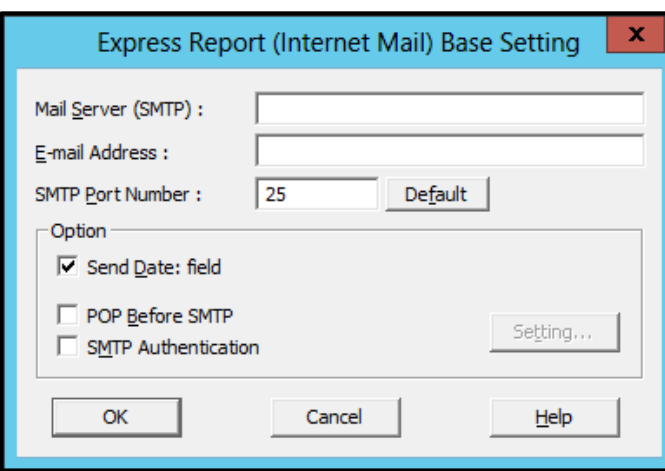

Express Report (Internet Mail) Base Setting window is displayed.

- 5. Enter the host name or IP address of Mail Sever that SMTP is available. Type for example: ˝smtp.foo.co.jp ˝ or ˝192.168.0.100 ˝
- 6. Specify E-mail address of sender's mail box

Type for example: ˝sousin@foo.co.jp ˝.

7. SMTP server is a case of necessity about POP Before SMTP, [POP Before SMTP] is checked. SMTP server is a case of necessity about SMTP, [SMTP Authentication] is checked.

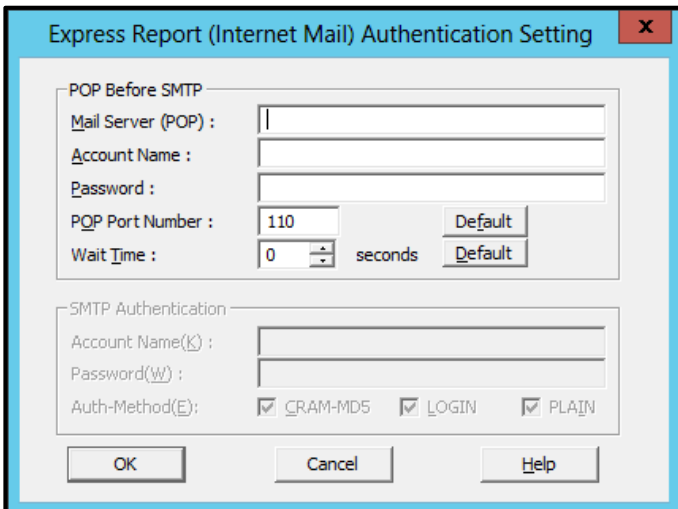

When [POP Before SMTP] or [SMTP Authentication] is checked, click [Setting…] and it displayed [Express Report(Internet Mail) Authentication Setting].

If you want to use POP before SMTP, window Authentication Settings of [Express Report Service(Internet Mail)], [Account name], and to connect to POP server in the password, POP server to be used for (POP)] over server. Specify the account name and password you want to use. It will change, if the [POP Port Number] is required.

When waiting time is required [Wait Time] is specifies.

\* [POP Port Number] does not have the necessity in particular for change, if satisfactory.

When using SMTP Authentication,[Express Report(Internet Mail) Authentication Setting] specifies [Account Name] and a [Password].

Check the authentic method to be used.

When more than one are confirmed, it attests in order of CRAM-MD5, LOGIN, and PLAIN.

- 8. Click [OK] to return to [Express Report Base setting] window.
- 9. Click [OK] on [Express Report Base setting] window to close the window.
- 10. Click [Setting] menu [Destination Setting…].
- 11. Select [Express Report] from ID list and click [Modify ID...].

[ID Setting] window is displayed.

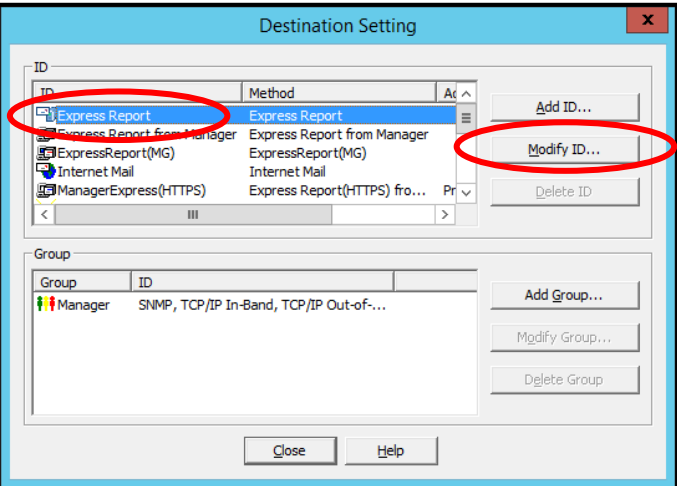

12. Click [Address…].

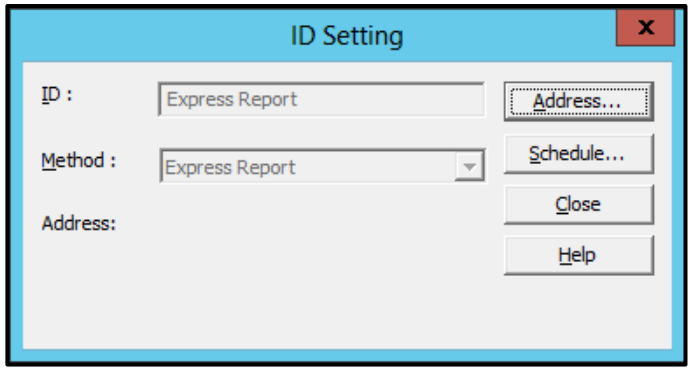

13. Click [Address…].

[Express Report (Internet Mail) Setting] window is displayed.

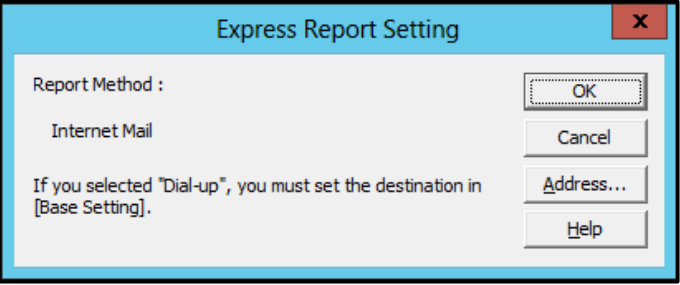

#### 14. Confirm the destination and Encode and Setting Information.

As a destination, the one specified on Opening key file is shown. Do not modify it except for any necessary reason.

Default value of the encoding method is uuencode. If you want to transmit Express Reports using base64 method, change the method to base64.

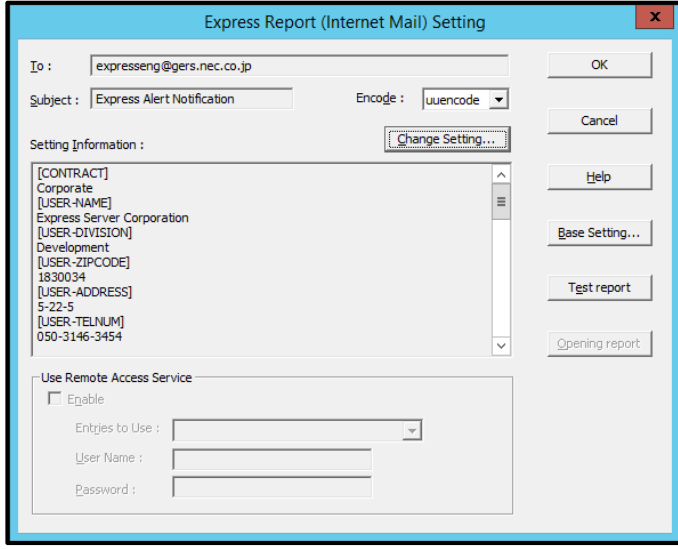

If you modify Setting Information of Express Report Service, click [Change Setting…] to show Setting utility of Express Report Service, which was used for confirmation on installing the service. When Setting utility is displayed, modify the setting. When you terminate the setting, [Express Report Setting] window is displayed.

When you access the mail server of provider by dial-up, check the little square of the [enable] in the [Use remote Access Service]. Next, in [Entries to Use], specify the destination that you access by dial-up, then enter user name and password.

- **Tips** <br> **e** Specify the destination used for the access by dial-up on Windows prior to configuration of [Use remote Access Service].
	- Existing User name and password on Windows are not used, even though they are saved. Make sure to specify user name and password.
- 15. Click [Test Report].
- 16. Confirm the sending address of Test Report and click [OK].

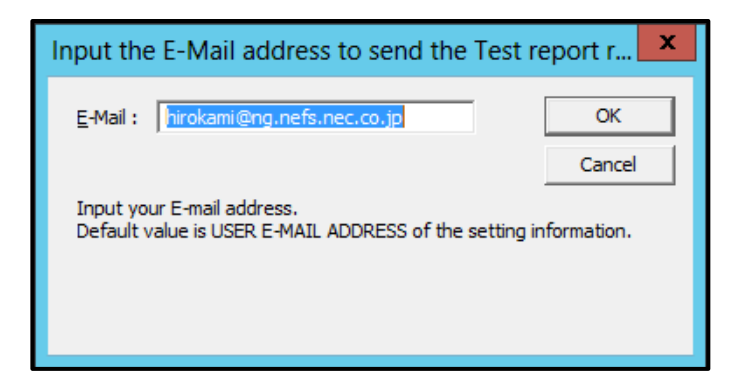

17. When the confirmation message is displayed, click [OK] to execute Test Report.

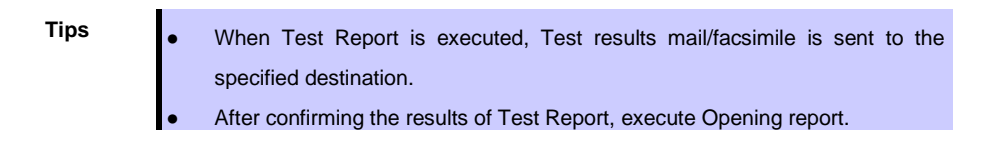

18. Click [Opening Report] to confirm the execution.

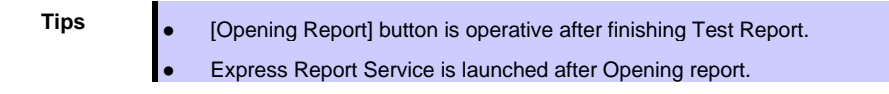

- 19. Click [OK] to close [Express Report (Internet Mail) Setting] window.
- 20. Click [OK] to close [Express Report Service Setting] window.
- 21. On [ID Setting] window, click [Schedule...] to specify ˝Retry setting (Interval, Expiration Time) ˝ and ˝Reporting Time Table ˝. Default value is set as every 5 minutes. Retry for up to 72 hours after is operative at all hours. This value is recommended. Do not modify the default except for any necessary reason.
- 22. When the specification is done, click [OK] button to close [Schedule...] window.

23. Message box is displayed, asking if the report method should be activated. Click [Yes].

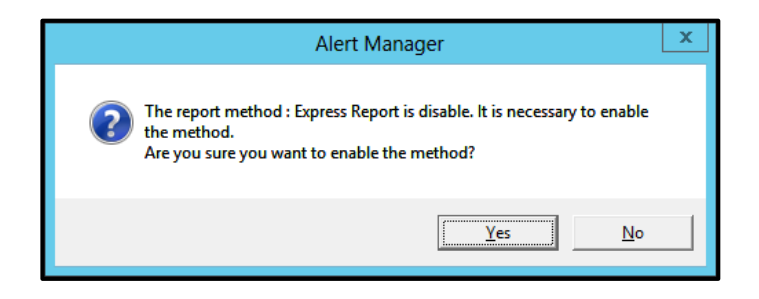

If you click [NO], select [Base Setting] in Alert Manager. Display [Report] property, then activate (change the color to green) the bitmap switches (valid/invalid) of [Express Report Service] in Report method list.

Now Express Report (by E-mail) is operative.

In regard to the setting of Alert Reporting function, see ˝Agent Help ˝ and ˝Alert Manager Help ˝.

### *4.2* **Report Setting (Dial-up Setting)**

When you use Express Report Service by Dial-up, follow the instruction below described to configure Express Report (Dial up) Setting.

1. Start Alert Manager setting tool.

See Chapter 2 (3.1 Start of Alert Manager setting tool).

2. Click [Setting] menu - [Base Setting].

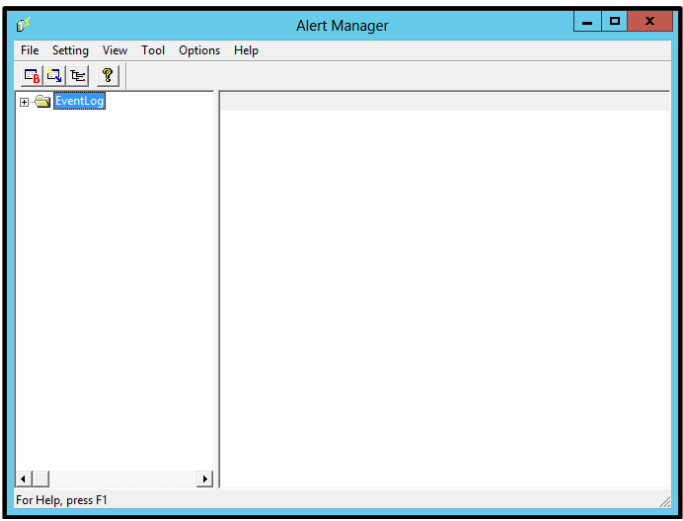

3. Select [Express Report] from Report method list in [Report] property, then click [Configure...].

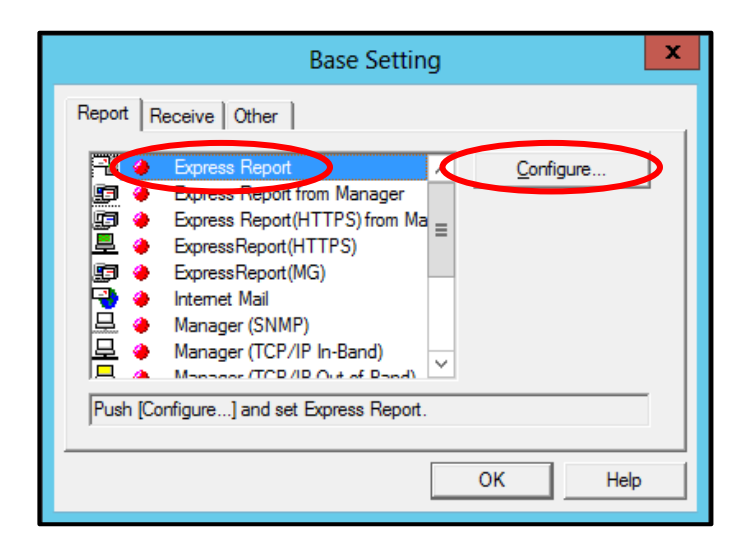

[Express Report Base setting] window is displayed.

4. Select [Dial-up] and click [Setting...].

If [Enable S/MIME] is checked, it will use S/MIME mode to send report.

The default is Enabled.

Do not change setting of [Suppress] without advising from Support Center.

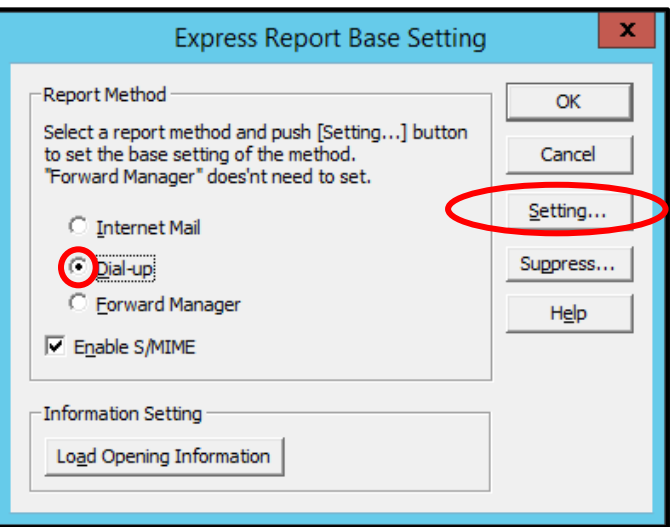

5. Click [Report Configure…].

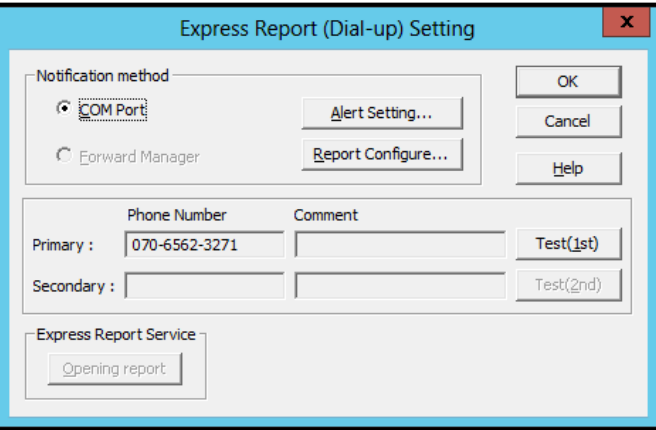

[Report Condition Setting (COM Port)] window is displayed. Confirm the setting status.

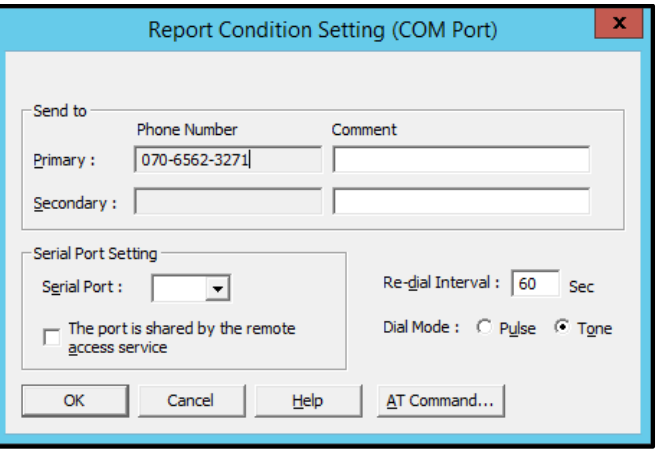

- 6. Click [OK] to return to [Express Report (Dial-up) Setting] window.
- 7. Click [Test (1st)] to confirm Test Report.

**Tips** Is via dial-up test report the results will not be sent. If you have to display the message "test report completed", Problem started opening report.

- 8. Click [Opening Report] to confirm Opening report.
- 9. Click [OK] to close [Express Report Base setting] window.
- 10. Click [Setting] menu [Destination Setting…].
- 11. Select [Express Report] from ID list and click [Modify ID...].
- 12. [ID Setting] window and click [Schedule...] button to specify ˝Retry setting (Interval, Expiration Time) ˝ and ˝Reporting Time Table ˝.

Default value is set as every 5 minutes. Retry for up to 72 hours after is operative at all hours. This value is recommended. Do not modify the default except for any necessary reason.

- 13. When the specification is done, click [OK] button to close [Schedule...] window.
- 14. Select [Base Setting] in Alert Manager. Display [Report] property, then activate (change the color to green) the bitmap switches (valid/invalid) of [Express Report Service] in Report method list.

Now Express Report (by Dial-up) is operative. In regard to the setting of Alert Reporting function, see ˝Agent Help ˝ and ˝Alert Manager Help ˝.

### *4.3* **Report Setting (Forward Manager Setting)**

This section describes the report setting procedure of Express Report Service forwarding NEC ESMPRO Manager, and with this configuration, reports are sent by E-mail or Dial-up (modem).

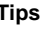

- To execute reports forwarding NEC ESMPRO Manager, configuration on Manager and Agent are both required. First configure NEC ESMPRO Manager and finish test between Manager Machine and Support Center. Then configure Agent.
- When used S/MIME in Report Service (Forward Manager), AlertManager Ver. 5.03 or later is required.

#### **4.3.1 Internet Mail**

This section describes the report setting procedure of Express Report Service (using E-mail) for reports forwarding Manager.

1. Start Alert Manager setting tool.

See Chapter 2 (3.1 Start of Alert Manager setting tool).

2. Click [Setting] menu - [Base Setting].

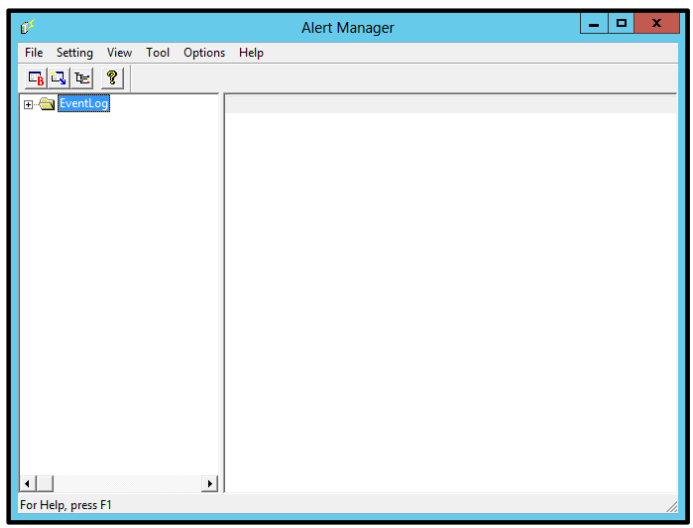

3. Select [Express Report from Manager] from Report method list on [Report] property window, and click [Configure...].

 $\pmb{\times}$ **Base Setting** Report | Receive | Other Configure. Œ **Express Report(11 Tris) from Ma** 晒  $\equiv$ ExpressReport(MG) lga ۵ **Internet Mail** ₫ Manager (SNMP) Manager (TCP/IP In-Band) Manager (TCP/IP Out-of-Band) U **Donaton Moor** 

[Express Report from Manager Base Setting] window is displayed.

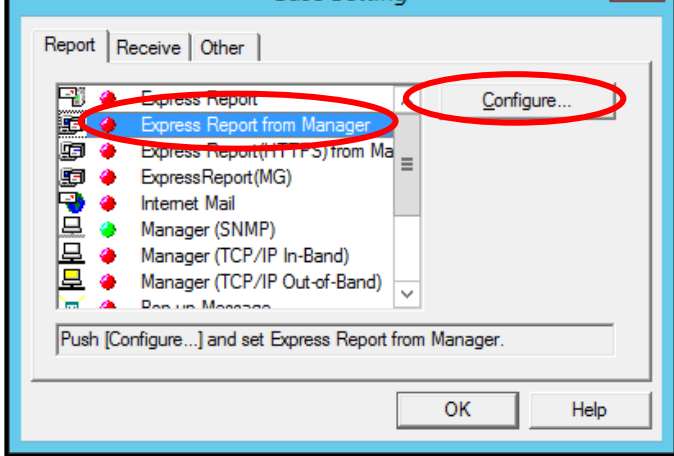

#### 4. Specify the port number used for the connection to Agent Side.

Default value is set to 31136. Do not modify the default except for any necessary reason. If you modify the value, specify the same port number on Agent Side as well.

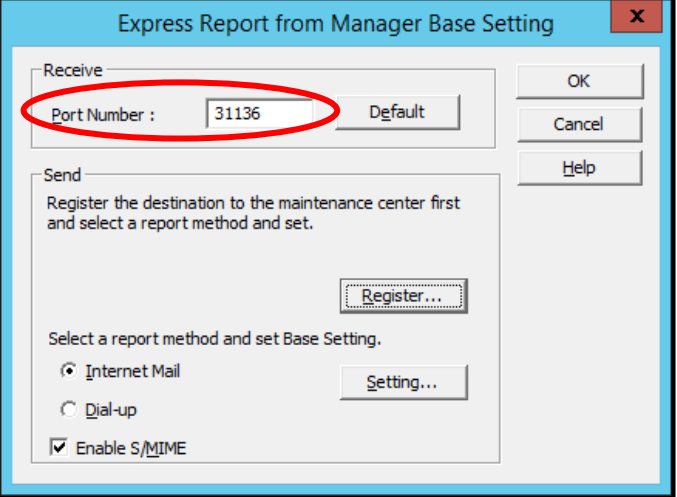

Do not modify the destination except for any necessary reason.

When the destination register, start the [Register ...] Click the [License key file reading tool]. Opening key file is set to the appropriate drive, and click the [Next], after reading the end, and then exit by clicking on the Finish [License key file reading tool].

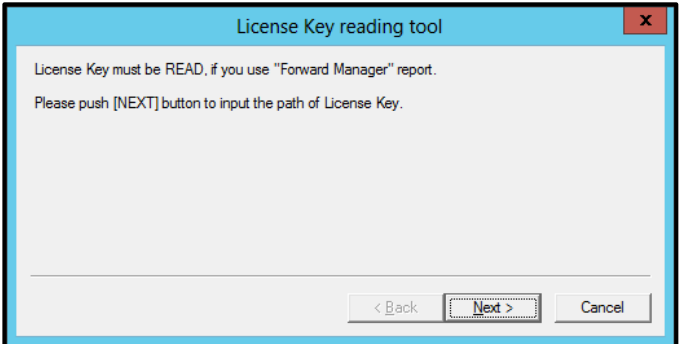

5. Select the report method [Internet Mail on [Express Report from Manager] window and click [Setting...].

If [Enable S/MIME] is checked, it will use S/MIME mode to send report. The default is Enabled. [Express Report from Manager (Internet Mail) Base Setting] window is displayed.

6. Specify the host name that SMTP is available.

Type for example: ˝smtp.foo.co.jp ˝.

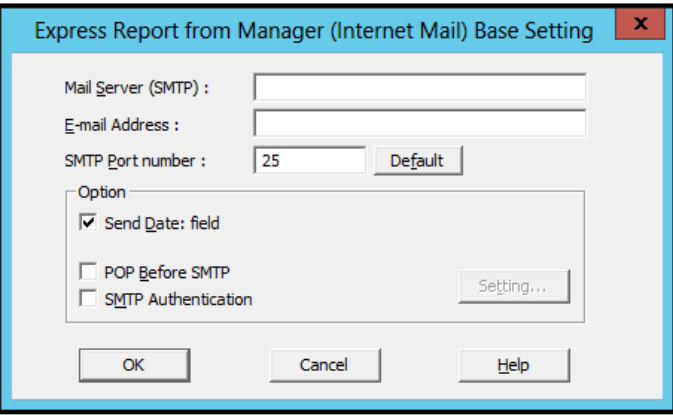

7. Specify E-mail address of sender's mail box.

Type for example: ˝sousin@foo.co.jp˝.

8. SMTP server is a case of necessity about POP Before SMTP, [POP Before SMTP] is checked. SMTP server is a case of necessity about SMTP, [SMTP Authentication] is checked.

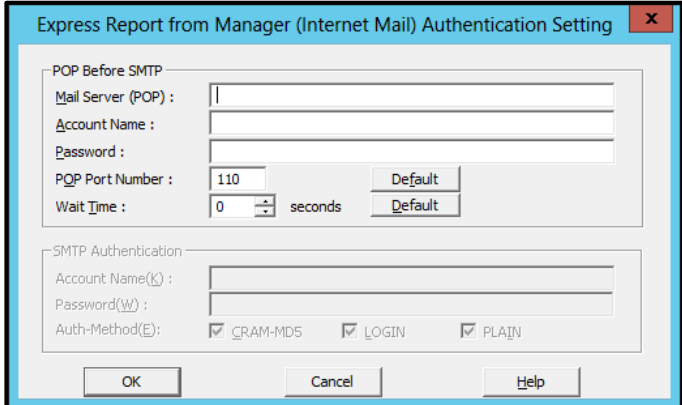

When [POP Before SMTP] or [SMTP Authentication] is checked, click [Setting…] and it displayed [Express Report (Internet Mail) Authentication Setting].

When using POP Before SMTP,[Express Report(Internet Mail) Authentication Setting] specifies [Mail Server (POP)], [Account Name], [Password]. It will change, if the [POP Port Number] is required. When waiting time is required [Wait Time] is specifies.

\* [POP Port Number] does not have the necessity in particular for change, if satisfactory.

When using SMTP Authentication, [Express Report (Internet Mail) Authentication Setting] specifies [Account Name] and a [Password]. Check the authentic method to be used. When more than one are confirmed, it attests in order of "CRAM-MD5", "LOGIN", and "PLAIN".

9. Click [OK].

Return to [Express Report from Manager (Internet Mail) Base Setting] window.

10. Click [OK] on [Express Report from Manager (Internet Mail) Base Setting] window to close it.

- 11. Go back to Alert Manager and click [Destination Setting…] on [Setting] menu.
- 12. Select [Express Report from Manager] and click [Modify ID...].

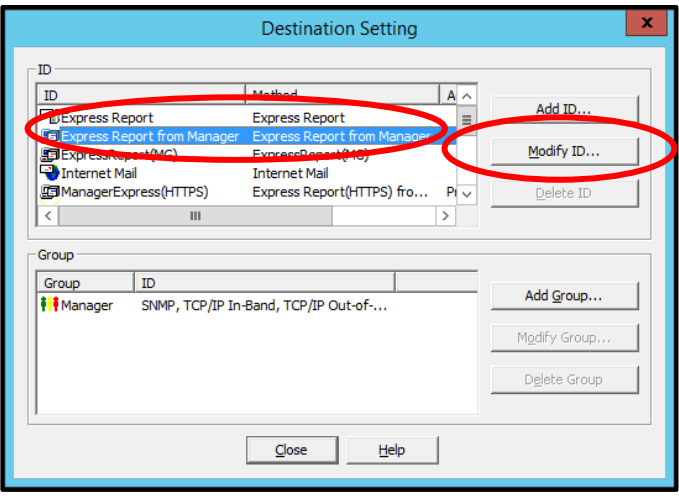

13. [ID Setting] window is displayed. Click [Address...]

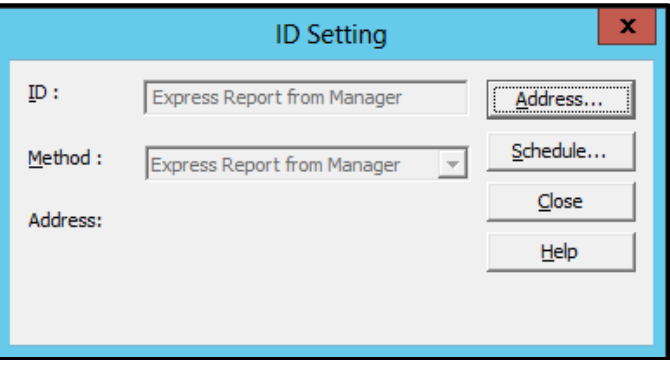

[Express Report from Manager Setting] window is displayed.

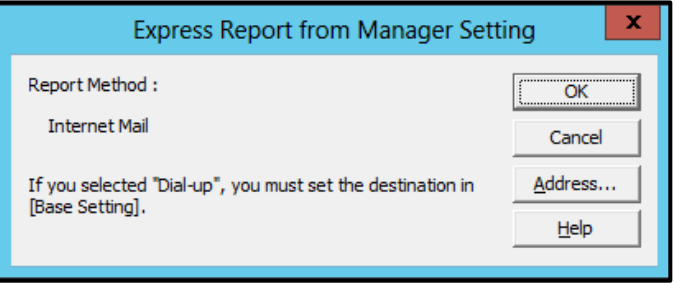

#### 14. Click [Address…].

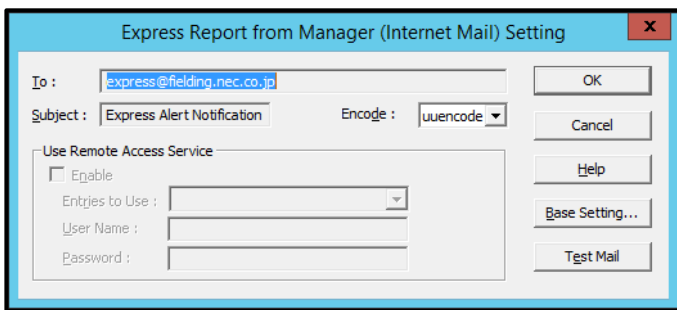

15. Confirm the destination and Encode.

As a destination, the one specified on Opening key file is shown. Do not modify it except for any necessary reason.

Default value of the encoding method is uuencode. If you want to transmit Express Reports using base64 method, change the method to base64.

- 16. Click [Test Mail] to confirm the execution.
- 17. Click [OK] to close [Express Report from Manager (Internet Mail) Setting] window.
- 18. Click [OK] on [Express Report from Manager Setting] window to close it.
- 19. Message box is displayed, asking if the report method should be activated. Click [Yes].

If you click [No], select [Base Setting] in Alert Manager. Display [Report Information Setting] property, then activate (change the color to green) enable/disable bitmap of [Express Report from Manager].

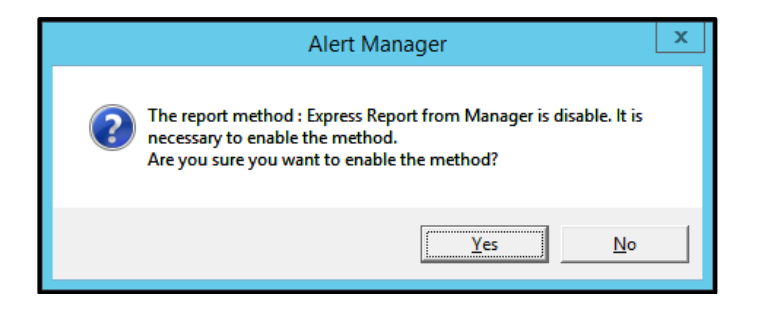

20. Go back to [ID Setting] and click [Schedule...] button to specify ˝Retry setting (Interval, Expiration Time) and ˝Reporting Time Table˝.

Default value is set as every 5 minutes. Retry for up to 72 hours after is operative at all hours. This value is recommended. Do not modify the default except for any necessary reason.

21. Click [OK].

With that, the configuration of Express Report (forwarding Manager) at Manager side is completed. Subsequently, configure Agent for Express Report (forwarding Manager).

#### **4.3.2 Dial-up**

This section describes the report setting procedure of Express Report Service (using Dial-up) for reports forwarding Manager.

1. Start Alert Manager setting tool.

See Chapter 2 (3.1 Start of Alert Manager setting tool).

2. Click [Setting] menu - [Base Setting].

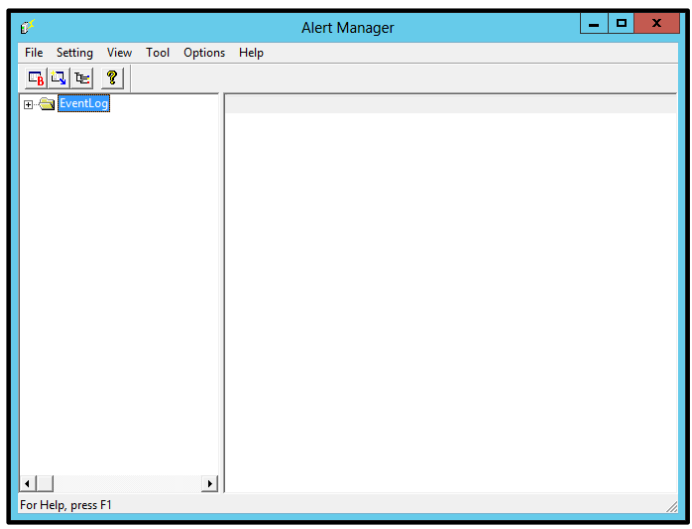

3. Select [Express Report from Manager] from Report method list on [Report] property, and click [Configure...].

[Express Report from Manager Base Setting] window is displayed.

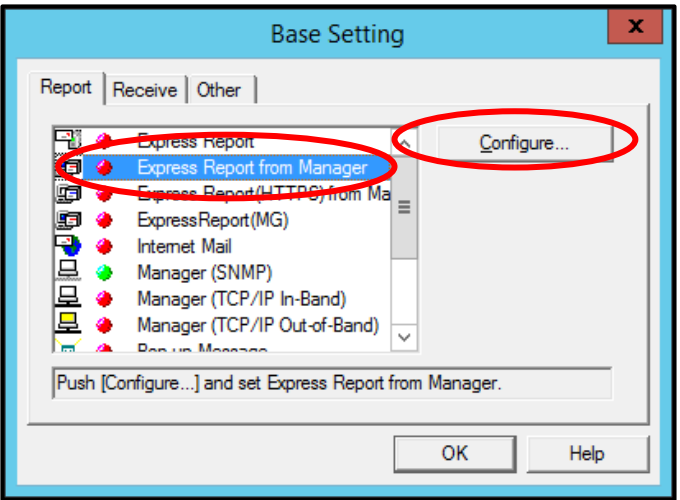

#### 4. Specify the port number used for the connection to Agent.

Default value is set to 31136. Do not modify the default except for any necessary reason. If you modify the value, specify the same port number on Agent as well.

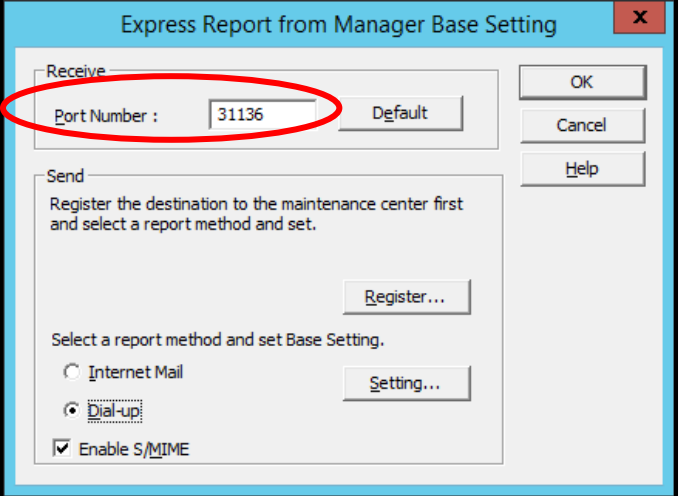

Do not modify the destination except for any necessary reason.

When the destination register, start the [Register ...] Click the [License Key reading tool]. Opening key file is set to the appropriate drive, and click the [Next], after reading the end, and then exit by clicking on the Finish [License Key reading tool].

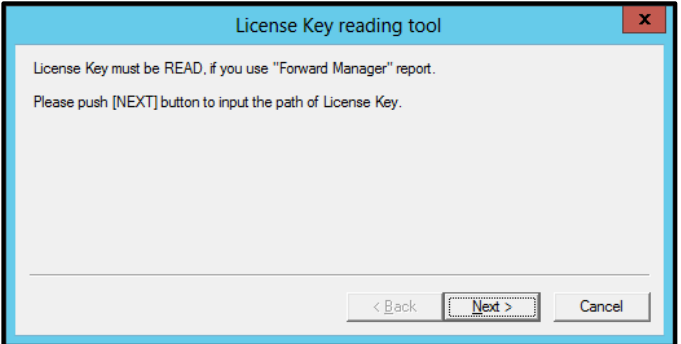

5. Select the report method [Dial-up on [Express Report from Manager] window and click [Setting...].

If [Enable S/MIME] is checked, it will use S/MIME mode to send report. The default is Enabled.

[Express Report from Manager (Dial-up) Setting] window is displayed.

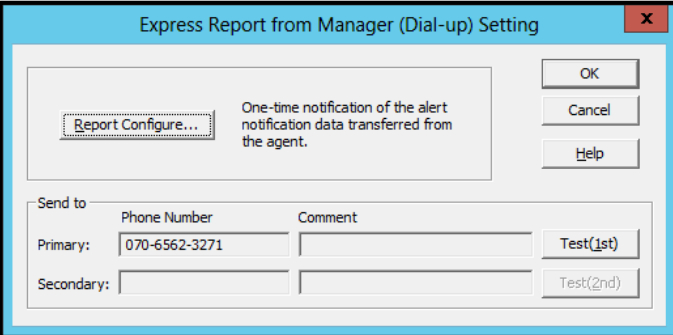

6. Click [Report Configure…].

[Report Condition Setting (COM Port)] window is displayed.

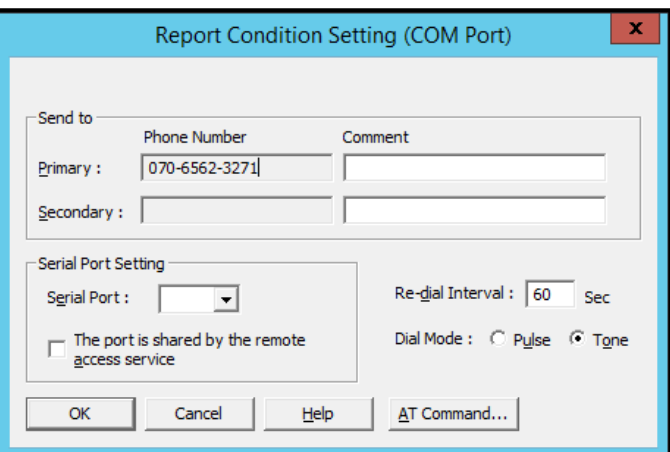

In [Serial Port], specify the serial port that is attached to the modem.

7. Click [OK] and return to [Express Report from Manager (Dial-up) Setting].

8. Click [Test (1st)] to confirm a test.

In [User ID], enter User System Code.

- 9. Click [OK] and close [Express Report from Manager(Dial-up)Setting] window.
- 10. Go back to [Express Report from Manager(Dial-up) Base Setting] window and click [OK] to close the window.
- 11. Select [Base Setting] in Alert Manager. Display [Report] property, then activate (change the color to green) the bitmap switches (valid/invalid) of [Express Report from Manager] in Report method list.

With that, the configuration of Express Report (forwarding Manager) at Manager side is completed. Subsequently, configure Agent side for Express Report (forwarding Manager).

#### **4.3.3 Agent's setting**

This section describes the setting procedure of Express Report (forwarding Manager) at NEC ESMPRO Agent or NEC ESMPRO ServerAgentService side.

1. Start Alert Manager setting tool.

See Chapter 2 (3.1 Start of Alert Manager setting tool).

2. Click [Setting] menu - [Base Setting].

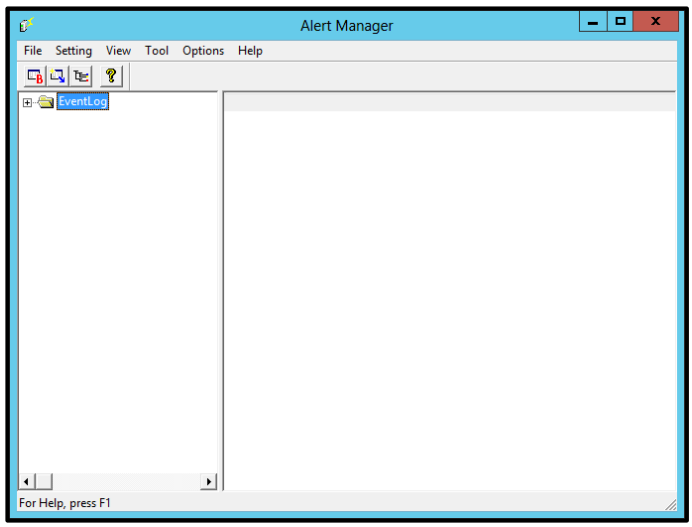

3. Select [Express Report] from Report method list in [Report] property, then click [Configure...].

[Express Report Base Setting] window is displayed.

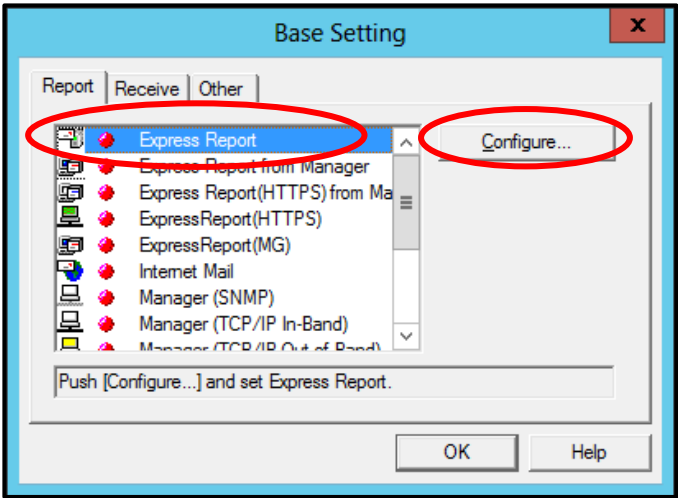

4. Select [Forward Manager], then click [OK] to close the window.

Do not change setting of [Suppress] without advising from Support Center.

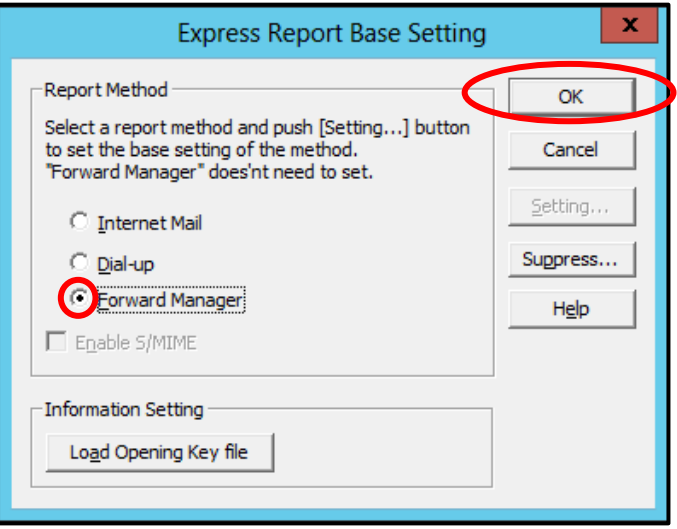

- 5. On [Base Setting] window, click [OK] to close the window.
- 6. On Alert Manager, click [Setting] menu [Destination Setting…].
- 7. Select [Express Report] and click [Modify ID...].
- 8. [ID Setting] window is displayed. Click [Address...].

9. On [Express Report Service Setting] window, click [Address…].

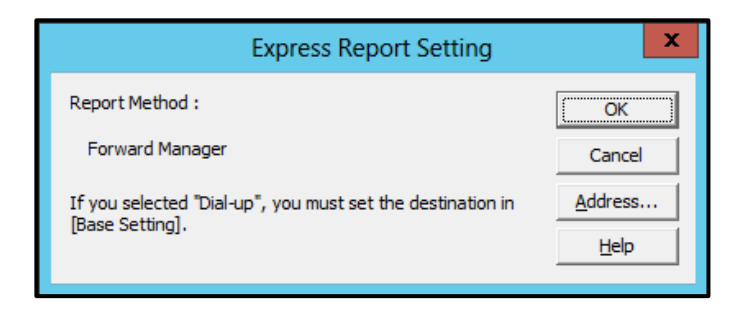

[Express Report (Forward Manager) setting] window is displayed.

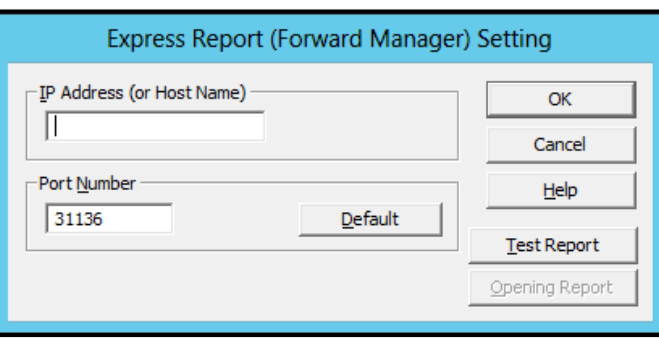

- 10. Specify IP Address/host name of NEC ESMPRO Manager that reports go through. In IP Address (or Host Name) column, type for example: 255.255.255.255.
- 11. Specify the port number used for the connection to NEC ESMPRO Manager. Default value is set to 31136. Do not modify the default except for any necessary reason. If you modify the value, specify the same port number on NEC ESMPRO Manager as well.
- 12. Click [Test Report].
- 13. Confirm the sending address of Test Report and click [OK].
- 14. When the confirmation message is displayed, click [OK] to execute Test Report.

**Tips** If you select [Internet Mail] as a report method forwarding EMSPRO Manager, after executing Test Report, Test results mail/facsimile is sent to the specified destination. After confirming the results of Test Report, execute Opening report. Besides, if select Express Report (Forward Manager), Test results are not sent.

15. Click [Opening Report] to confirm the execution.

**Tips** [Opening Report] is operative after finishing Test Report. Express Report Service is launched after Opening report.

- 16. Click [OK] to close [Express Report (Forward Manager) setting] window.
- 17. On [Express Report Service Setting] window, click [OK] to close the window.
- 18. Click [Setting] menu [Destination Setting…].
- 19. Select [Express Report] from ID list and click [Modify ID...].
- 20. [ID Setting] window, click [Schedule...] to specify ˝Retry setting (Interval, Expiration Time) ˝ and ˝Reporting Time Table ˝.

Default value is set as every 5 minutes. Retry for up to 72 hours after is operative at all hours. This value is recommended. Do not modify the default except for any necessary reason.

- 21. When the specification is done, click [OK] button to close [Schedule...] window.
- 22. Message box is displayed, asking if the report method should be activated. Click [Yes].

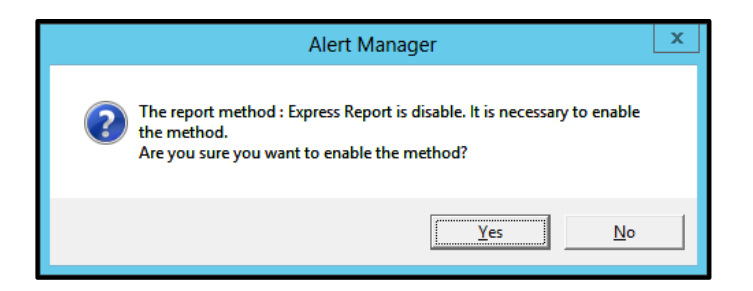

If you click [NO], select [Base Setting] in Alert Manager. Display [Report] property, then activate (change the color to green) enable/disable bitmap of [Express Report from Manager] in Report method list.

Now Express Report (Forward Manager) is operative.

In regard to the setting of Alert Reporting function, see ˝Agent Help ˝ and ˝Alert Manager Help ˝.

### **J.** To Stop Express Report Service

When Express Report Service is started, it permits you to click [Stop the service…]. A failure of [Stop the service...] after expiration of a contract poses a billing problem. That is because if you do not execute [Stop the service...], Reports remain to be sent. To avoid this problem, stop the service immediately if you do not renew the contract.

To stop Express Report Service, click [Stop the service…].After this process, Alert notification is not provided. When Express Report Service is stopped, a message is displayed in the bottom left corner of the window, which says that Express Report Service is terminated. At the same time, this allows to click [Change expiration date…].

Expiration date of the service: Express Report Service finished.

To restart the service, click [Change expiration date…] and enter Opening key file. Opening key file is provided upon renewal of the contract.

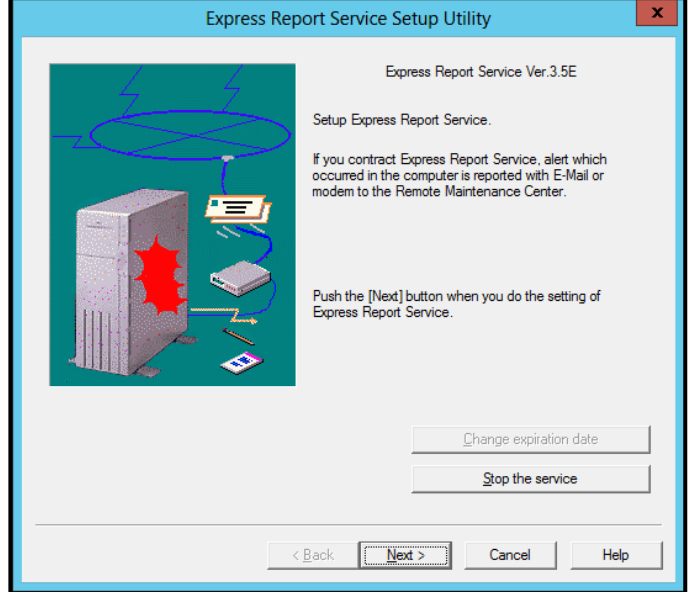

### **Express Report Service**

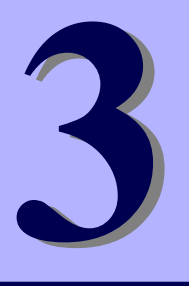

# **Uninstallation**

This chapter explains uninstallation of Express Report Service.

#### **1**. **Uninstallation**

Describes about uninstallation procedure.

## **Uninstallation**

Start uninstallation after the system starts completely.

If uninstallation is conducted right after the system startup, it may fail. Wait for a while and retry if the error message appears.

### *1.1* **Start of Setup Program**

Starting the Setup Program from Starter Pack (see 1.1.1) or EXPRESSBUILDER (see 1.1.2) or a download (see 1.1.3).

#### **Starting the Setup Program from Starter Pack**

- 1. Sign-in to the system with the administrator account.
- 2. Starter Pack Menu is started.

**Tips** See "Maintenance Guide" for initiation method on Menu.

3. Click [Applications].

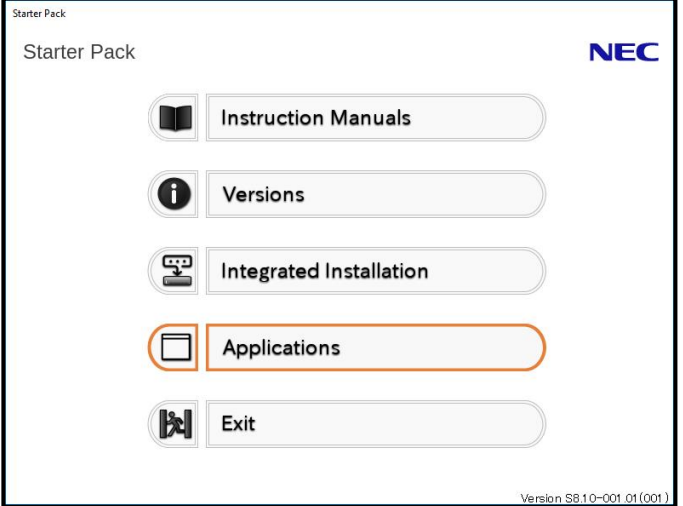

4. Click [Express Report Service] and then [Install].

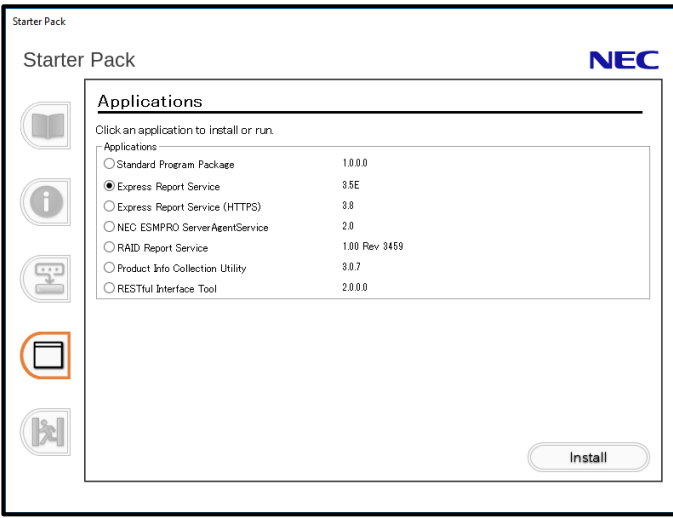

#### **Starting the Setup Program from EXPRESSBUILDER**

**Tips** On Server Core environment, following the instructions in the "EXPRESSBUILDER Command Line Interface User's Guide", start the setup program. Name that support will be less. "/modules/ESMPRO\_AMEXP"

After you start the setup program, follow the instructions in step 5 or later.

1. Sign-in to the system with the administrator account.

#### 2. EXPRESSBUILDER Autorun Menu is started.

The initiation method on the autorun menu is different depending on the models.

**Tips** After installing Starter Pack in the server, a shortcut of "EXPRESSBUILDER" is created.

- The equipment by which EXPRESSBUILDER DVD isn't standard.

Click NEC EXPRESSBUILDER from Windows Start Menu or run the shortcut on the desk top.

- The equipment by which EXPRESSBUILDER DVD is standard.

Insert EXPRESSBUILDER DVD into Optical disk drive.

3. Click [Applications].

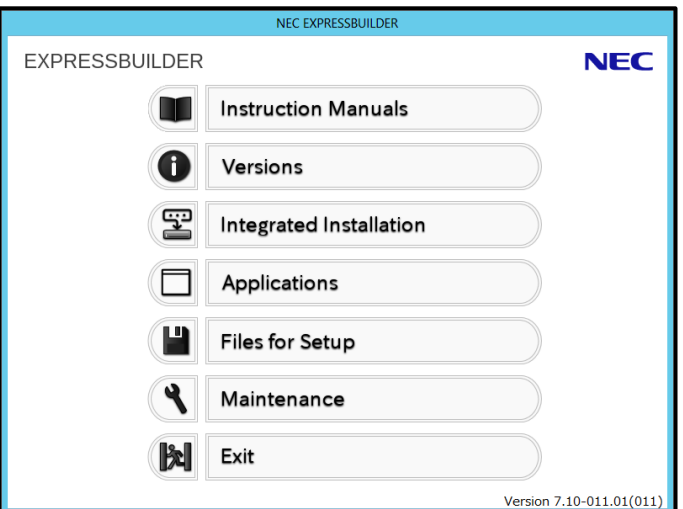

4. Click [Express Report Service] and then [Install].

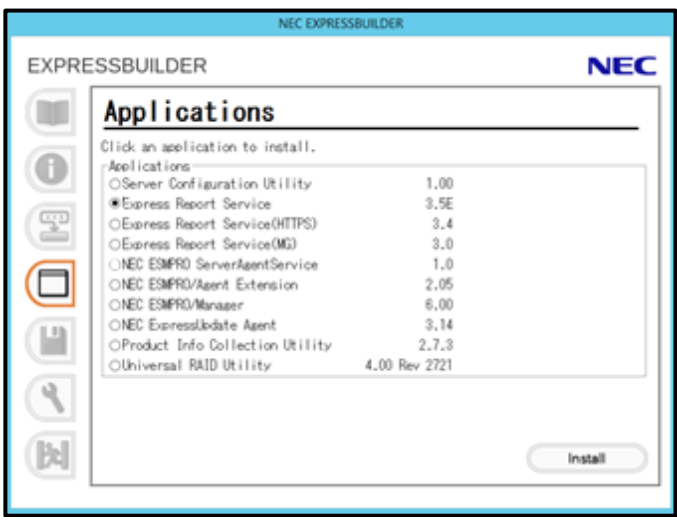

#### **Starting the Setup Program from Download**

- 1. Sign-in to the system with the administrator account.
- 2. A downloaded setup program is defrosted.

Save the downloaded program file in a folder of your choice, and unzip it. Use the shallow hierarchy (C:¥TEMP) for a folder. When the hierarchy of the folder is too deep, the setup program is not defrosted right.

3. Double-click the setup program "AMEXP¥AMEXPRES.EXE".

Setup screen of Express Report Service starts.

Tips Setup program in Express Report Service is "¥AMEXP¥AMEXPRES.EXE". ESMALERT folder exists in the same hierarchy as AMEXP folder. "¥ESMALERT¥setup.exe" isn't setup program. Don't carry out this module.

### *1.2* **Execution of Setup Program**

Uninstall with directions of a screen of the setup program.

1. Click [Continue] to get it on.

A window below presented is displayed, asking if you uninstall [Express Report Service].

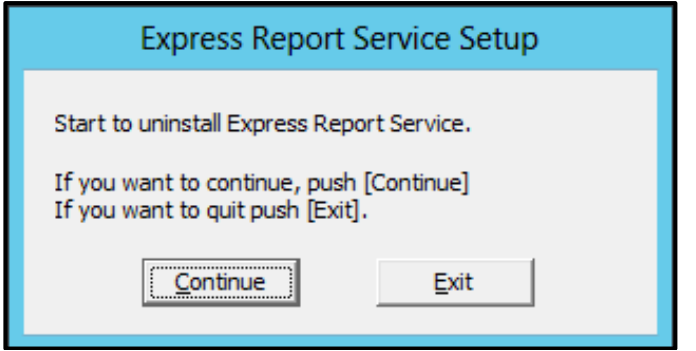

2. When the following window, informing completion of deletion, is displayed, click [OK] to finish it.

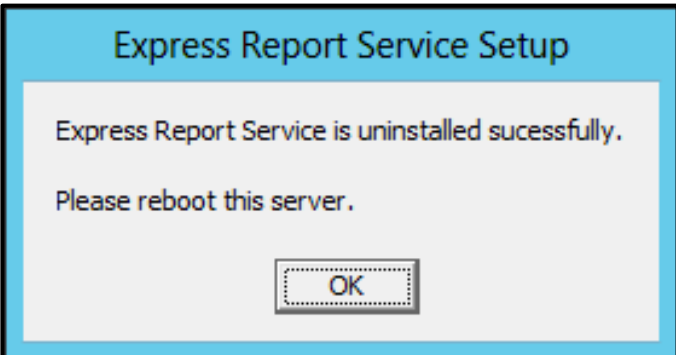

3. Restart of OS.

The uninstallation completed.

### **Express Report Service**

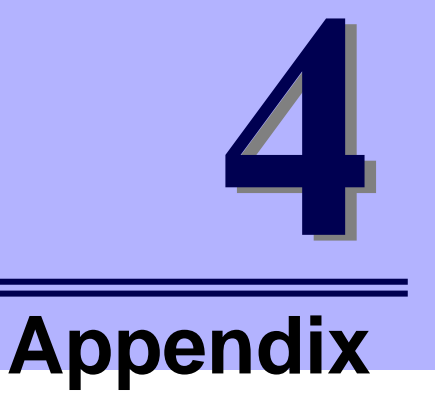

#### **1. Notes**

Describes about notes.

#### **2. Process List**

Describes about the process.

#### **♦ Installing / Uninstalling Express Report Service**

When you install / uninstall Express Report Service,and SNMP Service is stopped.

#### **♦ Uninstalling NEC ESMPRO Agent or NEC ESMPRO ServerAgentService**

Express Report Service must be uninstalled prior to uninstalling of NEC ESMPRO Agent or NEC ESMPRO ServerAgentService.

#### **♦ Port where connect a modem**

In reference to usage of a modem in a device with no COM port, contact to Support Center.

#### **♦ Port number list**

In addition, following ports are used:

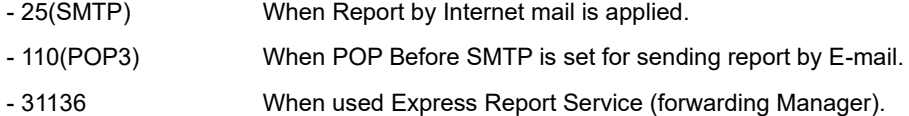

Usage of security software with firewall functions may block reports of Express Report Service. The followings are the programs that Express Report Service uses when sending Alerts. Therefore, make sure to exclude them from block target of security software.

- AMSADM.EXE
- AMVMAIN.EXE

#### **♦ SMTP Authentication**

SMTP Authentications supported by Express Report Service are LOGIN, PLAIN, and CRAM-MD5.

#### **♦ Notes on Server Core Installation**

- Following functions are not available.
	- Express Report Service (Dial-up)
	- Remote Access Service on Express Report Service (Internet Mail)
- Help dialog box of AlertManager setting tool does not appear.
- On Windows Server 2016, a screen of "Combobox", "Radiobutton," and "Checkbox" of Alert Manager setting tool (amsadm.exe) is not indicated right. But you can set all of parameters correctly, and use all Alert Reporting function.

#### **♦ Common module**

Express Report Service, Express Report Service (HTTPS), Express Report Service (MG), NEC ESMPRO Agent, NEC ESMPRO ServerAgentService and NEC ESMPRO Manager uses common modules.

When you update the partial of the installed product, there is possibility that inconsistency in modules occurs. Therefore Express Report Service, Express Report Service (HTTPS) and Express Report Service (MG) recommends all to apply the latest edition which is being exhibited by the download and keep it in the latest state.

#### <http://www.58support.nec.co.jp/global/download/index.html>

#### **♦ Common module folder**

In the related product of NEC ESMPRO Manager and NEC ESMPRO ServerAgentService, the product installed first makes a folder of a common module in its installation folder. If you want to move the folder of a common module, you will need to uninstall all of the related products

#### **♦ Cluster configuration**

temporarily.

For a cluster configuration, you cannot start Alert Manager setting window in [standby]. Start Alert Manager setting window after switching to "Active".

#### **♦ Display of Report Settings**

When installed on the same machine NEC ESMPRO Manager and NEC ESMPRO ServerAgentService, [Report Settings] will be displayed only to the [Start] menu on NEC ESMPRO Manager.

#### **♦ S/MIME**

"Open by Opening Key File" support a report of S/MIME coding. During using S/MIME coding, get and use new S/MIME certificate every time when open by Opening Key File. [Enable S/MIME] is able to be checked when [Internet Mail] or [Dialup-up] report method is selected.

#### **♦ Reload opening information**

If you reload the activation key or Opening key file after opening, all the setting that you previously set will be erased.

#### **♦ Alert Manager Setting Tool**

When closing Alert Manager Setting Tool, Be sure to click and close "OK".

# 2. Process List

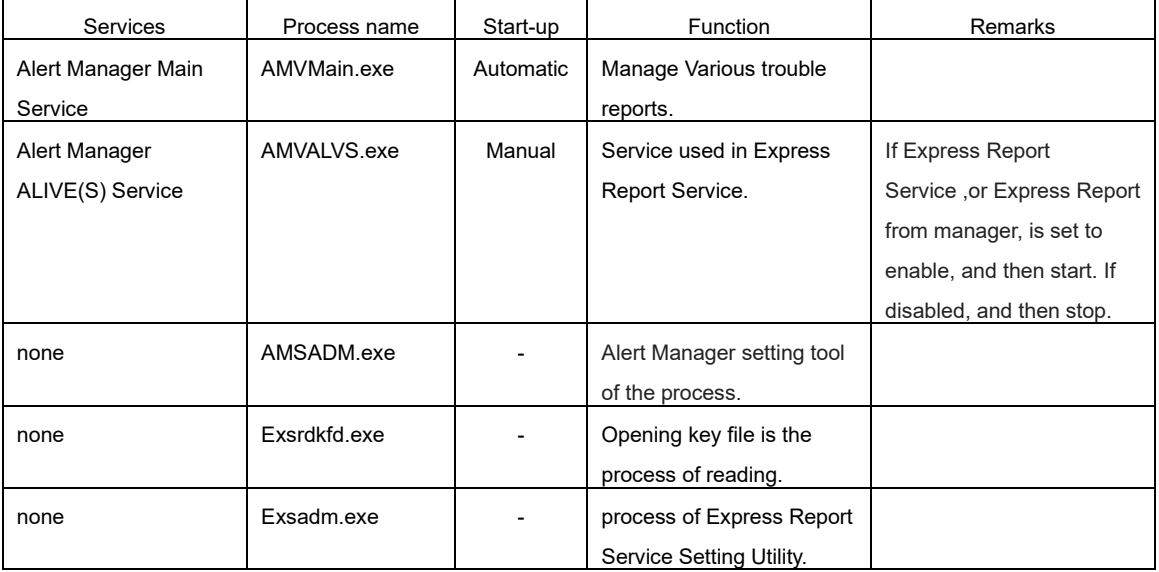

Express Report Service uses the following process.

### **Express Report Service (HTTPS)**

# **General Description**

**1**

This chapter explains Express Report Service (HTTPS).

**1. Introduction**

**2. System Requirements**

Describes about the need environment.

## *I*. Introduction

Read this document so as to gain an adequate understanding of the contents.

The contents in this document are intended for users who fully understand features and operations of OS related to this utility. If there is any unclear point, see Windows online help.

This section explains necessary setup procedure to introduce Express Report Service (HTTPS). Make sure to read through it before you use Express Report Service (HTTPS). Registration to Express Report Service (HTTPS) allows you to report automatically to Support Center on failure information (includes preventive maintenance information), and that can be sent by E-mail or modem. This service permits you to detect system troubles in advance and to maintain the computer promptly in case of trouble. This service permits you to detect system troubles in advance and to maintain the server promptly in case of trouble. Additionally, forwarding reports from several servers (NEC ESMPRO Agent or NEC ESMPRO ServerAgentService) to NEC ESMPRO Manager, you can send Express Report (HTTPS) by NEC ESMPRO Manager.

To start using Express Report Service/ Express Report Service (HTTPS), contact to your server sales contact.

### 2. System Requirements

- Hardware HTTPS: - Memory 20.0 MB or more - Free hard disk drive space 100 MB or more + twice as much as gathering log Forward Manager: - Memory 20.0 MB or more (Agent side) 100.0 MB or more (Manager side) - Free hard disk drive space 100 MB or more + twice as much as gathering log (Agent side) 100 MB or more (Manager side)

#### - Software

- NEC ESMPRO Agent or NEC ESMPRO ServerAgentService

Express Report Service (HTTPS) requires the following hardware and software:

- NEC ESMPRO Agent or NEC ESMPRO ServerAgentService-supported OS
- When used Express Report Service (forwarding Manager), AlertManager Ver. 4.18 or later is required.

#### - Other

- SSL2.0/3.0/TLS1.0 or more is supported.

Uses protocol version of the highest security automatically.
## **Express Report Service (HTTPS)**

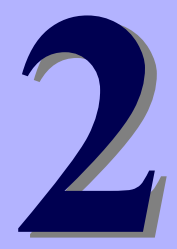

# **Installation**

This chapter explains installation of Express Report Service (HTTPS).

#### **1. Installation**

Describes about installation procedure.

#### **2. Update Installation**

Describes about update installation procedure.

#### **3. Setting Utility**

Describes about setting.

### **4. Report Method Setting**

Describes about report method setting.

#### **5. To Stop Express Report Service (HTTPS)**

Describes about end of Express Report Service (HTTPS).

# $I.$  Installation

Express Report Service (HTTPS) must be installed after the installation of NEC ESMPRO Agent or NEC ESMPRO ServerAgentService **(Service Mode)**.

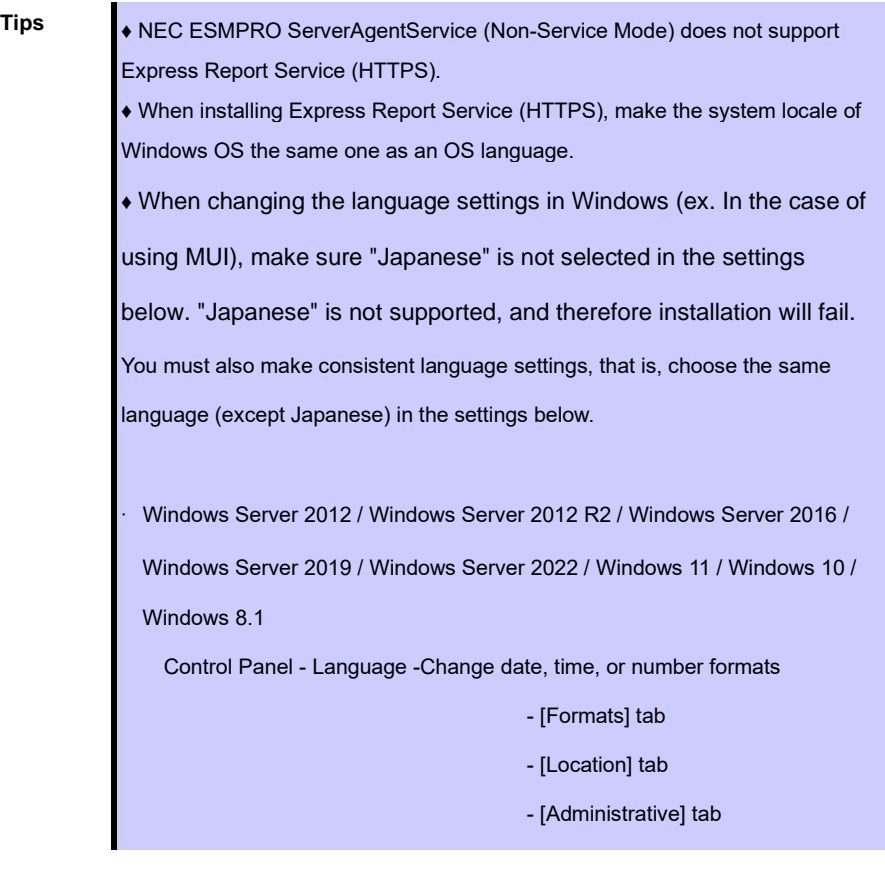

**Important** Do not change language settings after installation of Express Report Service (HTTPS). Otherwise it does not work properly.

See "3. Setting utility" for Pre-install model, etc. at the installed time already.

Start installing after the system starts completely.

If installation is conducted right after the system startup, it may fail. Wait for a while and retry if the error message appears.

### *1.1* **Start of Setup Program**

Starting the Setup Program from Starter Pack(see 1.1.1) or EXPRESSBUILDER(see 1.1.2) or a download(see 1.1.3).

### **Starting the Setup Program from Starter Pack**

- 1. Sign-in to the system with the administrator account.
- 2. Starter Pack Menu is started.

**Tips** See "Maintenance Guide" for initiation method on Menu.

3. Click [Applications].

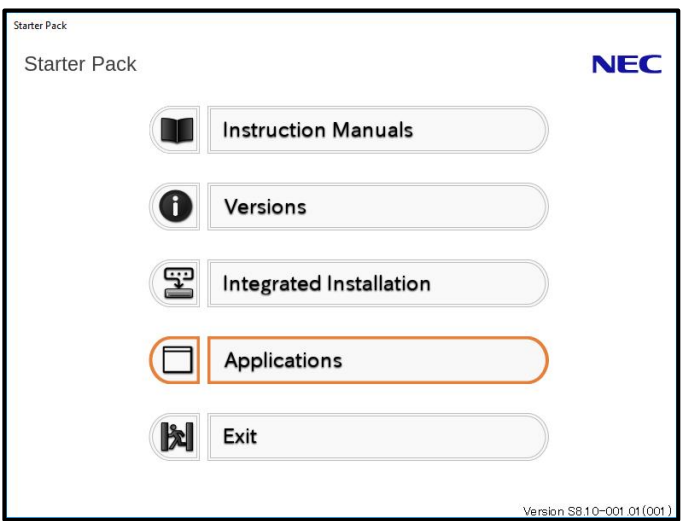

4. Click [Express Report Service (HTTPS)] and then [Install].

Setup screen of Express Report Service (HTTPS) starts.

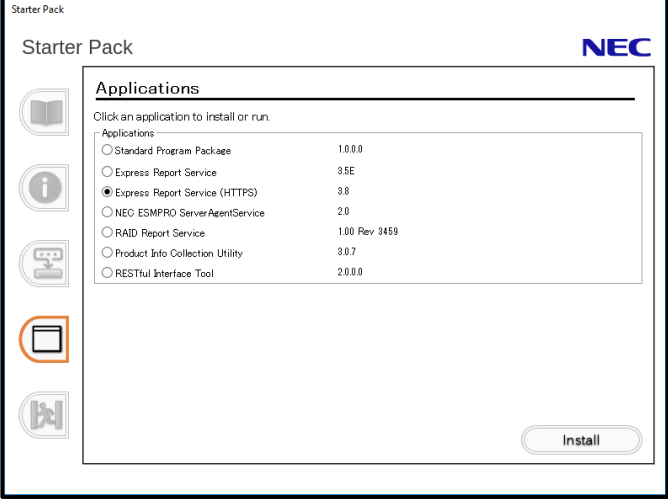

### **Starting the Setup Program from EXPRESSBUILDER**

**Tips** On Server Core system, start the setup program with a procedure of "EXPRESSBUILDER Command Line Interface User's Guide".

- 1. Sign-in to the system with the administrator account.
- 2. EXPRESSBUILDER Autorun Menu is started.

The initiation method on the autorun menu is different depending on the models.

**Tips** After installing Starter Pack in the server, a shortcut of "EXPRESSBUILDER" is created.

- The equipment by which EXPRESSBUILDER DVD isn't standard.

Click NEC EXPRESSBUILDER from Windows Start Menu or run the shortcut on the desk top.

- The equipment by which EXPRESSBUILDER DVD is standard. Insert EXPRESSBUILDER DVD into Optical disk drive.

**76**

3. Click [Applications].

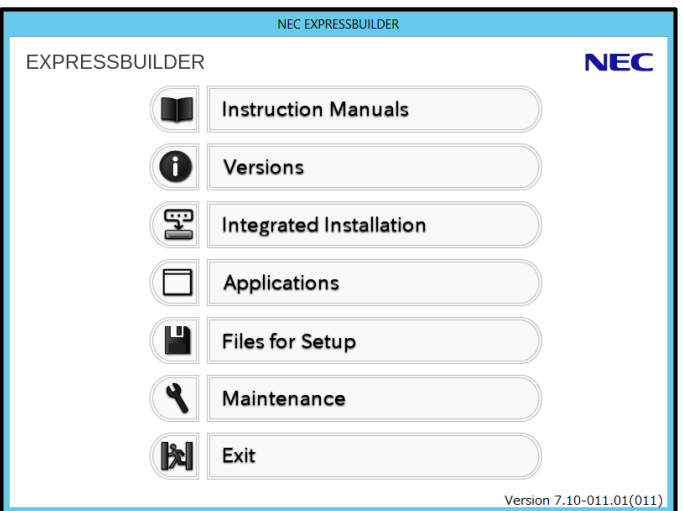

4. Click [Express Report Service (HTTPS)] and then [Install]. Setup screen of Express Report Service (HTTPS) starts.

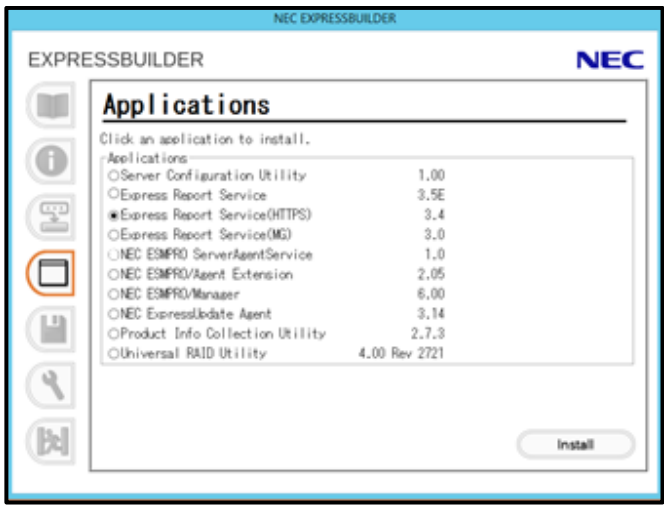

### **Starting the Setup Program from Download**

- 1. Sign-in to the system with the administrator account.
- 2. A downloaded setup program is defrosted.

Save the downloaded program file in a folder of your choice, and unzip it. Use the shallow hierarchy (C:¥TEMP) for a folder. When the hierarchy of the folder is too deep, the setup program is not defrosted right.

3. Double-click the setup program "AMHTTPS¥setup.exe".

Setup screen of Express Report Service (HTTPS) starts.

**Tips** Setup program in Express Report Service (HTTPS) is "¥AMHTTPS¥setup.exe". ESMALERT folder exists in the same hierarchy as AMHTTPS folder. "¥ESMALERT¥setup.exe" isn't setup program. Don't carry out this module.

### *1.2* **Execution of Setup Program**

1. Click [Next].

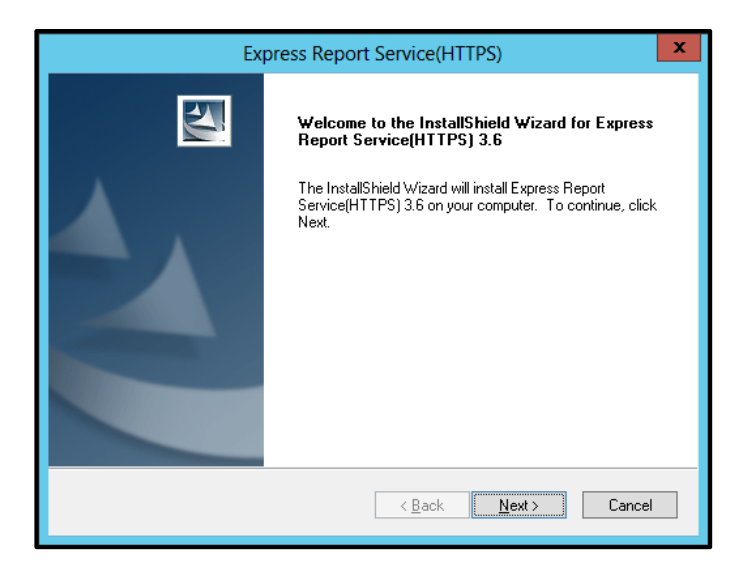

2. Click [Install].

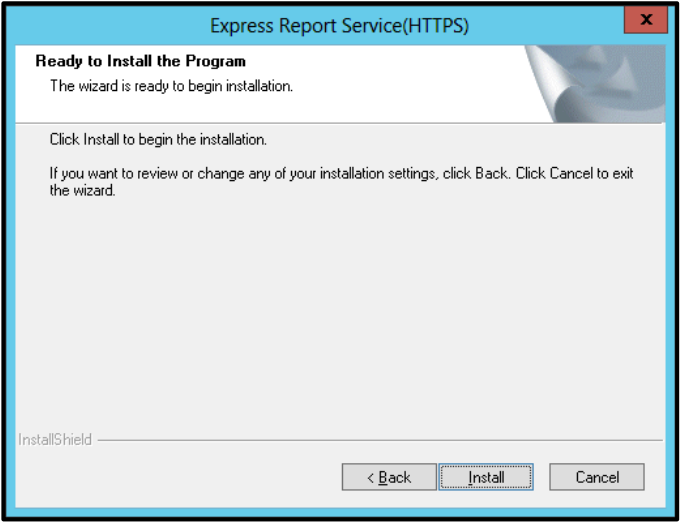

3. When the installation end window appears, click [Finish].

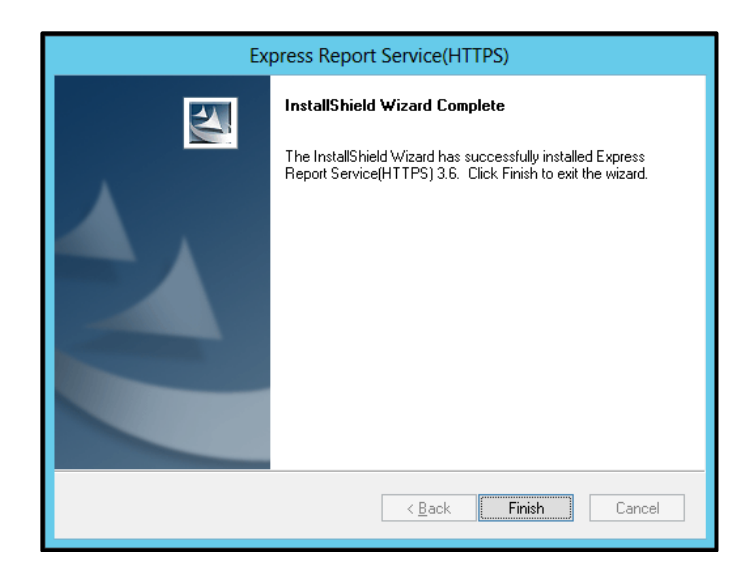

The installation completed. Restart of OS is not required.

### *1.3* **Confirmation of the Installation State**

To confirm if Express Report Service (HTTPS) is installed, follow the procedure below described.

1. Start Alert Manager setting tool.

See Chapter 2 (3.1 Start of Alert Manager setting tool).

2. Click [Setting] - [Base Setting].

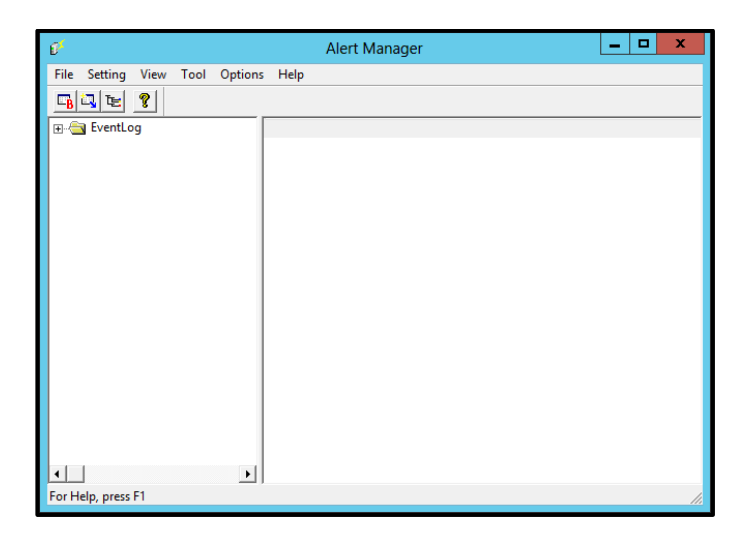

3. Click [Report] tub.

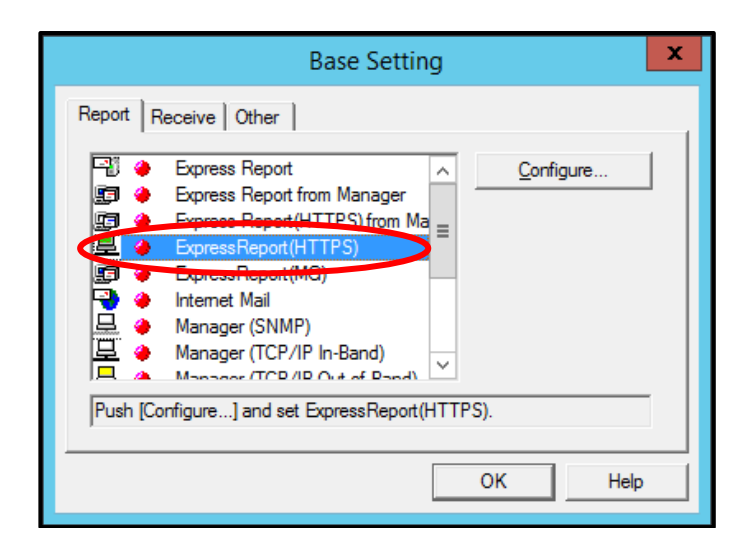

If ˝Express Report Service (HTTPS)˝ is found on the list, Express Report Service is installed.

# **Update Installation**

When updating Express Report Service (HTTPS), follow the procedure below.

Express Report Service (HTTPS) settings will be handed over. Resetting is unnecessary.

Latest version can be downloaded from the following Web. <http://www.58support.nec.co.jp/global/download/index.html>

- 1. Sign-in to the system with the administrator account.
- 2. A downloaded setup program is defrosted. Save the downloaded module in a folder of your choice, and unzip it. When the hierarchy of the folder is too deep, the setup program is not defrosted right.
- 3. Double-click on Setup Program "AMHTTPS¥setup.exe". Setup screen of Express Report Service (HTTPS) starts.
- 4. Click [Next].

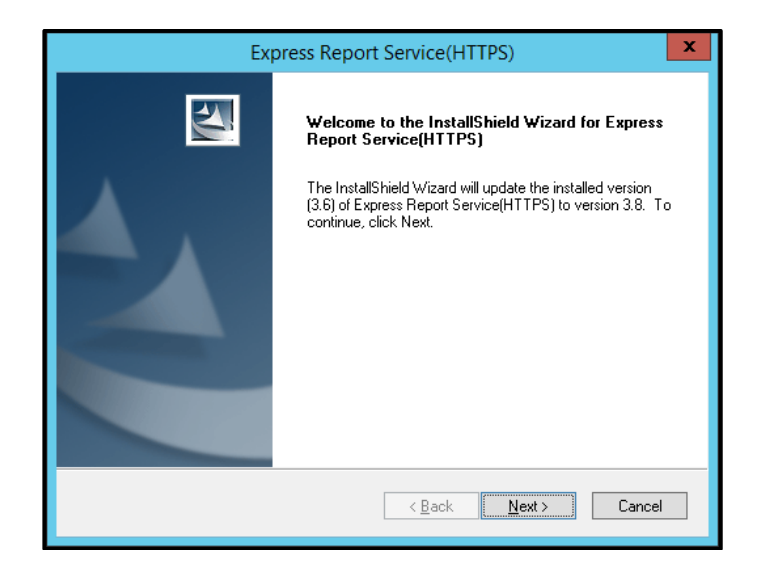

5. After update installation end window is displayed, click [Finish].

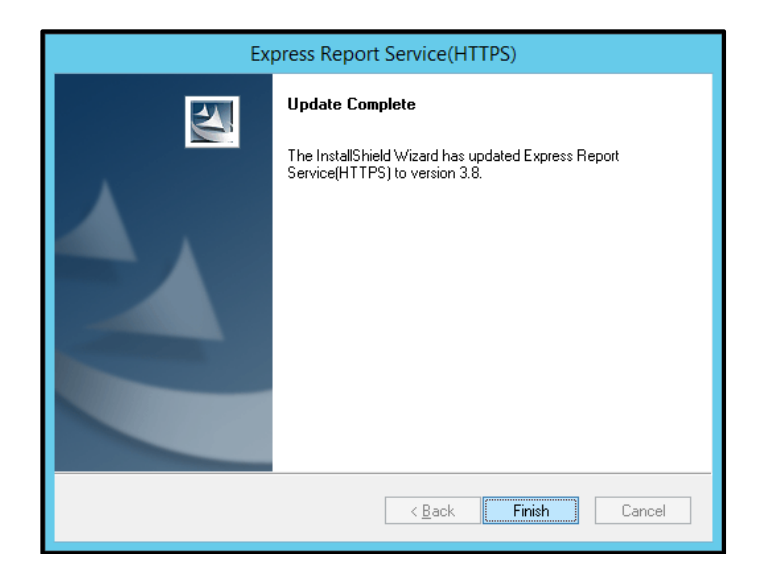

The Update installation completed. Restart of OS is not required.

# **3. Setting Utility**

Express Report Service Setting (HTTPS) Utility you will start from Alert Manager setting tool.

### *3.1* **Start of Alert Manager setting tool**

### **♦ NEC ESMPRO ServerAgentSrevice**

Click [Report Settings] from Start menu (or Apps Start screen).

### **♦ NEC ESMPRO Agent**

Double-click NEC ESMPRO Agent icon in Control Panel", and click [General] - [Report Setting].

### **♦ NEC ESMPRO Manager Ver.6.00 or later**

Click [Report Settings] from Start menu (or Apps Start screen).

### **♦ NEC ESMPRO Manager less then Ver6.00**

Start [AlertViewer], and click [Tools]-[Report Settings].

### **♦ On Server Core**

Click %EsmDir%¥AlertMan¥Program¥amsadm.exe.

Ex:C:¥ESM¥AlertMan¥Program¥amsadm.exe

### *3.2* **Start of Setting Utility**

1. Start Alert Manager setting tool. Click [Setting] - [Base Setting]. See Chapter 2 (3.1 Start of Alert Manager setting tool).

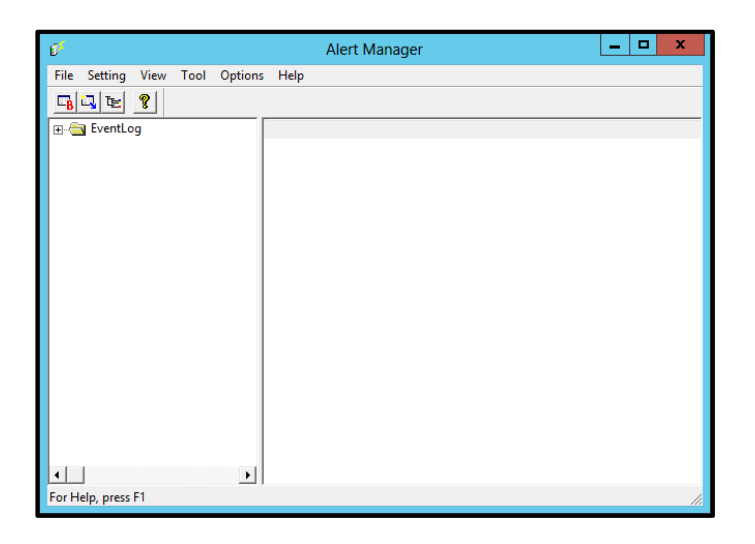

2. Select [Express Report (HTTPS)] and click [Configure...].

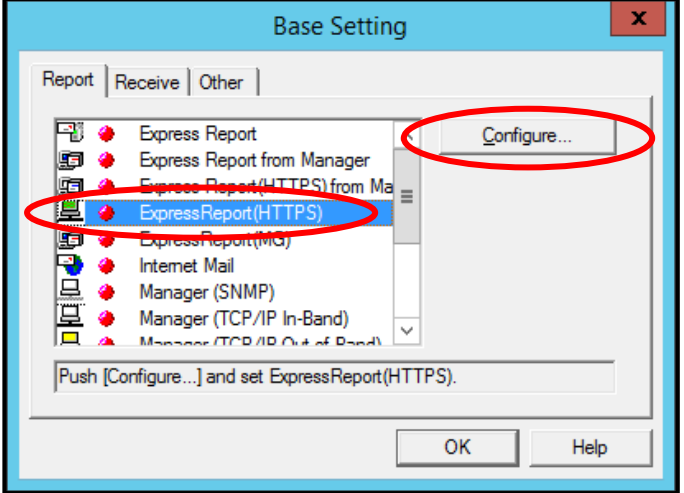

[Express Report Service (HTTPS) Base Setting] window is displayed.

3. Click [Load Opening Information].

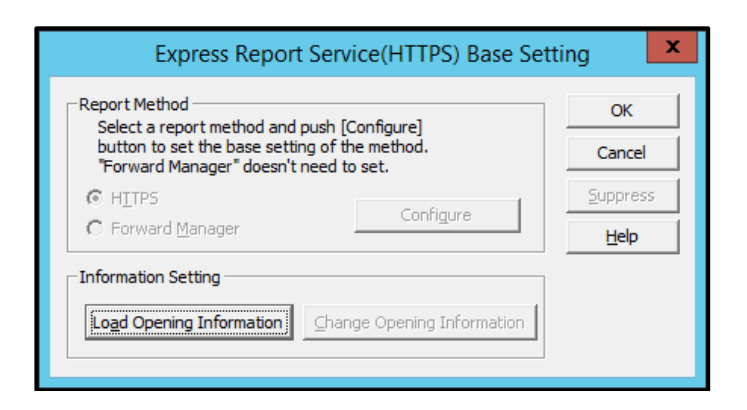

Input Report service activation key information after Opening, or, when you do a re-reading of Opening key file, you'll see the following window, click [OK].

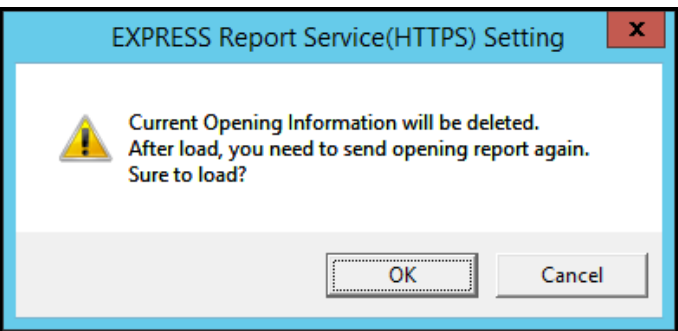

4. Select Opening method.

Follow the instructions in your environment.

### **3.2.1 Open by Activation Key**

After the service has been started, the same procedure is also the case for re-reading of Opening key file.

1. Select the [Opening File does not exist. Input Report service activation key information.], click [Next].

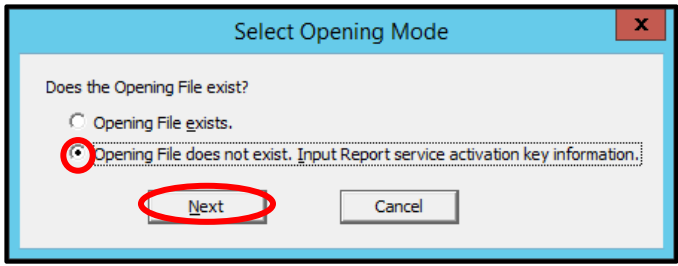

If specific information of the device can't be automatically acquired, you will see the following window.

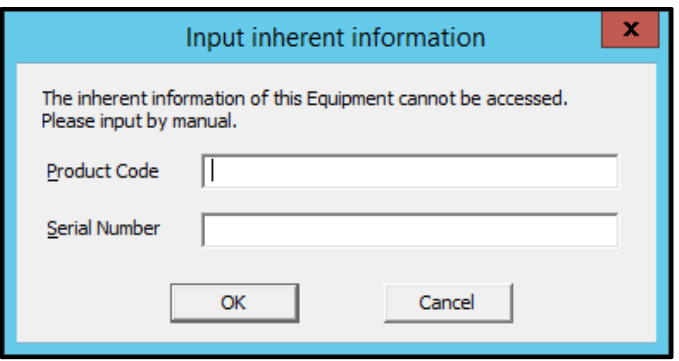

2. Required information input, click [OK].

Express Report Service Setting(HTTPS) utility starts.

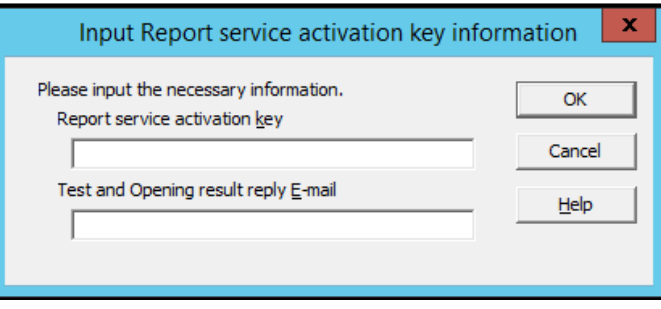

3. Click [Next] in order of precedence and confirm the setting content of Opening key file.

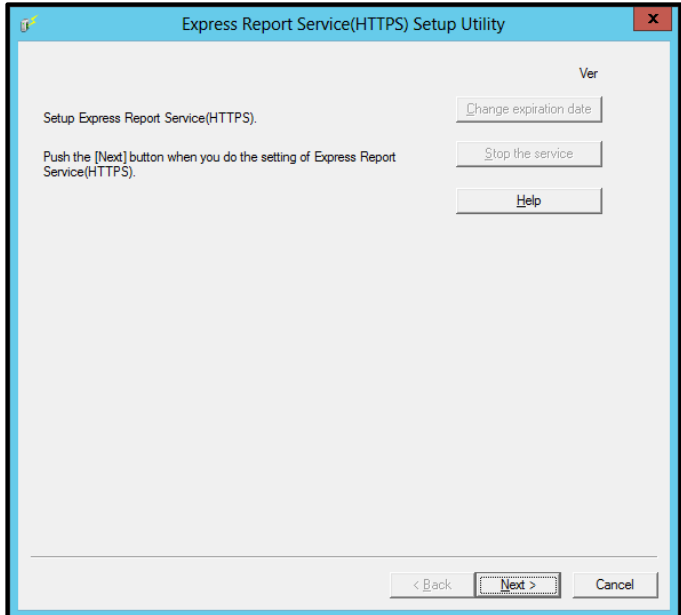

When any discrepancy or unspecified item is found, modify the setting. Click [Finish] and return to [Express Report Service (HTTPS) Base Setting].

### **Open by Opening Key File**

After the service has been started, the same procedure is also the case for re-reading of Opening key file.

1. Select the [Opening File exists.], click [Next].

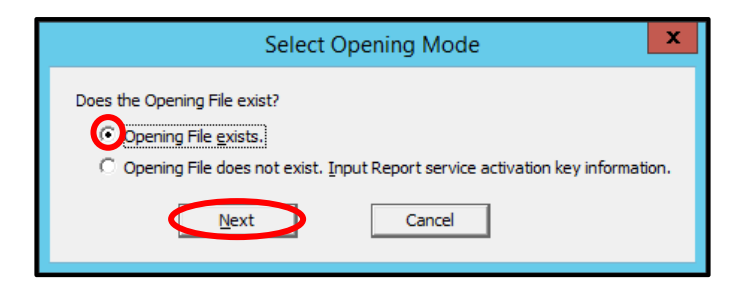

2. Setting path of Opening key file or setting path select from [Browser], and click [next].

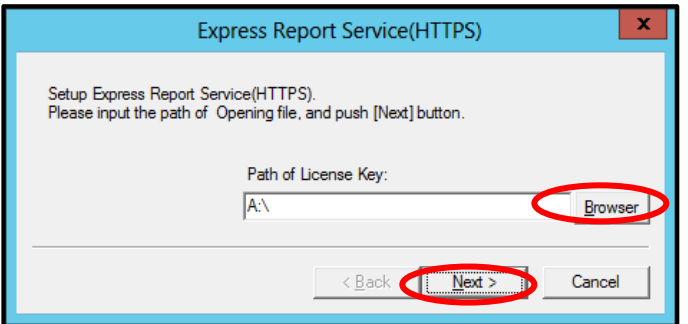

- If Opening key file is used on the device other than contracted one, the following window is displayed. Click [OK].

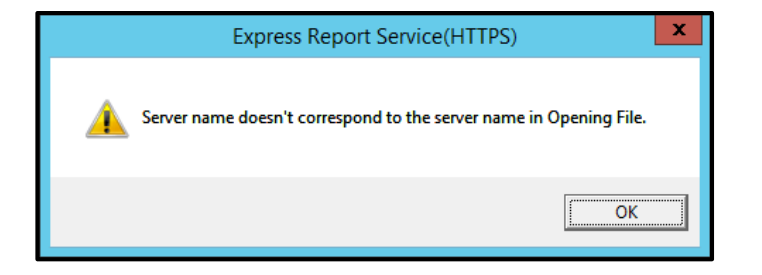

The meaning of this message is that the Server name of Opening key file and the host name of OS are different.

In this case, Express Report Service uses the host name of OS.

Confirm whether Opening key file is correct as the one for the target server.

Reopen if it is incorrect. See Chapter 2 (3.4 Load Opening Information (Reopen)).

3. Click [Finish] and terminate reading Opening key file.

[Setting utility of Express Report Service (HTTPS)] starts.

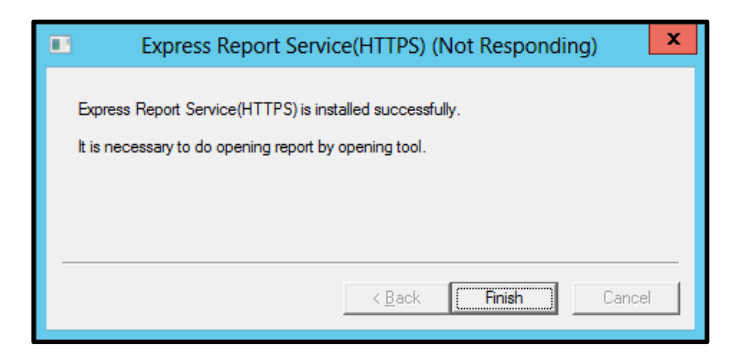

4. Click [Next] in order of precedence and confirm the setting content of Opening key file.

When any discrepancy or unspecified item is found, modify the setting. Click [Finish] and return to [Express Report Service (HTTPS) Base Setting].

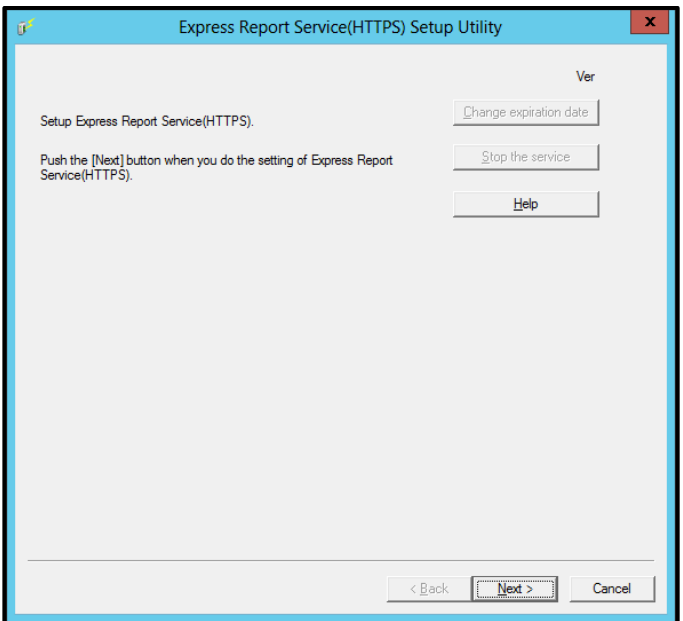

### *3.3* **Opening Information**

Explanation of the opening information of Express Report Service (HTTPS).

1. Customer Information

When you click the edit box of each item with a mouse, help texts are displayed at the bottom of a setting window for your reference. When you select "Personal" in Account Type, you can not set both Division and Administrator.

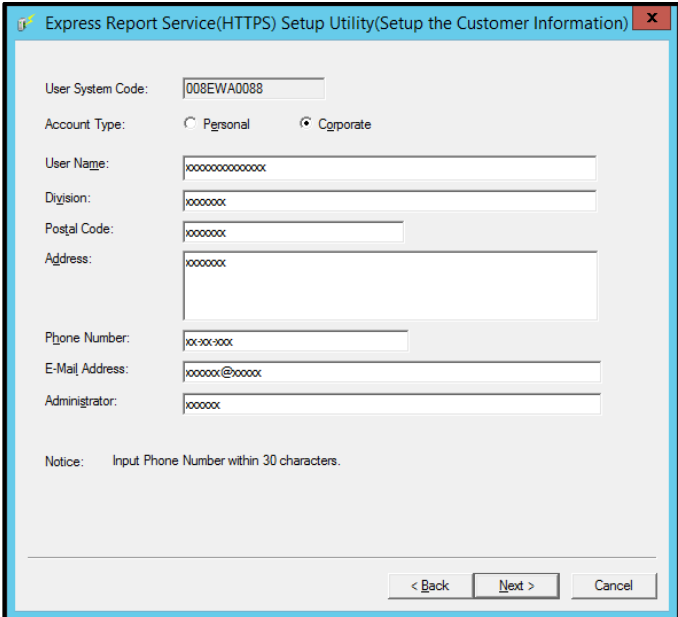

\* Required input

- User Name
- Postal Code
- Address
- Phone Number
- E-mail Address

When clicked [Next], the setting window of Computer information is displayed.

2. Computer Information.

Product Code is selectable from the list. When the product Code is not found, you can input it directly.

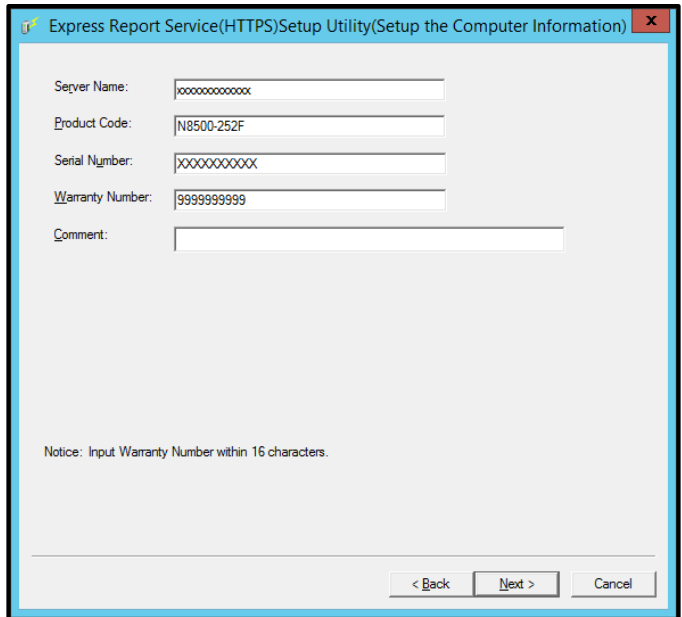

- \* Required input
	- Server Name
	- Product Code
	- Serial Number
	- Warranty Number

\* In the case of Opening Express Report Service using activation key, Report service activation key is displayed.

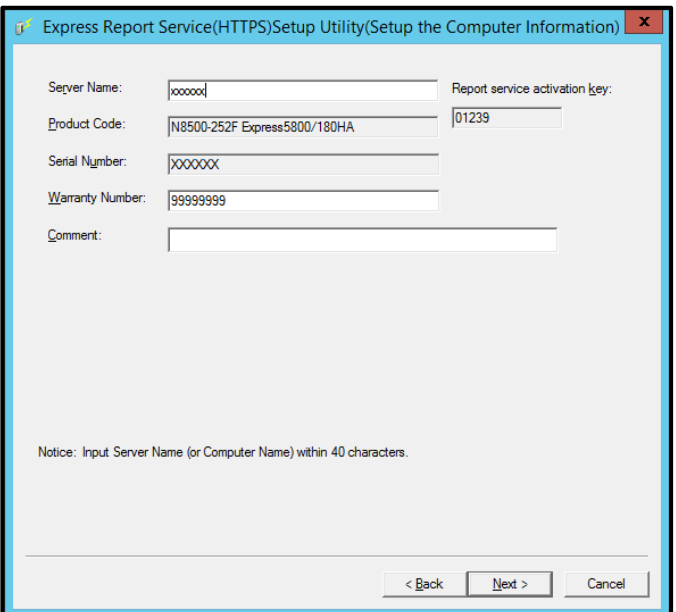

When clicked [Next], the setting window of Option Parts Information is displayed.

3. Option Parts Information.

When clicked [Add], Option Parts information is settable. If you want to delete anything, select the Option Parts and click [Delete].

\* Input of ˝Option Parts List˝ is not required.

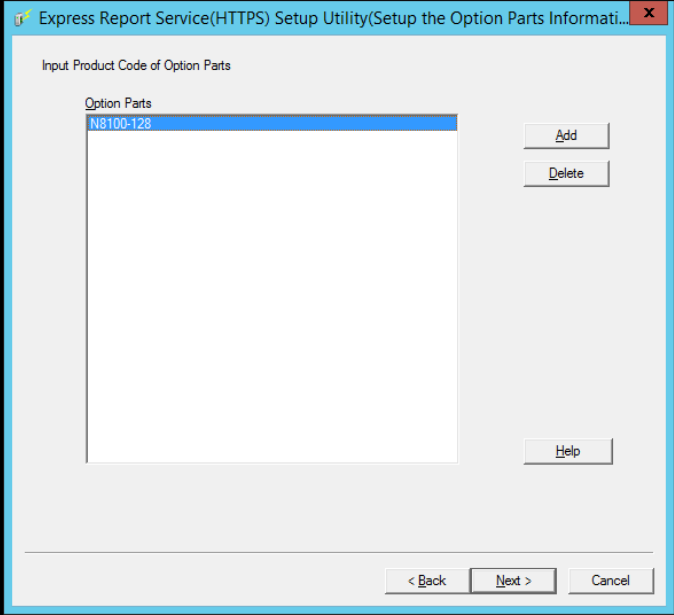

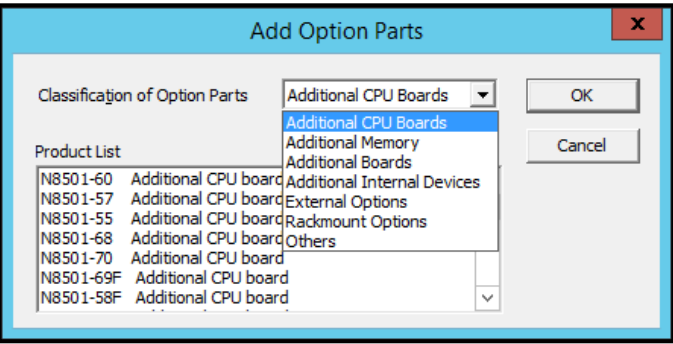

When clicked [Next], the setting window of Dealer Information is displayed.

### 4. Dealer Information.

Dealer Information is selectable from the list. When Dealer Information is not found, you can input it directly.

\* Input of ˝ Dealer Information˝ is not required.

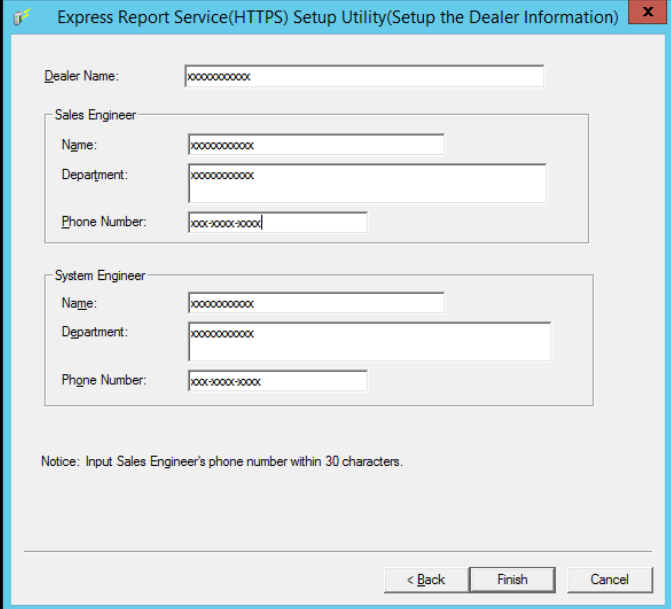

\* Required input

- Dealer name

When clicked [Finish], the utility is terminated.

### *3.4* **Load Opening Information (Reopen)**

After you open the service, procedure of reopening using Report service activation key or Opening key file is as follows.

1. Start Alert Manager setting tool.

See Chapter 2 (3.1 Start of Alert Manager setting tool).

2. Click [Setting] menu - [Base Setting].

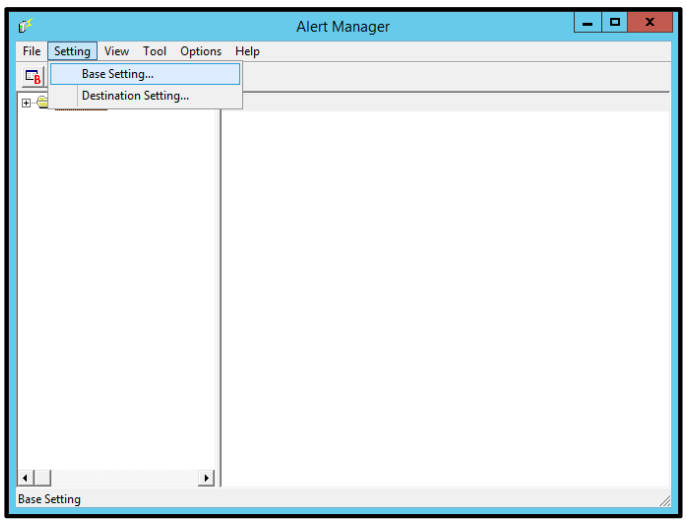

3. Select [Express Report(HTTPS)] from Report method list in [Report] property, then click [Configure...].

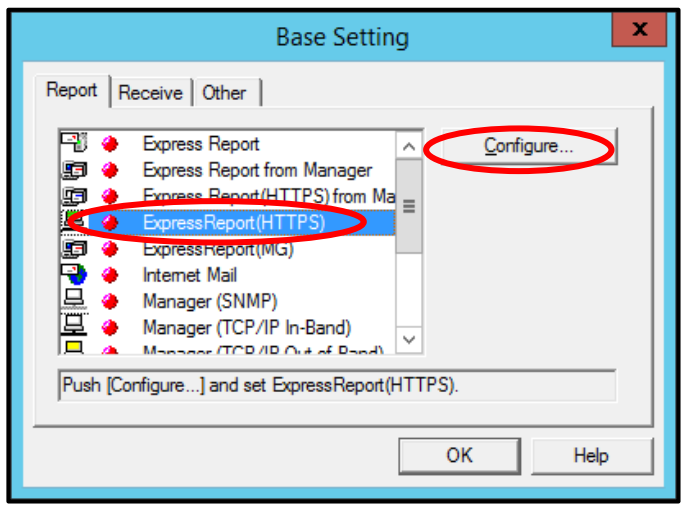

4. Click [Load Opening Key file].

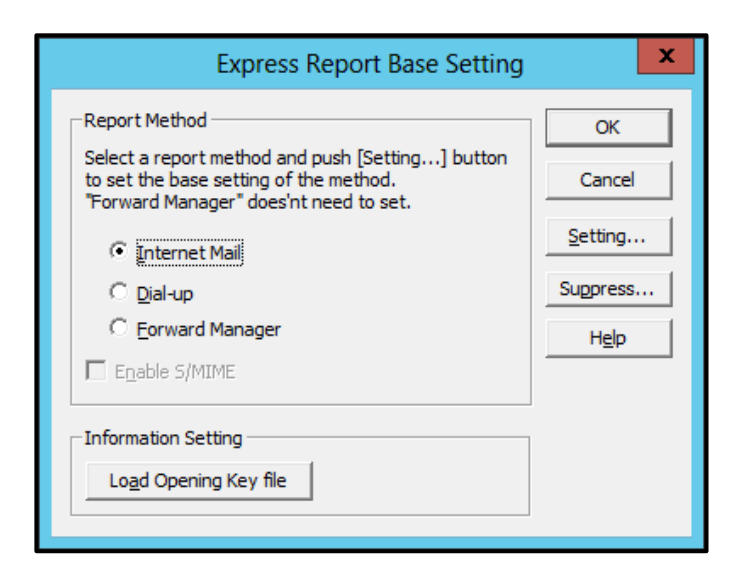

5. Click [OK].

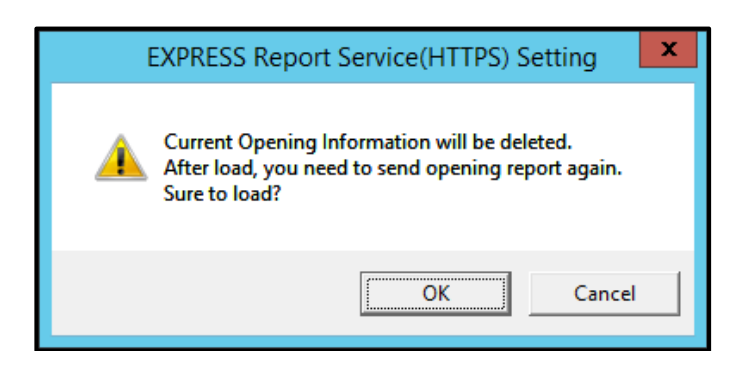

Follow the instructions in your environment.

See Chapter 2 (3.2.1 Open by Activation Key) or Chapter 2 (3.2.2 Open by Opening Key File).

# **4. Report Method Setting**

### *4.1* **Report Setting (HTTPS Setting)**

When you use Express Report Service (HTTPS) by HTTPS, follow the instruction below described to configure Express Report (HTTPS) Setting.

### 1. Start Alert Manager setting tool.

See Chapter 2 (3.1 Start of Alert Manager setting tool).

2. Click [Setting] - [Base Setting].

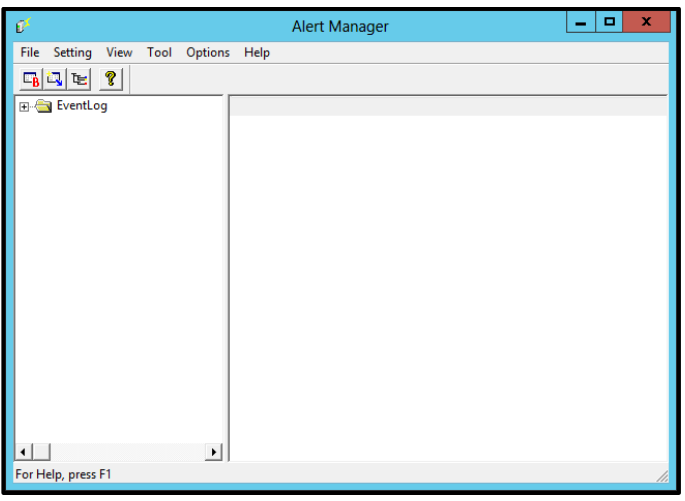

3. Select [Express Report (HTTPS)] and click [Configure...].

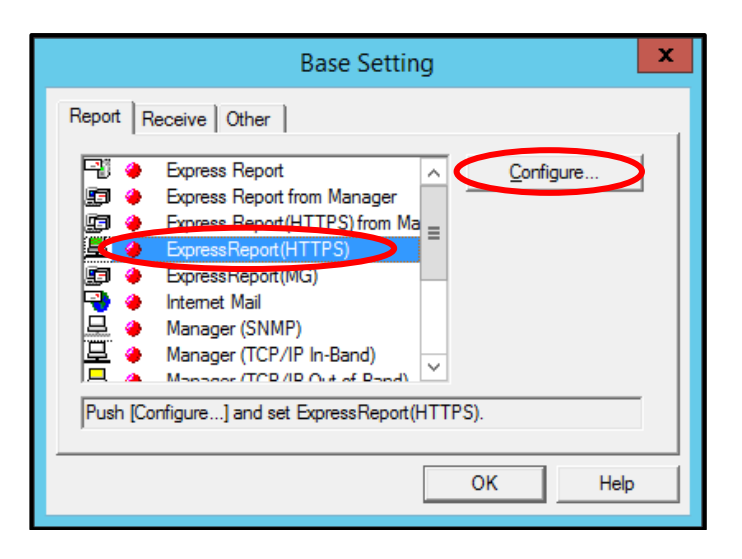

[Express Report Service (HTTPS) Base Setting] window is displayed.

4. Select [HTTPS] and click [Configure].

Do not change setting of [Suppress] without advising from Support Center.

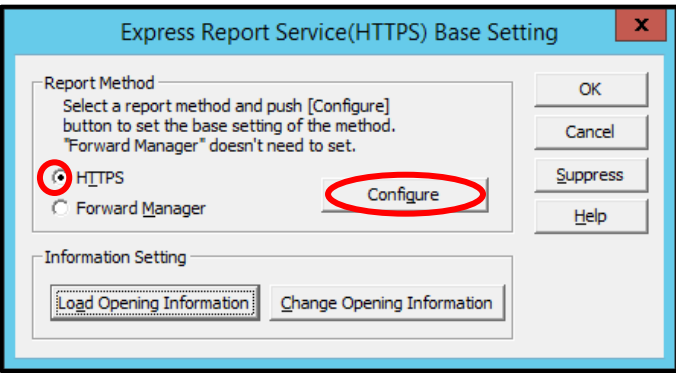

5. When you use a proxy server, select [Specify a Proxy Server to Use]. Then input the address or the port number of the proxy server in each field.

When you do not use a proxy server, no specification is required.

- \* BASIC Authentications supported.
- \* Express Report Service (HTTPS) does not accommodate to the automatic configuration script and the probe for proxy.

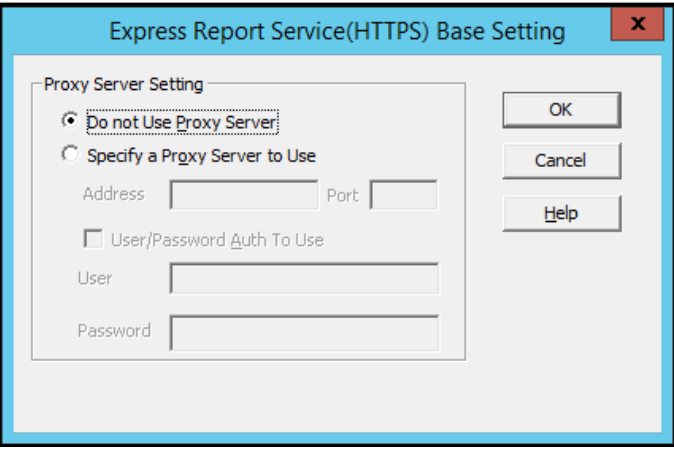

- 6. When configured the setting, click [OK].
- 7. When necessary settings for proxy server and Report Suppress are finished, click [OK] and close [Express Report Service (HTTPS) Base Setting] window.
- 8. Go back to Alert Manager Report Setting Tool, and click [Setting] menu [Destination Setting…].
- 9. Select [Express Report Service (HTTPS)] from ID list and click [Modify ID…].

[ID Setting] window is displayed.

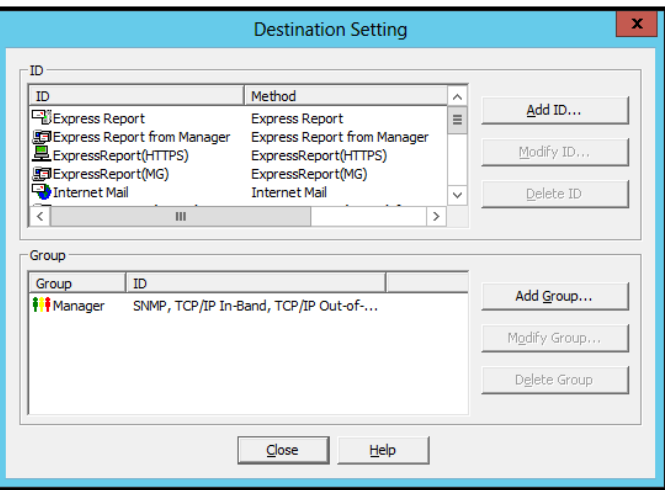

10. Click [Address…].

[Destination Setting] window is displayed.

11. When you change the destination, store the destination definition file in place and click [Load Destination].

It has been automatically properly set the destination of the report. Unless otherwise specified by the maintenance contract, do not read the previous definition file. When you use dial-up connection, check the little square [Use Remote Access Service], next specify the destination in [Connect], then [User] and [Password].

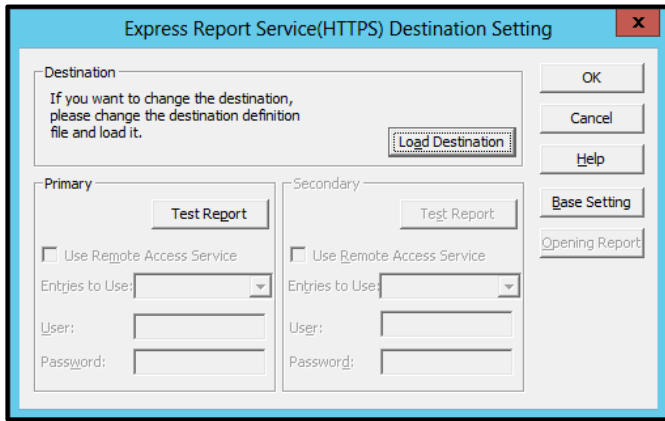

### 12. Click Primary [Test Report].

[Select address to send Test Report result] window is displayed.

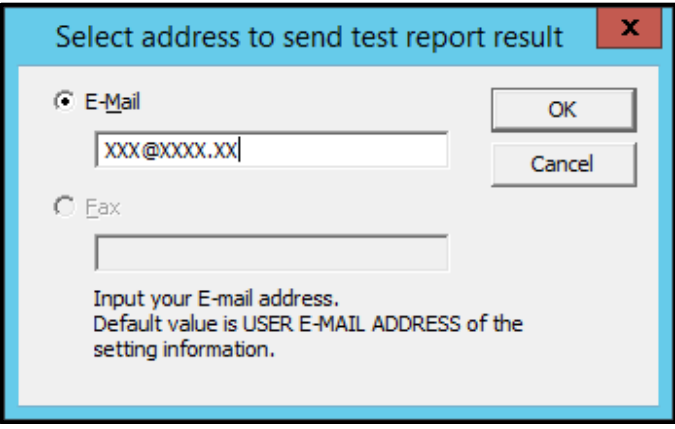

13. When the address of destination is correct, click [Yes] to execute Test Report.

When address is wrong, click [No] to return to [Select address to send Test Report result] window.

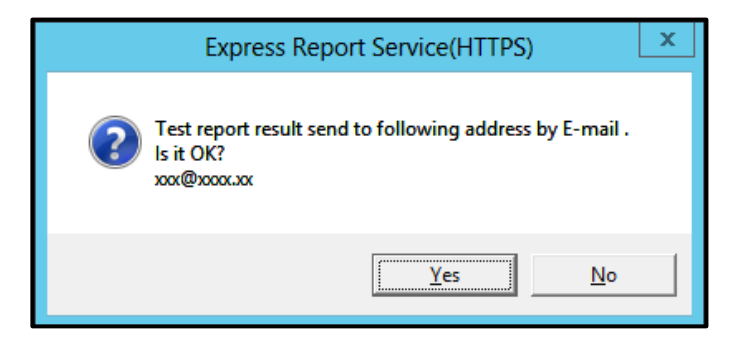

When the report is successfully sent, the following message is displayed.

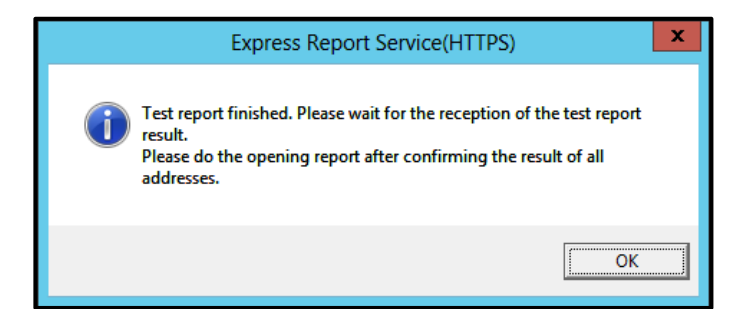

### 14. Click [OK].

When Secondary [Test Report] is specified, execute a Test Report of it as well. When Secondary [Test Report] is not specified or Test Report is finished, execute Opening report.

#### 15. Click [Opening report] and do Opening report.

When any syntax error exists in Log-gathering setting file or Configuration information file, an error message is displayed. Click [OK] to ignore the error message and execute Opening report. To return to [Destination Setting] window, click [Cancel].

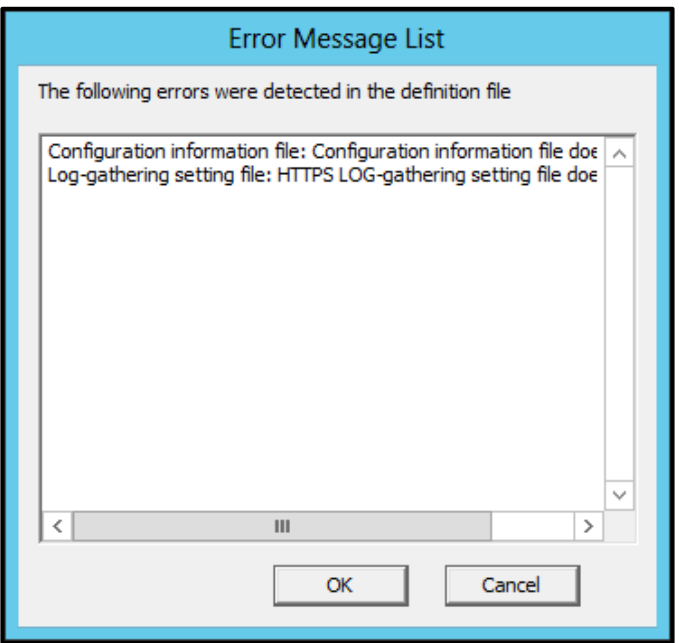

The result of Opening report is displayed. When failed to execute Opening report, an error message is displayed. If the secondary destination of report is specified, the prompt for Opening report to secondary destination is issued.

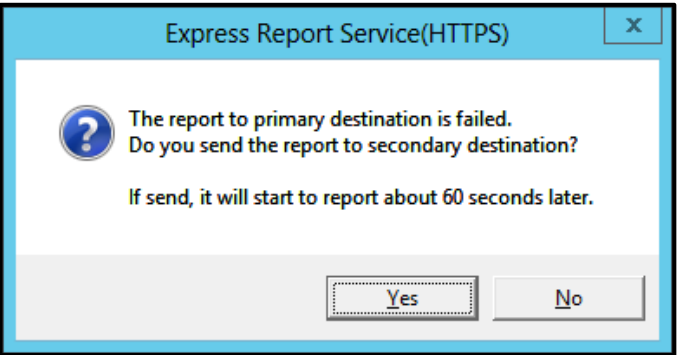

When Opening report is finished, the following message is displayed. When Configuration information file exists, the report of the configuration information is issued subsequently to Opening report. Several minutes are required for gathering and reporting the configuration information. After reporting the configuration information, the result is displayed.

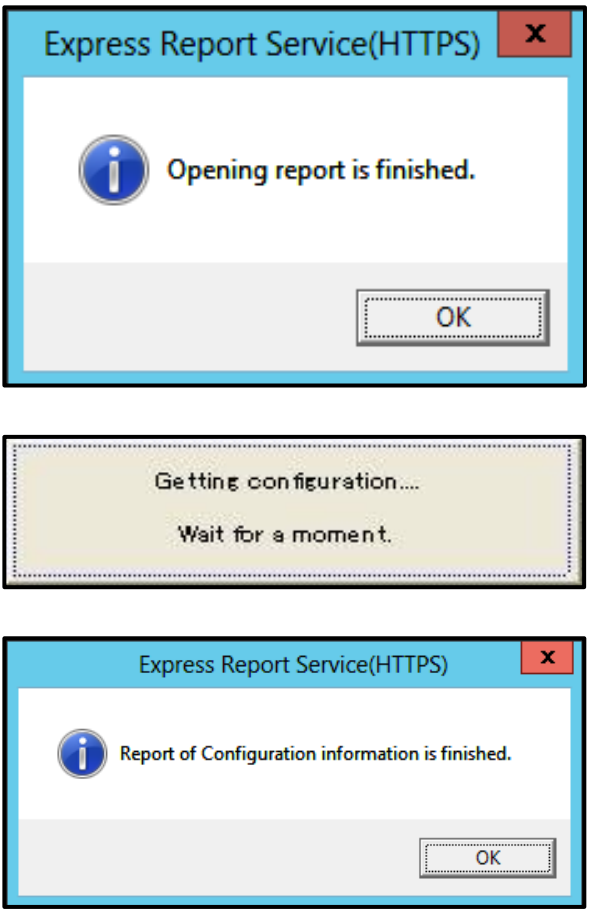

16. Click [OK].

- \* When Opening report is executed, first sent to Primary destination. When the report is successfully sent to Primary destination, considered as success. So the report to secondary destination is not executed.
- \* When you report the configuration information directly, you need to execute Opening report. When Opening report is issued, the configuration information (HeartBeat Report) is inevitably reported.
- 17. Go back to [Destination Setting] window.

#### 18. Click [OK] on [Destination Setting] window.

When the report method [Express Report Service (HTTPS)] is valid, [Destination Setting] window is deleted. When the report method [Express Report Service (HTTPS)] is invalid, confirmation window is displayed.

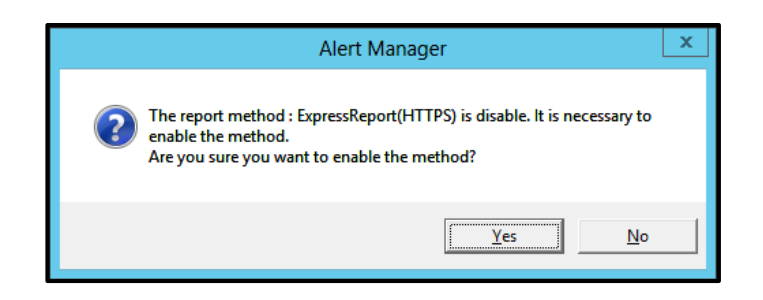

19. When the current Base Setting and Destination ID Setting are both appropriate, click [Yes] (recommended).

If further configuration is necessary, click [No].

If you click [No], after finishing configuration, select [Base Setting]. Display [Report] property, then activate (change the color to green) the bitmap switches (valid/invalid) of [Express Report Service (HTTPS)] in Report method list.

#### 20. Click [Schedule] and display [Schedule] window.

Specify ˝Retry setting (Interval, Expiration Time) ˝ and ˝Reporting Time Table ˝.

Default value is set as every 5 minutes. Retry for up to 72 hours after is operative at all hours.

Do not modify the default except for any necessary reason.

When the specification is done, click [OK]

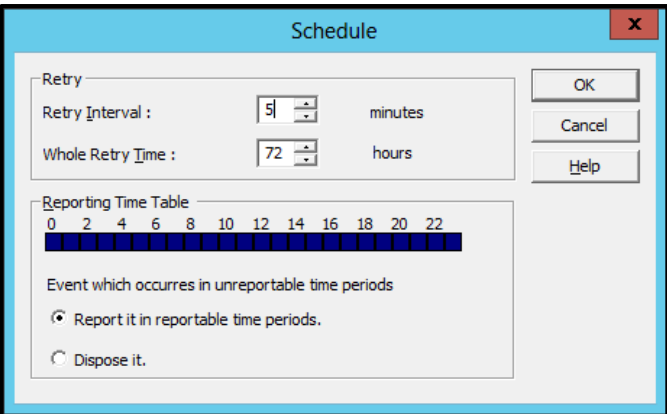

#### 21. Go back to Alert Manager Report Setting Tool.

E2222222xpand the event log tree on the left side of the window. Right-click an arbitrary event ID, which the destination of [Express Report Service (HTTPS)] is specified, (e.g. source name: aic78xx, event ID: 5), Menu is displayed. Execute [Test Report] from Menu and confirm that the report is issued as defined in HTTPS report definition file.

Now the configuration is finished.

Select [File] menu - [Finish] to close Alert Manager Report Setting Tool.

### *4.2* **Report Setting (Forward Manager Setting)**

### **4.2.1 Manager Side**

This section describes the report setting procedure of Express Report Service forwarding NEC ESMPRO Manager, and with this configuration, reports are sent by HTTPS.

**Tips** To execute reports forwarding NEC ESMPRO Manager, configuration on Manager and Agent are both required. First configure NEC ESMPRO Manager and finish test between Manager Machine and Support Center. Then configure Agent.

#### 1. Start Alert Manager setting tool.

See Chapter 2 (3.1 Start of Alert Manager setting tool).

2. Click [Setting] - [Base Setting].

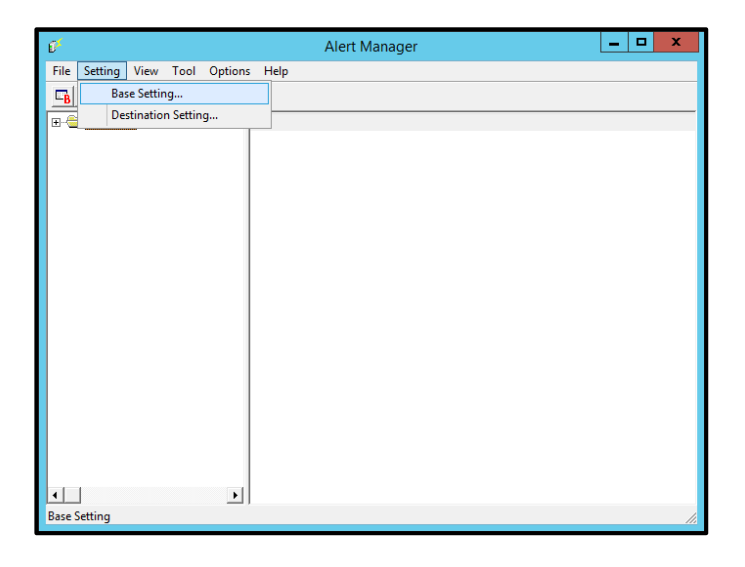

3. Select [Express Report (HTTPS) from Manager] from Report method list on [Report] property window, and click [Configure...].

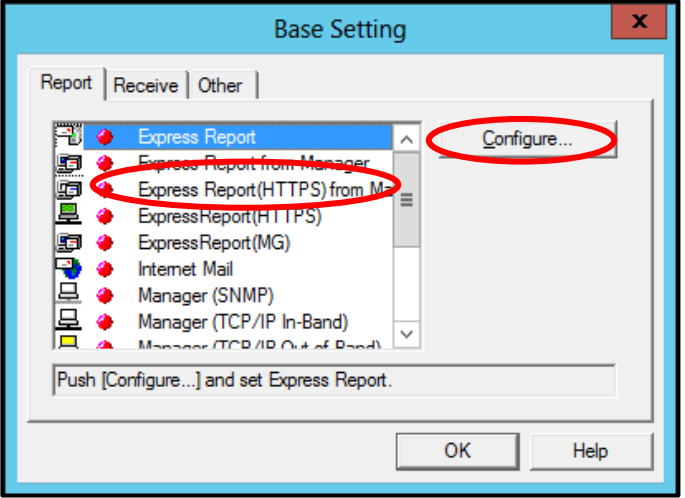

[Express Report (HTTPS) from Manager Base Setting] window is displayed.

4. Specify the port number used for the connection to Agent Side.

Default value is set to 31138. Do not modify the default except for any necessary reason. If you modify the value, specify the same port number on Agent Side as well.

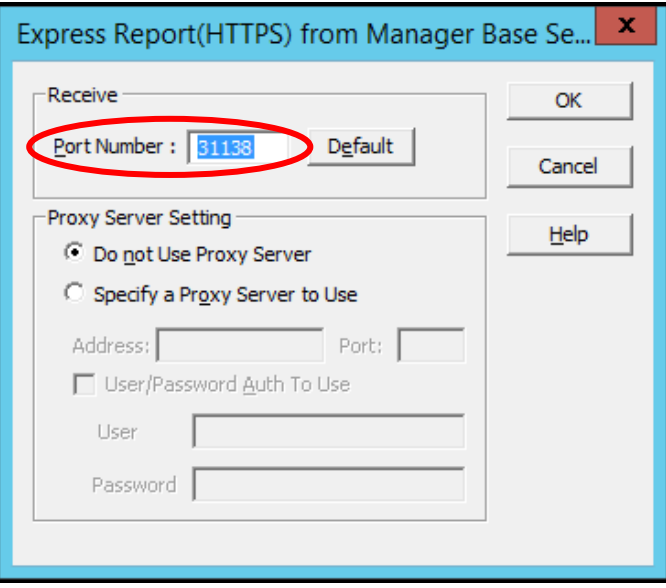

5. When you use a proxy server, select [Specify a Proxy Server to Use]. Then input the address or the port number of the proxy server in each field.

When you do not use a proxy server, no specification is required.

\* BASIC Authentications supported.

- \* Express Report Service (HTTPS) does not accommodate to the automatic configuration script and the probe for proxy.
- 6. When necessary settings for port number and proxy server are finished, click [OK] and close [Express Report (HTTPS) from Manager Base Setting] window.
- 7. Go back to Alert Manager Report Setting Tool, and click [Setting] menu [Destination Setting…].
- 8. Select [ManagerExpress(HTTPS)] from ID list and click [Modify ID…].

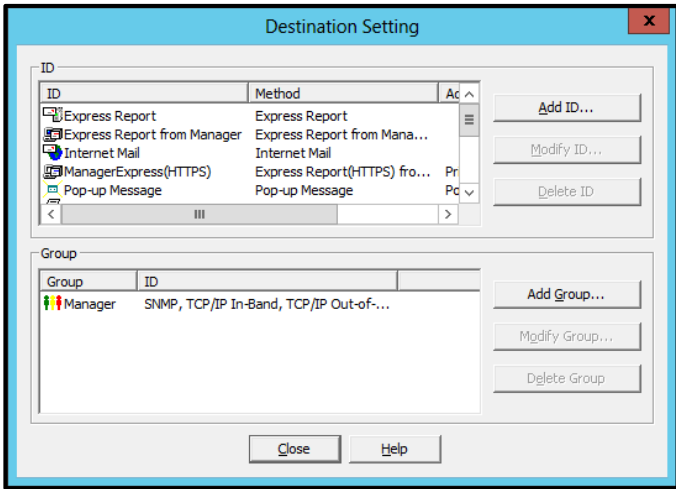

[ID Setting] window is displayed.

9. Click [Address…].

[Express Report (HTTPS) from Manager Destination setting] window is displayed.

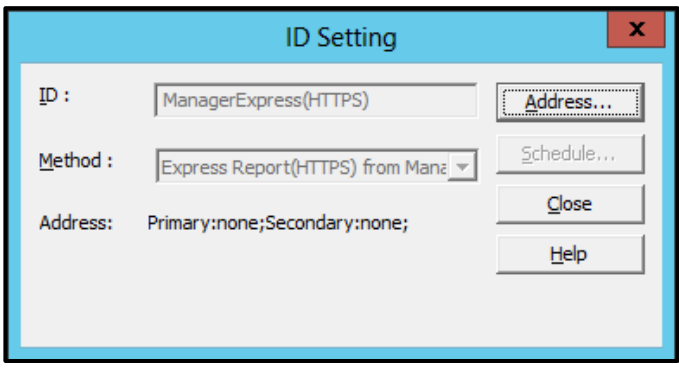

It has been automatically properly set the destination of the report. Unless otherwise specified by the maintenance contract, do not read the previous definition file.

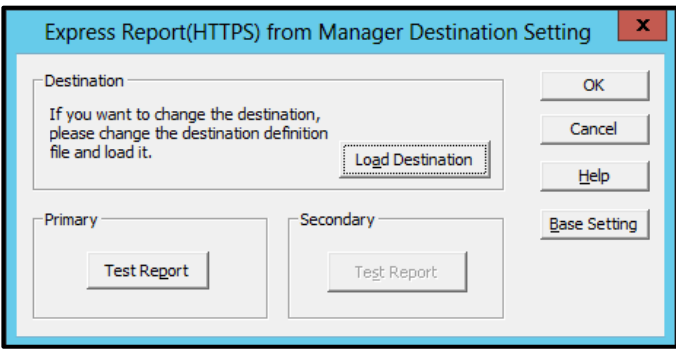

10. Click Primary [Test Report].

When the report is successfully sent, the following message is displayed.

11. Click [OK].

When Secondary [Test Report] is specified, execute a Test Report of it as well.

- 12. Go back to [Express Report (HTTPS) from Manager Destination setting] window.
- 13. Message box is displayed, asking if the report method should be activated. Click [Yes].

If you click [No], select [Base Setting] in Alert Manager. Display [Report Information Setting] property, then activate (change the color to green) enable/disable bitmap of [Express Report (HTTPS) from Manager].

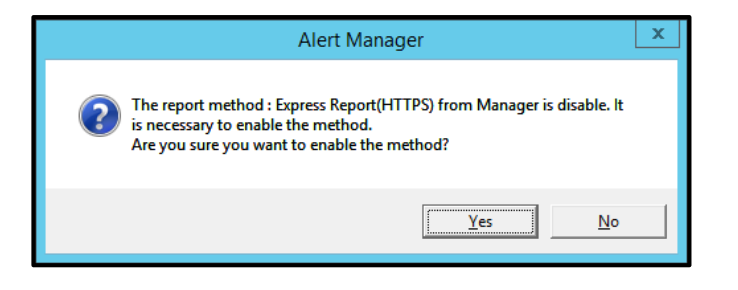

With that, the configuration of Express Report (HTTPS) (forwarding Manager) at Manager side is completed. Subsequently, configure Agent side for Express Report (HTTPS) (forwarding Manager).

### **4.2.2 Agent Side**

This section describes the setting procedure of Express Report (HTTPS) (forwarding Manager) at NEC ESMPRO Agent or NEC ESMPRO ServerAgentService side.

1. Start Alert Manager setting tool.

See Chapter 2 (3.1 Start of Alert Manager setting tool).

2. Click [Setting] - [Base Setting].

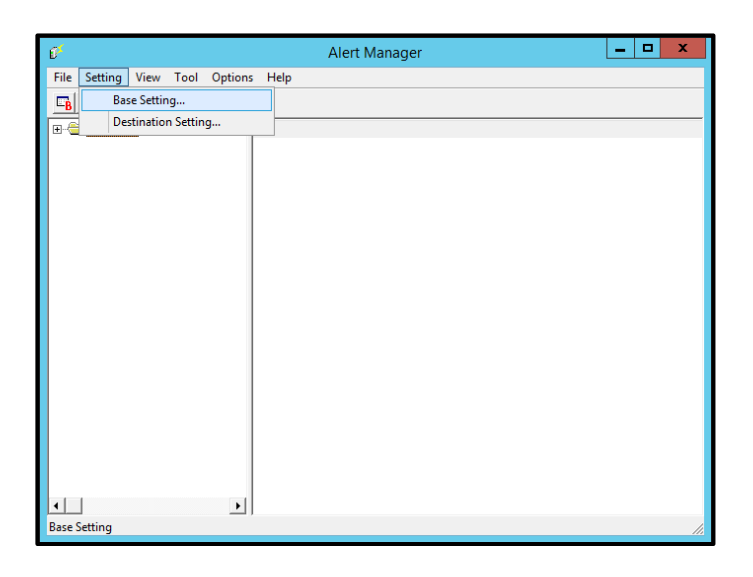

3. Select [Express Report (HTTPS)] and click [Configure...].

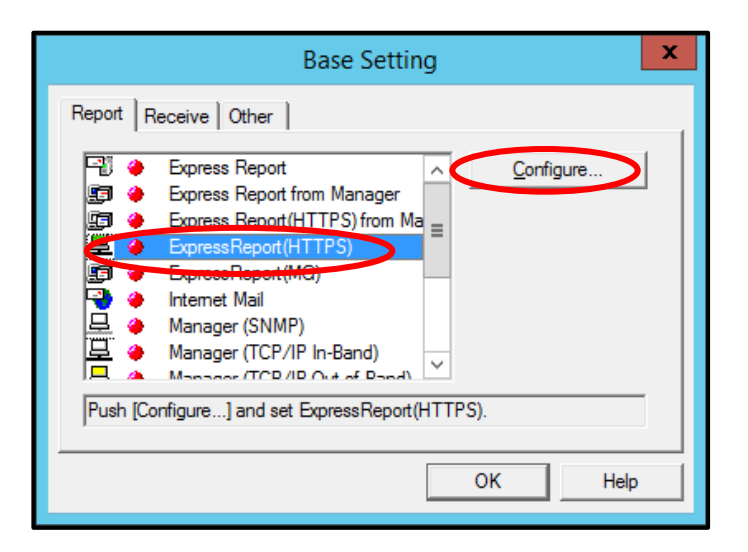

[Express Report Service (HTTPS) Base Setting] window is displayed.
4. Select [Forward Manager].

Do not change setting of [Suppress] without advising from Support Center.

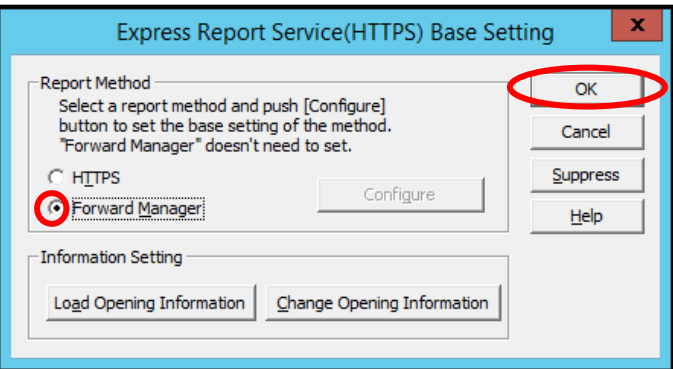

- 5. When configured the setting, click [OK].
- 6. Report Suppress are finished, click [OK] and close [Express Report Service (HTTPS) Base Setting] window.
- 7. Go back to Alert Manager Report Setting Tool, and click [Setting] menu [Destination Setting…].

8. Select [Express Report Service (HTTPS)] from ID list and click [Modify ID…].

[ID Setting] window is displayed

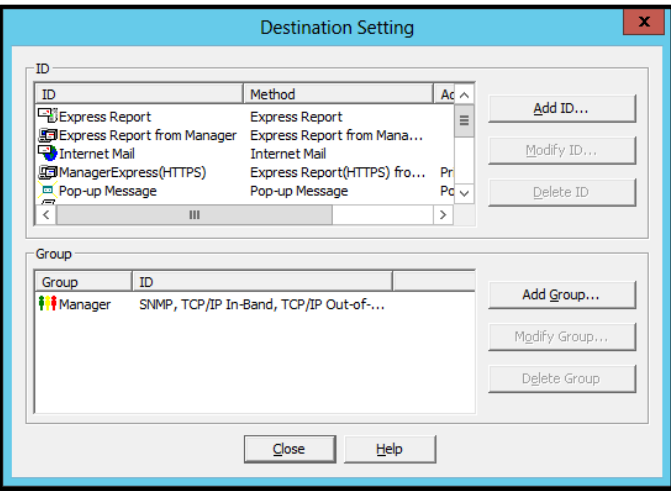

9. Click [Address…].

[Express Report Service (HTTPS)(Forward Manager) Setting] window is displayed.

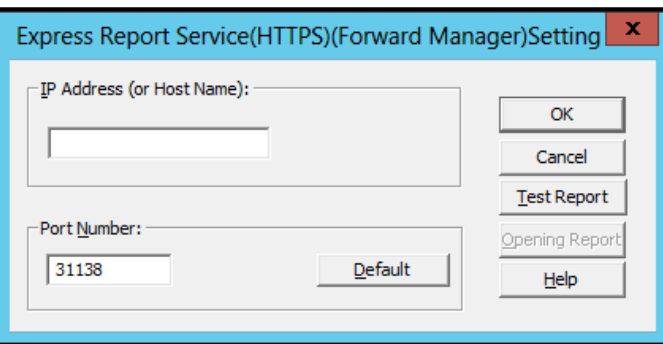

- 10. Specify IP Address/host name of NEC ESMPRO Manager that reports go through. In IP Address (or Host Name) column, type for example: 255.255.255.255.
- 11. Specify the port number used for the connection to NEC ESMPRO Manager. Default value is set to 31138. Do not modify the default except for any necessary reason. If you modify the value, specify the same port number on NEC ESMPRO Manager as well.

# 12. Click [Test Report].

[Select address to send Test Report result] window is displayed.

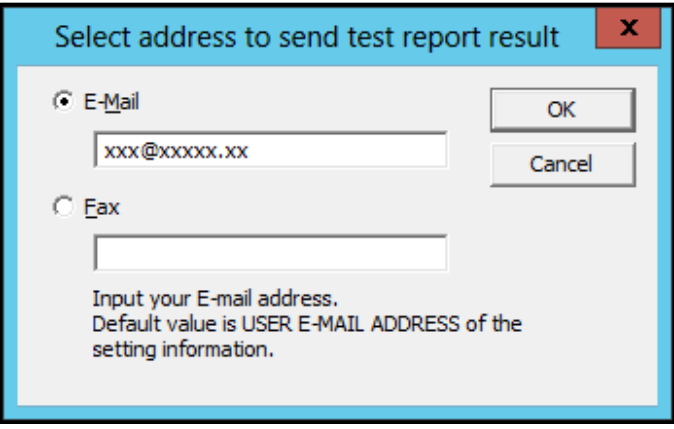

13. When the address of destination is correct, click [Yes] to execute Test Report.

When the address is wrong, click [No] to return to [Select address to send Test Report result] window.

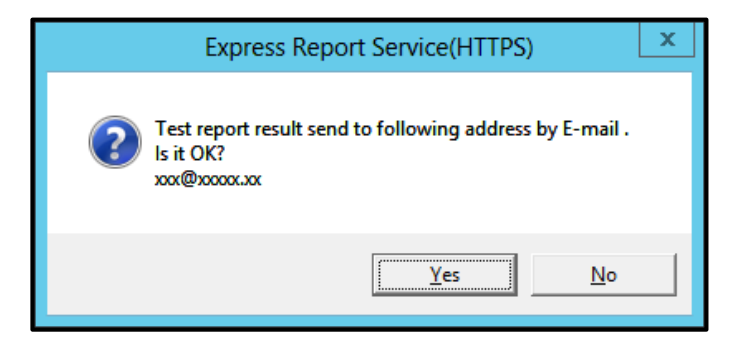

When the report is successfully sent, the following message is displayed.

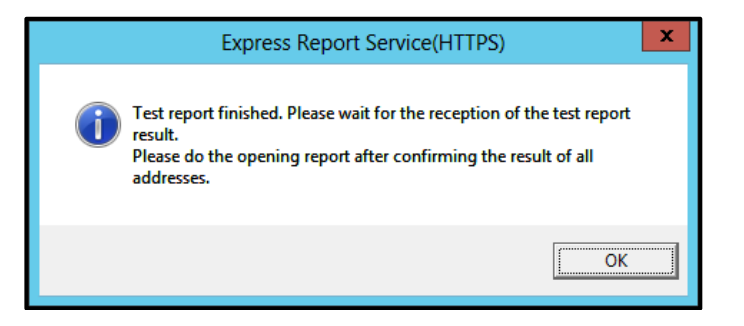

14. Click [OK].

When Secondary [Test Report] is specified, execute a Test Report of it as well. When Secondary [Test Report] is not specified or Test Report is finished, execute Opening report.

# 15. Click [Opening report] and do Opening report.

When any syntax error exists in Log-gathering setting file or Configuration information file, an error message is displayed. Click [OK] to ignore the error message and execute Opening report. To return to [Destination Setting] window, click [Cancel].

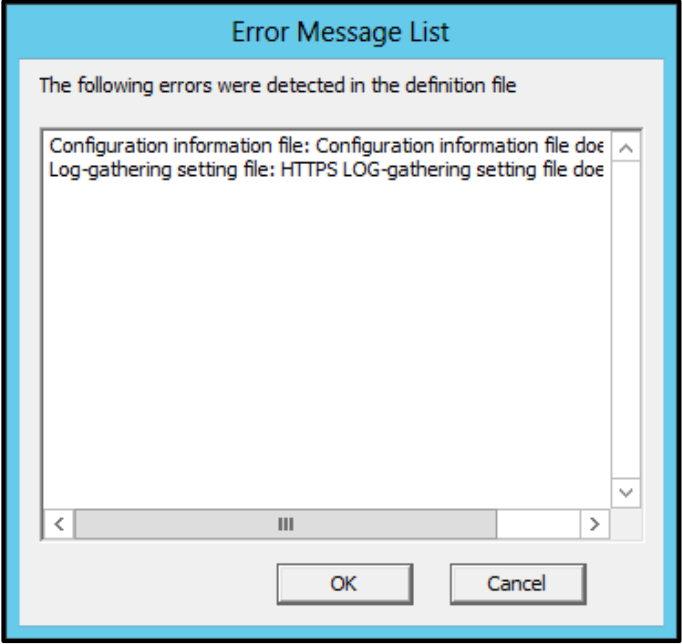

# 16. The result of Opening report is displayed.

When failed to execute Opening report, an error message is displayed. If the secondary destination of report is specified, the prompt for Opening report to secondary destination is issued.

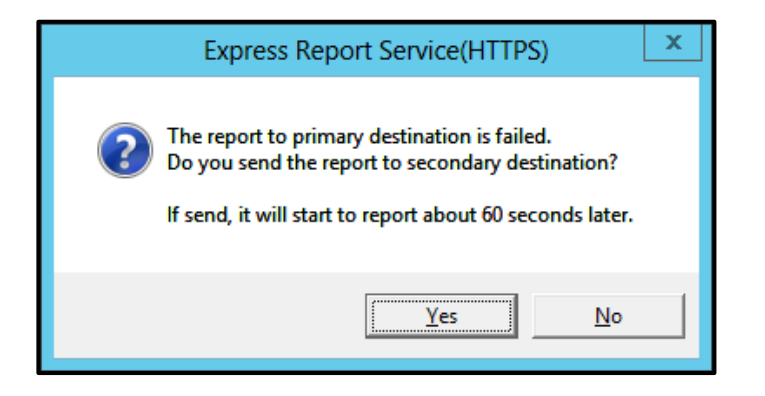

When Opening report is finished, the following message is displayed. When Configuration information file exists, the report of the configuration information is issued subsequently to Opening report. Several minutes are required for gathering and reporting the configuration information. After reporting the configuration information, the result is displayed.

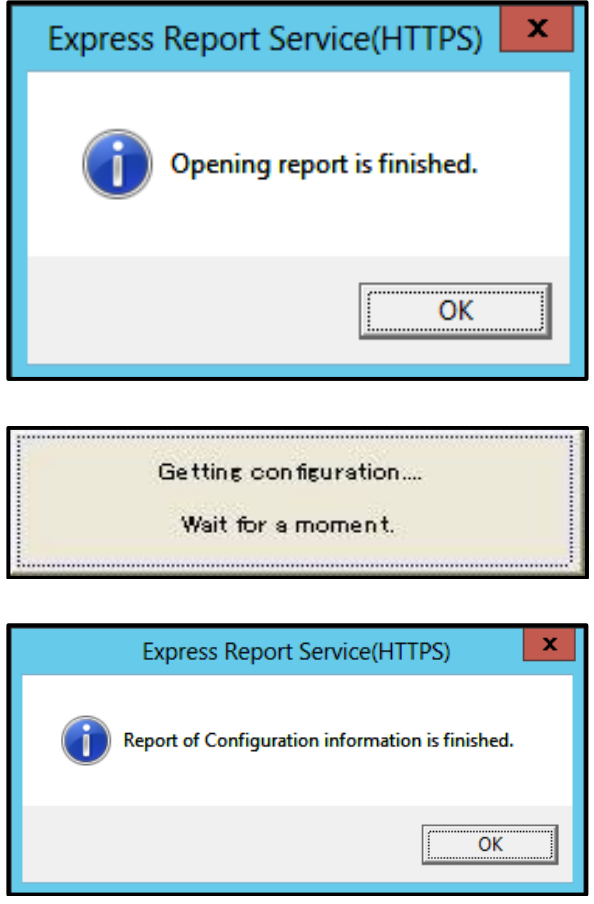

# 17. Click [OK].

- \* When Opening report is executed, first sent to Primary destination. When the report is successfully sent to Primary destination, considered as success. So the report to secondary destination is not executed.
- \* When you report the configuration information directly, you need to execute Opening report. When Opening report is issued, the configuration information (Heart Beat Report) is inevitably reported.

# 18. Go back to [Destination Setting] window.

Click [OK] on [Destination Setting] window. When the report method [Express Report Service (HTTPS)] is valid, [Destination Setting] window is deleted. When the report method [Express Report Service (HTTPS)] is invalid, confirmation window is displayed.

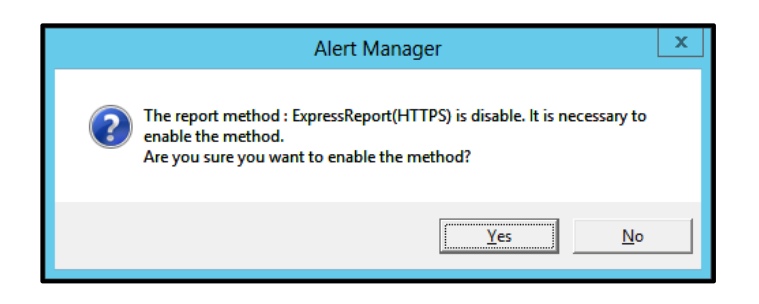

19. When the current Base Setting and Destination ID Setting are both appropriate, click [Yes] (recommended).

If further configuration is necessary, click [No]. If you click [No], after finishing configuration, select [Base Setting]. Display [Report] property, then activate (change the color to green) the bitmap switches (valid/invalid) of [Express Report Service (HTTPS)] in Report method list.

# 20. Click [Schedule] and display [Schedule] window.

Specify ˝Retry setting (Interval, Expiration Time) ˝ and ˝Reporting Time Table ˝. Default value is set as every 5 minutes. Retry for up to 72 hours after is operative at all hours. Do not modify the default except for any necessary reason. When the specification is done, click [OK]

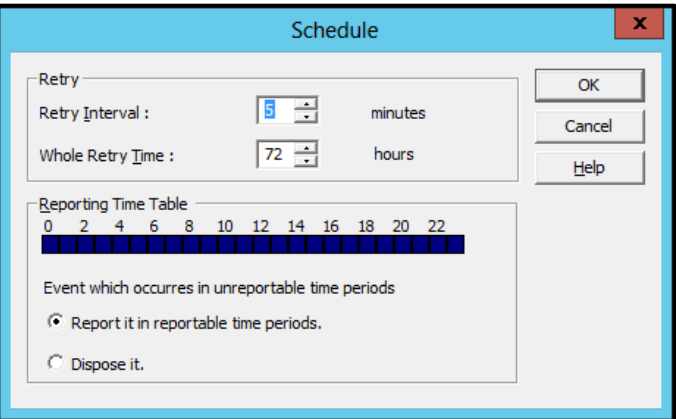

Go back to Alert Manager Report Setting Tool. Expand the event log tree on the left side of the window. Right-click an arbitrary event ID, which the destination of [Express Report Service (HTTPS)] is specified, (e.g. source name: aic78xx, event ID: 5), Menu is displayed. Execute [Test Report] from Menu and confirm that the report is issued as defined in HTTPS report definition file.

Now the configuration is finished. Select [File] menu - [Finish] to close Alert Manager Report Setting Tool.

# **To Stop Express Report Service (HTTPS)**

When Express Report Service (HTTPS) is started, it permits you to click [Stop the service…] A failure of [Stop the service...] after expiration of a contract poses a billing problem. That is because if you do not execute [Stop the service...], Reports remain to be sent. To avoid this problem, stop the service immediately if you do not renew the contract.

To stop Express Report Service (HTTPS), click [Stop the service…]. After this process, Alert notification is not provided.

When Express Report Service (HTTPS) is stopped, in the bottom left corner of the window, a message is displayed, which says that Express Report Service is terminated. At the same time, this allows to click [Change expiration date…].

Expiration date of the service: Express Report Service finished.

To restart the service, click [Change expiration date…] and enter Opening key file. Opening key file is provided upon renewal of the contract.

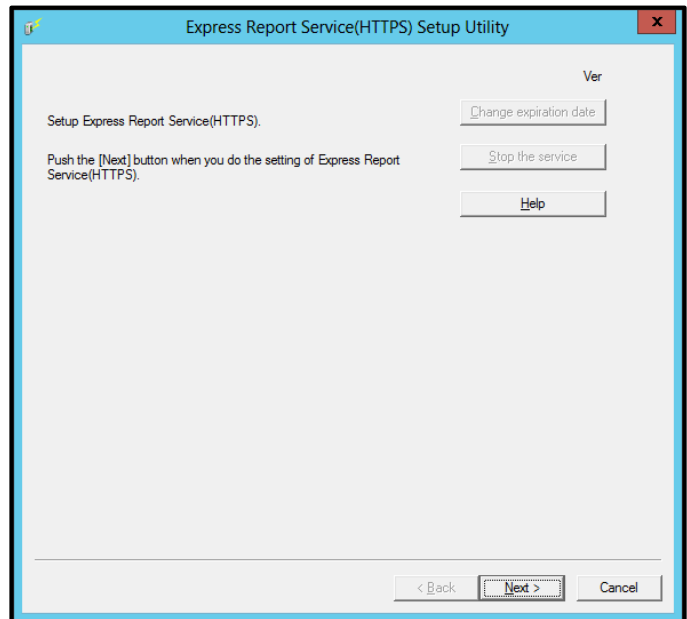

# **Express Report Service (HTTPS)**

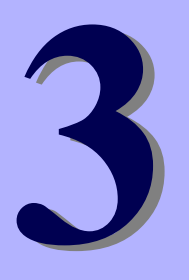

# **Uninstallation**

This chapter explains uninstallation of Express Report Service (HTTPS).

# **1**. **Uninstallation**

Describes about uninstallation procedure.

# **Uninstallation**

This section describes the procedure of uninstallation of Express Report Service (HTTPS). Start uninstallation after the system starts completely.

If uninstallation is conducted right after the system startup, it may fail. Wait for a while and retry if the error message appears.

- 1. Sign-in to the system with the administrator account.
- 2. Click [Programs and Features] or [Add or Remove Programs] from [Control Panel].
- 3. Select [Express Report Service (HTTPS)] and click [Uninstall/Change] (or [Change/Remove]).

Following window is displayed.

4. Click [Yes].

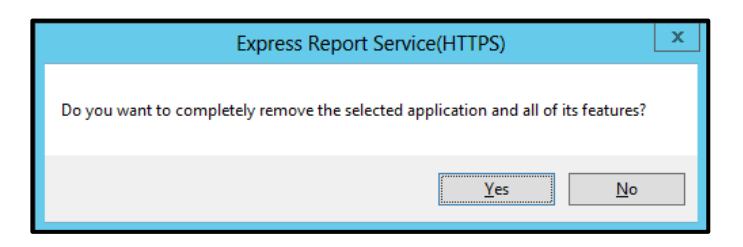

5. After uninstall window is displayed, click [Finish].

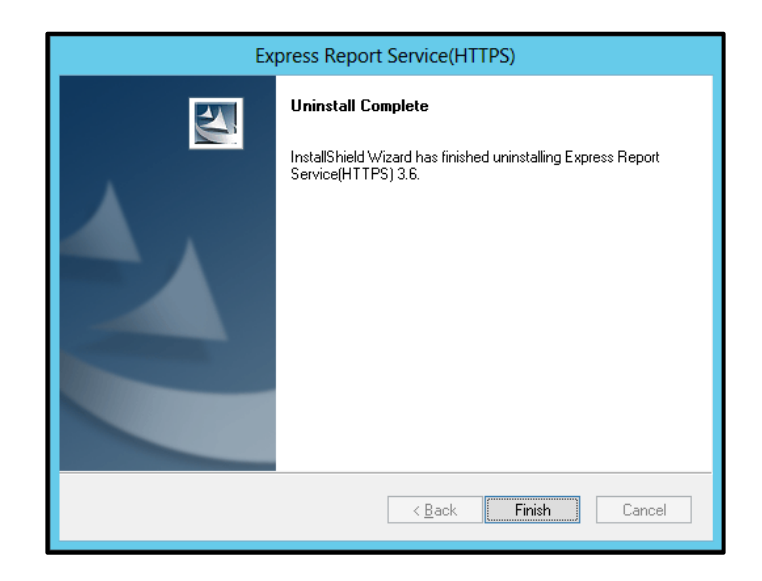

The uninstallation completed. Restart of OS is not required.

# **Express Report Service (HTTPS)**

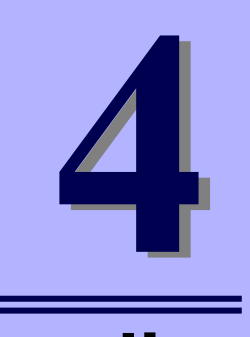

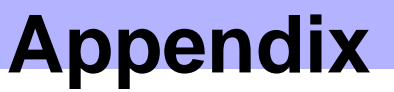

# **1. Definition File**

Describes about the definition file.

## **2. Notes**

Describes about notes.

## **3. Process List**

Describes about the process.

# **Definition File**

# **♦ Destination definition file (AMHTPADR.INF)**

AMHTPADR.INF is a file that defines report destination of HTTPS Report Method. Before performing "Load Destination",be stored in the specified folder.

%EsmDir%¥AlertMan¥Work¥WebReprt or %ESMPRO%¥AlertMan¥Work¥WebReprt

**Tips** Without New manually, be stored in a folder under the existing.

Ex:C:¥ESM¥AlertMan¥Work¥WebReprt

C:¥Program Files¥ESMPRO¥AlertMan¥Work¥WebReprt

The contents of a setting are as follows.

- [URL1] Section name. Indicate a primary report place with alphanumeric character of less than 500 characters, and a sign in the part following "URL=". Be sure to indicate.
- [URL2] Section name. Indicate a secondary report place with alphanumeric character of less than 500 characters, and a sign in the part following "URL=". (Not essential)

Ex:

[URL1] URL=https://13.13.13.133/Scripts/trsRecvAlert.cgi [URL2] URL=https://13.13.13.155:8443/cgi-bin/trsRecvAlert.cgi

# **♦ HTTPS report definition file; Log-gathering/Log report function**

Concerning log information reported in conjunction with failure information, specify it in accordance with the following conditions.

<Path: %EsmDir%¥AlertMan¥Work¥WebReprt> <File name: AMHTPLOG>

Ex:C:¥ESM¥AlertMan¥Work¥WebReprt

### [Configuration]

- 
- 
- TimeOut=xxxx Specifies a time out period (second). When "0" is given, no time out occurs.
- MaxSize=0 Specifies an attachable maximal log size (KB). When "0" is given, maximal value of maximal size (4194303KB) is collected.

#### [DefaultTools]

- Command=˝c:¥xxx¥xxx¥xxx.bat˝ Used for events in which a command is undefined.
- LogFile=":¥xxx¥xx¥xxx.log" Log file name or folder.
- Directory="c:¥xxx¥xxx" Directory where the command is executed.

#### [NoneTrouble]

- 
- 
- SourceName02=xxxxxxx
- EventID02=xxxxx,xxxxx,xxxxx

- SourceName01=xxxxxxx
- EventID01=xxxxx,xxxxx,xxxxx
- Command=˝c:¥xxx¥xxx¥xxx.bat˝
- LogFile=˝c:¥xxx¥xxx¥xxx.log
- Directory=˝c:¥xxx¥xxx˝

### [Tool002]

- SourceName01=xxxxxxx
- EventID01=xxxxx,xxxxx,xxxxx
- Command=˝c:¥xxx¥xxx¥xxx.bat˝
- LogFile=˝c:¥xxx¥xxx¥xxx.log
- Directory=˝c:¥xxx¥xxx˝
- SourceName01=xxxxxxx Specifies sources for command execution.
- EventID01=xxxxx,xxxxx,xxxxxx Specifies event ID for command execution.
- [Tool001] Command is registerable from ˝Tool001 to Tool999˝.
- 1. In [Configuration] section, specify parameters.
	- In ˝Timeout ˝, specify number of seconds to stop collecting failure information.
	- In ˝MaxSize ˝, specify maximal size of collecting failure information log (count by KB).
	- Default value,"TimeOut" is 600 seconds and "MaxSize" is maximal value (4194303KB).
- 2. In [DefaultTools] section, specify log information for the case of not specifying individual log commands.
	- In ˝Command ˝, specify the absolute path of log command.
		- It is not possible to specify the arguments to the command. If you specify the argument it has been described the argument Specify the batch file, and the like.
	- In ˝Directory ˝, specify the absolute path where the log-gathering command is executed.
	- In ˝LogFile ˝, specify the absolute path. When a folder is specified, the files under it (includes subfolders) are collected.
- 3. In [NoneTrouble] section, specify events that are not the targets for log-gathering.
	- Specify the events as ˝SourceNameXX ˝, ˝EventIDXX ˝ (˝XX ˝ is any of the sequence number from ˝01 to 99 ˝).
	- In ˝SourceNameXX ˝ specify the source name of the target. When ˝\* ˝ is given, all source name are specified.
	- In ˝EventIDXX ˝, specify target event ID.
	- Specify the event ID, all 32 bytes events, in hexadecimal beginning with ˝0x ˝. Multiple event IDs can be given, separated by ", ". When "\* " is given, all event IDs are specified.
- 4. In [ToolYYY] section (YYY is any of the sequence number from ˝001 to 999˝), specify individual log command.
	- In ˝Command ˝, specify the absolute path of log command.
	- In ˝Directory ˝, specify the absolute path where the log-gathering command is executed.
	- In ˝LogFile˝, specify the absolute path. When a folder is specified, the all files under it (includes subfolders) are collected.
	- Specify the events as ˝SourceNameXX ˝, ˝EventIDXX ˝ (˝XX ˝ is any of the sequence number from ˝01 to 99 ˝).
	- In "SourceNameXX", specify the source name of the target. When "\*" is given, all source name are specified.
	- In ˝EventIDXX ˝, specify the target event ID. Specify the event ID, all 32 bytes events, in hexadecimal beginning with "0x ". Multiple event IDs can be given, separated by ", ". When "\* ˝ is specified, all event IDs are specified.
		- \* Concerning the event that corresponds with multiple [ToolYYY], all collecting commands are executed. In this case, Timeout is applied to the session until after all command execution is completed. Each collection command is not applicable.
		- \* When no command is written in [DefaultTools] section, log-gathering is executed concerning only the event defined in [ToolYYY].
		- \* Concerning the events written in [ToolYYY] section, log-gathering is executed even if ˝\* ˝ is defined in [NoneTrouble] section.

# **♦ Configuration information file; Configuration information report function**

To detect failure in advance, this function permits you to gather and report regularly the server

Configuration information and any of various logs.

Sending information is gathered in accordance with the following conditions.

<Path: %EsmDir%¥AlertMan¥Work¥WebReprt> <File name: AMHTPHBI>

Ex:C:¥ESM¥AlertMan¥Work¥WebReprt

#### [Configuration]

- 
- TimeOut=xxxx Specifies a time out period (second). When "0" is given, no time out occurs.
- MaxSize=0 Specifies an attachable maximal log size (KB). When "0" is given, maximal value of maximal size (4194303KB) is collected.

### [Tools]

- Command="c:\xxx\xxx\xxx\txxx.bat" When "" (blank) is given, the tool does not operate.
- LogFile=˝c:¥xxx¥xxx¥xxx.log˝
- Directory=˝c:¥xxx¥xxx˝

### [Schedule]

- 
- ScheduleType=every month Specify "every month " or "every week ".
- ScheduleDay=xx
- ScheduleTime=xx:xx
- 1. In [Configuration] section, specify parameters.
	- In ˝Timeout ˝, specify number of seconds to stop collecting failure information.
	- In ˝MaxSize ˝, specify maximal size of collecting failure information log (count by KB).
	- Default value,"TimeOut" is 600 seconds and "MaxSize" is maximal value (4194303KB).
- 2. In [Tools] section, specify log information for the case of not specifying individual log commands.
	- In ˝Command ˝, specify the absolute path of log command.
	- It is not possible to specify the arguments to the command. If you specify the argument it has been described the argument Specify the batch file, and the like.
	- In ˝Directory ˝, specify the absolute path where the log-gathering command is executed.
	- In ˝LogFile ˝, specify the absolute path. When a folder is specified, the files under it (includes subfolders) are collected.
- 3. In [Schedule] section, specify the timing of gathering information.
	- In ScheduleType, when ˝every month˝ is given, the information is gathered every month on the day given in ˝ScheduleDay˝ in ˝ScheduleDay˝, specify the date from ˝1 to 31˝.
	- In ˝ScheduleType˝, when ˝every week˝ is given, the information is gathered every week on the day given in ˝ScheduleDay˝. In ˝ScheduleDay˝, specify ˝0 (Sunday) to 6 (Saturday)˝.
	- In ˝ScheduleTime˝, specify the time of gathering information. In ˝ZZ:WW˝, specify ˝0 to 23˝ in ZZ, ˝0 to 59˝ in WW, respectively.

# **♦ Installing / Uninstalling Express Report Service (HTTPS)**

When you install / uninstall Express Report Service (HTTPS), temporarily stop SNMP Service. Then, SNMP Service restart automatically.

# **♦ Uninstalling NEC ESMPRO Agent or NEC ESMPRO ServerAgentService**

Express Report Service (HTTPS) must be uninstalled prior to uninstalling of NEC ESMPRO Agent or NEC ESMPRO ServerAgentService.

# **♦ Simultaneous utilization of Express Report Service (HTTPS) and Express Report Service**

Express Report Service (HTTPS) and Express Report Service cannot be used simultaneously. To use the service, either of the two means of method, Express Report Service or Express Report Service (HTTPS), must be disabled on [Base Setting] window in Alert Manager Report Setting Tool.

# **♦ Reporting compressed files of gathered log/configuration information**

When reporting compressed files of gathered log and gathered configuration information, empty folders are not included. In addition, when the file of log-gathering target does not exist, compressed file is sent without a file.

## **♦ Temporary disc usage**

When log-gathering or sending report of the configuration information, disc is temporally used. Free drive space on OS, containing %TEMP% folder, must be more than twice as large as the log file size of gathered log.

# **♦ Specifying command: log-gathering / gathering configuration information**

When you configure commands on log-gathering / gathering configuration information, do not put in a redirect configuration in the commands. If necessary, create a batch file and put in a redirect configuration in it.

# **♦ Port number list**

In addition, following ports are used:

- 31138 When used Express Report Service (forwarding Manager).

Usage of security software with firewall functions may block reports of Express Report Service. The f ollowings are the programs that Express Report Service uses when sending Alerts. Therefore, make sure to exclude them from block target of security software.

- AMSADM.EXE
- AMVMAIN.EXE
- AMMHTTP.EXE

\*AMMHTTP.EXE is a program used by NEC ESMPRO Manager side.

### **♦ Common module**

Express Report Service, Express Report Service (HTTPS), Express Report Service (MG), NEC ESMPRO Agent, NEC ESMPRO ServerAgentService and NEC ESMPRO Manager uses common modules.

When you update the partial of the installed product, there is possibility that inconsistency in modules occurs. Therefore Express Report Service, Express Report Service (HTTPS) and Express Report Service (MG) recommends all to apply the latest edition which is being exhibited by the download and keep it in the latest state.

<http://www.58support.nec.co.jp/global/download/index.html>

# **♦ Common module folder**

In the related product of NEC ESMPRO Manager and NEC ESMPRO ServerAgentService, the product installed first makes a folder of a common module in its installation folder. If you want to move the folder of a common module, you will need to uninstall all of the related products temporarily.

# **♦ Cluster configuration**

For a cluster configuration, you cannot start Alert Manager setting window in [standby]. Start Alert Manager setting window after switching to "Active".

# **♦ Display of Report Settings**

When installed on the same machine NEC ESMPRO Manager and NEC ESMPRO ServerAgentService, [Report Settings] will be displayed only to the [Start] menu on NEC ESMPRO Manager.

# **♦ Reload opening information**

If you reload the activation key or Opening key file after opening, all the setting that you previously set will be erased.

# **♦ User authentication of the proxy server**

User authentication method of the proxy server of Express Report Service (HTTPS) is BASIC.

# **♦ Alert Manager Setting Tool**

When closing Alert Manager Setting Tool, Be sure to click and close "OK".

# **♦ Notes on Server Core Insallation**

- Help dialog box of AlertManager setting tool does not appear.
- On Windows Server 2016, a screen of "Combobox", "Radiobutton," and "Checkbox" of Alert Manager setting tool (amsadm.exe) is not indicated right. But you can set all of parameters correctly, and use all Alert Reporting function.

# 3. Process List

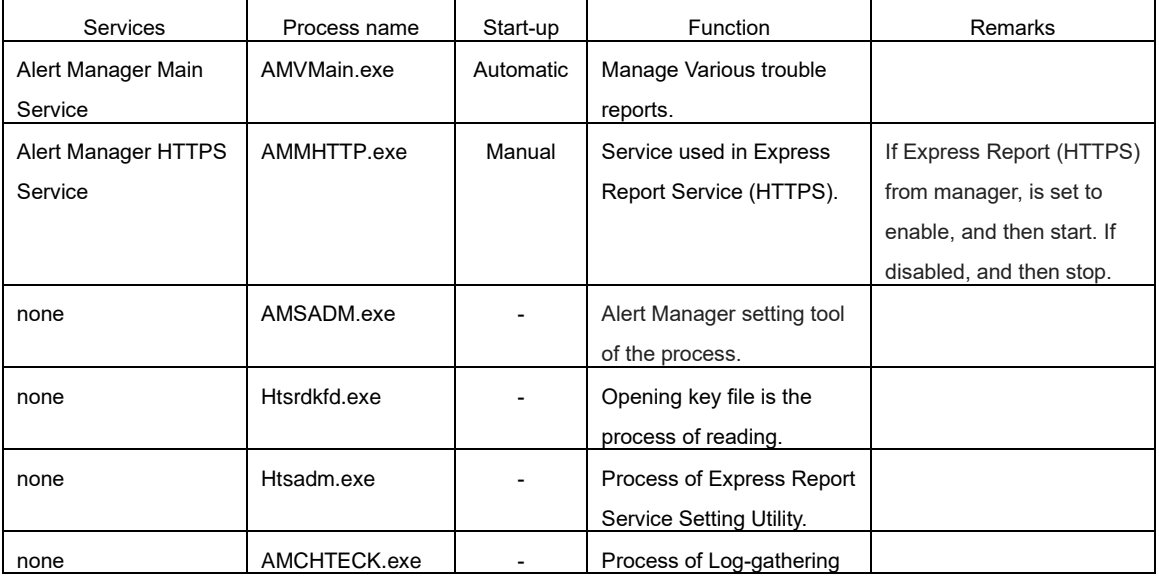

Express Report Service (HTTPS) uses the following process.

Express Report Service /

Express Report Service (HTTPS)

Installation Guide (Windows)

NEC Corporation

7-1 Shiba 5-Chome, Minato-Ku

Tokyo 108-8001, Japan

©NEC Corporation 2011 - 2022

The contents of this manual may not be copied or altered without the prior written permission of NEC Corporation.